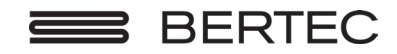

We Bring Balance to Lives®

80P-0009 2024-02

# Bertec® Balance Advantage® Static System User Manual

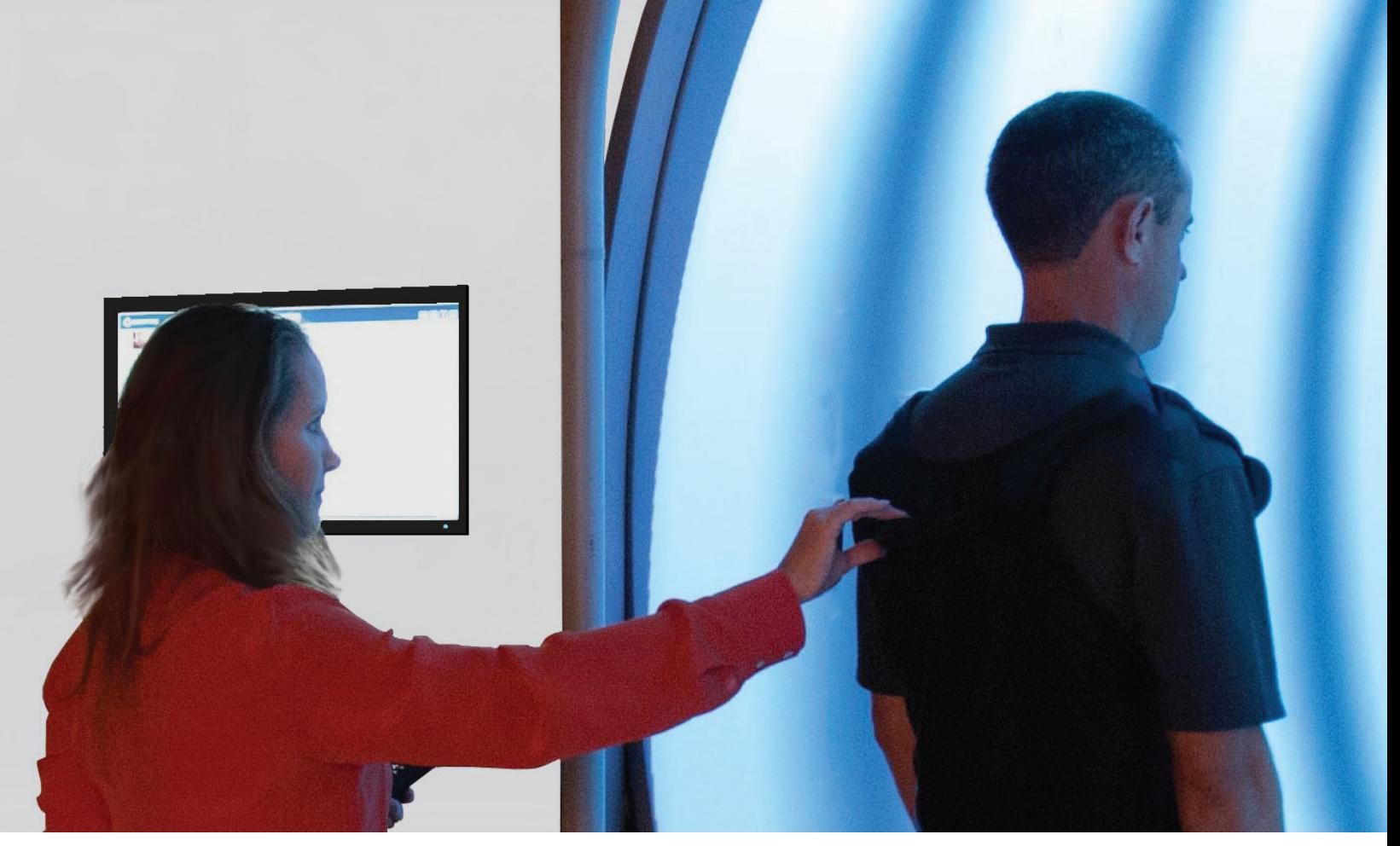

www.bertec.com

#### Contact

#### Manufacturer:

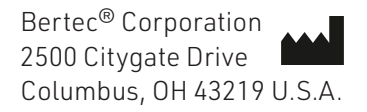

Phone: +1 614 543-8099 Support: +1 614 450-0331 Fax: +1 614 430-5425

Information: balanceinfo@bertec.com Sales: balancesales@bertec.com Support: support@bertec.com

www.bertecbalance.com

#### Bertec's authorized representative in the European Community:

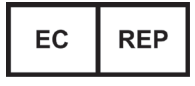

Emergo Europe Westervoortsedijk 60 6827 AT Arnhem The Netherlands

Notice: Any serious incident that has occurred in relation to the Balance Advantage Static, Dynamic, or BVA systems should be reported to the manufacturer and the competent authority of the Member State in which the user and/or patient is established.

### Bertec® Balance Advantage® A Division of Bertec® Corporation

Software Versions 1.0.0, 2.0.0, 2.1.0, 2.3.0, and 2.4.0

Copyright © 2023 Bertec® Corporation. All rights reserved. Information in this document is subject to change without notice. Companies, names, and data used in examples herein are fictitious unless otherwise noted. No part of this document may be reproduced or transmitted in any form or by any means, electronic or mechanical, for any purpose, without express written permission of Bertec® Corporation or its licensees.

Balance Advantage, We Bring Balance to Lives, Bertec Corporation, and their logos are trademarks of Bertec Corporation. Other trademarks are the property of their respective owners.

Printed in the United States of America.

#### Bertec Corporation Software and Firmware License Agreement

#### Clause 1 Subject of the Agreement

- 1.1 The License granted pursuant to this Agreement pertains to any and all software and firmware contained on or in all associated hardware, equipment, and systems developed and produced by Licensor ("Product" or "Products").
- 1.2 The terms and conditions of the Agreement grant the use of one or several Licenses for the software package imbedded in any of Licensor's Products and/or the firmware associated with Licensor's Products ("License").
- 1.3 Licensor grants to Licensee a nonexclusive, nontransferable License, without the right to sublicense, distribute, or modify, for use by Licensee and its designated employees of Licensor's Products as delivered.
- 1.4 The License granted to Licensee shall terminate immediately if Licensor violates any of the terms and conditions set forth in the Agreement.

#### Clause 2 Rights of Ownership/Title

- 2.1 Licensor's Products are copyright protected. Licensor retains all rights, title, and ownership to the Product and all subsequent full or partial copies and derivatives of the Product made by Licensee or Licensor, including translations, compilations, partial copies, modifications, updates, and know-how connection therewith, regardless of the form or media in or on which the same may exist. The License does not constitute a sale of the Product and Licensee shall not have the right to reproduce the Product in any manner or form whatsoever. Licensee is specifically prohibited from reverse engineering/development any segment or form of the Product and is further prohibited from deriving or developing a source code equivalent to any segment of the Product. Upon termination of the Agreement, for any reason whatsoever, Licensee shall destroy the Product and certify the destruction, in writing, to Licensor.
- 2.2 Upon taking delivery of the Product, the Licensee does not become the legal owner, but merely receives the rights of use the Product, as restricted by this Agreement.
- 2.3 The License does not grant the Licensee the right to use Licensor's corporate name, trade name, fictitious name, logos, copyrights, artwork, or any property rights associated with the Licensor.

#### Clause 3 Rights of Usufruct

- 3.1 Licensor grants to Licensee the right to use the Products at a specified location, in an environment suited for the Products. Use of the Products at a branch office, subsidiaries, or associated companies is not permitted without the express written consent of the Licensor.
- 3.2 Licensee is not permitted to make a second copy of the Product for a floating license or for backup purposes.
- 3.3 The Licensee is strictly prohibited from translating, duplicating, manipulating, reformatting, or decoding the Product. Should Licensor become aware of a violation of the aforegoing terms, Licensor reserves the right to take legal action or file for an injunction. It is strictly forbidden to pass the Product on to third parties or Licensor's competitors, their employees, representatives, or agents for their use or demonstrations.

#### Clause 4 Confidentiality

4.1 Any and all information, technical data, or know-how related to the Product developed by Licensor or Licensee, shall be categorized as confidential information owned by the Licensor. Licensee shall take all reasonable precautions to protect all confidential information associated with or developed for Licensor's Products. Licensee shall not disclose Licensor's confidential information to any third party without the written permission of Licensor. Licensee agrees that any disclosure of Licensor's confidential information will cause irreparable harm to the Licensor and will subject the improper disclosure to immediate injunctive proceedings.

#### Clause 5 Delivery, Installation, Training and Assistance

- 5.1 The Product shall be delivered to Licensee as specified in the Purchase Order documentation and the Acceptance issued by Licensor.
- 5.2 If specified in the Purchase Order documentation, the Licensor will provide assistance in installation and training.

#### Clause 6 Warranty

- 6.1 The Licensor warrants that the Product will perform in accordance with its written documentation and that it has the right to grant the License(s) provided for herein and that the use of the Product will not infringe the intellectual property rights of any third party.
- 6.2 Licensor warrants to Licensee that it is the legal owner of the Products and the same are delivered to Licensee free of any liens or restrictions.
- 6.3 The Products are delivered to Licensee pursuant to the warranty terms and conditions set forth on Licensor's Purchase Order documentation.
- 6.4 Should Licensee discover any malfunctions in the Product, it shall immediately notify the Licensor via electronic communication, and Licensor shall use its best efforts to correct the Product so that operations are in compliance with the Purchase Order terms and conditions and Licensor's warranty. The warranty granted to Licensee shall be void if Licensee or its agents modify the Product or if the Product is used by Licensee outside the scope for which the Product is designed or the Product is operated in an environment which causes damage to the Product.

6.5 In reporting Product errors or malfunctions, Licensee shall provide full details of how the errors manifest themselves and present the information in such a way that the errors can be reproduced by Licensor. If necessary, Licensor shall be granted access to Licensee's premises to analyze the source of the errors/malfunctions. Once the errors have been corrected a record shall be produced and both parties will certify that the Products are fully operational and in compliance with the Purchase Order documentation.

#### Clause 7 Limitation of Liability

7.1 Licensor's maximum liability for any claims, damages, actions or causes of action, arising out of this Agreement, shall be limited to the original cost of the Product. NEITHER PARTY SHALL BE LIABLE TO THE OTHER OR THIRD PARTIES FOR ANY INDIRECT, SPECIAL, INCIDENTAL, PUNITIVE, OR CONSEQUENTIAL DAMAGES, INCLUDING LOST PROFITS, ARISING OUT OF OR RESULTING FROM THIS AGREEMENT EVEN IF THE OTHER PARTY HAS BEEN ADVISED OF THE POSSIBLE EXISTENCE OR DEVELOPMENT OF SUCH DAMAGES. THE FOREGOING SHALL APPLY REGARDLESS OF THE NEGLIGENCE OR OTHER CONDUCT OF EITHER PARTY AND REGARDLESS OF WHETHER SUCH LIABILITY ARISES IN CONTRACT, NEGLIGENCE, TORT, OR ANY OTHER THEORY OF LEGAL LIABILITY. THE ENTIRE RISK FOR THE PERFORMANCE, NON-PERFORMANCE OR RESULTS OBTAINED FROM USE OF THE PRODUCTS, RESTS WITH LICENSEE.

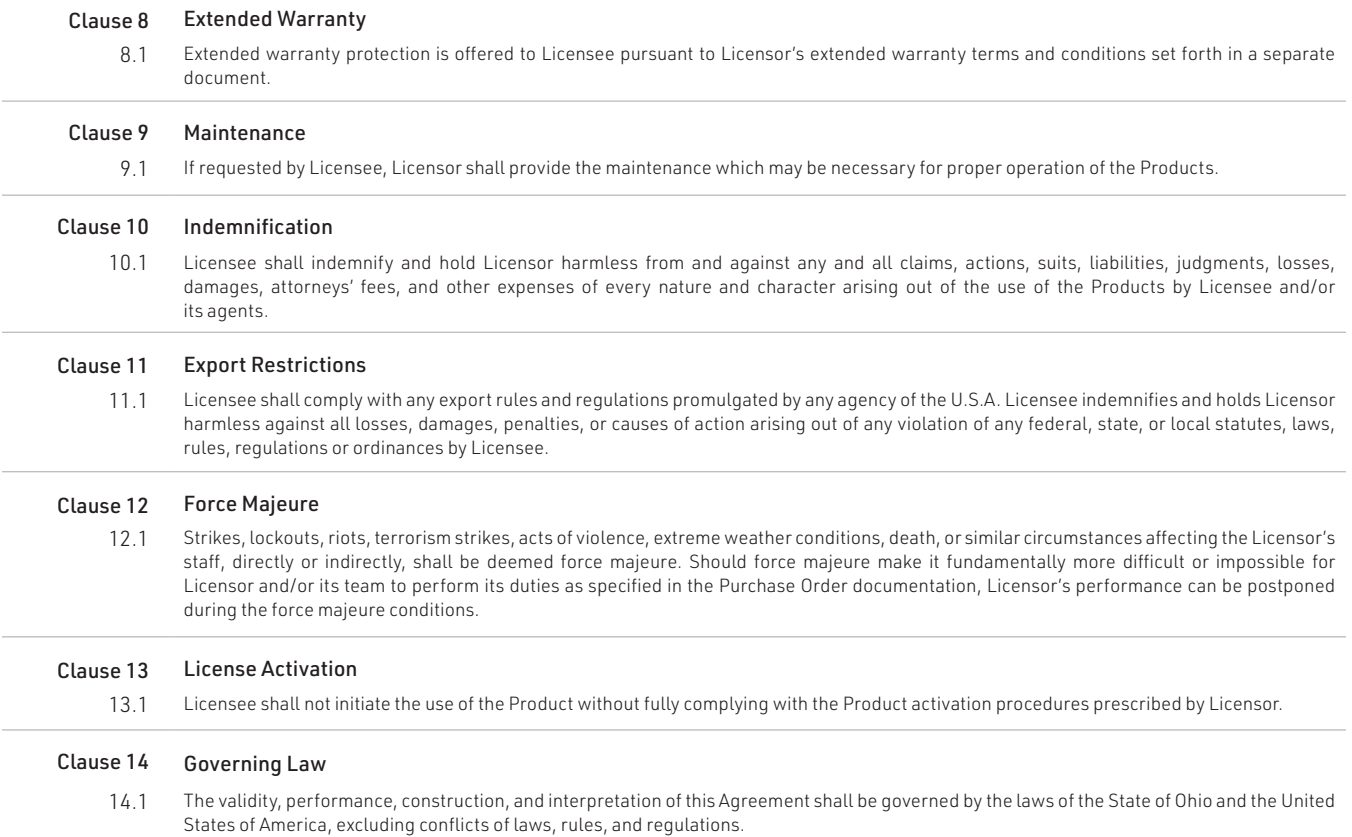

# Bertec Balance Advantage Privacy Policy

Bertec is committed to delivering the best possible experience to our customers. To achieve this, we request your permission to share specific data with us, which will help us improve our Bertec Balance Advantage Software. This privacy policy describes how Bertec Balance Advantage Software uses, stores, and transmits your information and data.

#### Data Security and Privacy:

Your privacy and data security are our top priorities. We adhere to the highest standards, implementing robust measures to securely store and process your information. It is essential to acknowledge, that despite our stringent efforts, we cannot guarantee absolute immunity from malicious attacks or compromises. Users should be aware that the transmission of data is inherently at their own risk. Our practices not only align with data protection laws but also assure that your data remains confidential. There is a strict policy against sharing your data with any third parties, except in cases of mandatory disclosures required to comply with court orders or applicable laws. It's important to note that, regardless of the user's country of residence, their information will be subject to the laws of the United States.

#### Why We Collect Your Data:

We believe that by collecting and analyzing data, we can enhance our Bertec Balance Advantage Software and better serve your clinic's needs. Your data will contribute to the improvement of future Balance Advantage features and products.

#### Data We Collect from You:

The data you share with us will be used exclusively to improve our Bertec Balance Advantage Software. Only The following information will be shared with Bertec:

Login Count Devices being used with Balance Advantage Software Database Creation Date Downloaded Software Version Data Export Usage E-STOP Usage Number of Assessments Completed Number of Trainings Completed Training Option's usage

Bertec will not collect patient information, test results, session notes, nor additional fields stored in the patient's profile.

#### How We Collect Your Data:

Data is collected during the normal operation of Bertec Balance Advantage. This data is anonymized and uploaded to a secure server under Bertec's sole and direct control, where the data is further summarized for analysis.

#### Opt-In and Consent:

We value your right to choose. Your data sharing is entirely voluntary, and we ask for your explicit consent before collecting any information.

#### Data Access and Control:

You have complete control over your data. You can turn off this data aggregation at any time, and request the previous collected data be removed.

#### Benefit to You:

Sharing your data enables us to provide you with a more tailored and effective experience. This means an improved user experience that optimizes patient care, and the development of product solutions that cater to your specific needs.

#### Changes to Our Privacy Policy

It is our policy to post any changes we make to our privacy policy in this window with a notice that the privacy policy has been updated in the About Window of Balance Advantage. If we make material changes to how we treat our users' personal information, we will notify you by email or through a notice on Bertec Balance Advantage About Window. Users who continue to interact with the software following a revision of Bertec's Privacy Policy will automatically be subject to new terms.

#### Privacy Questions:

If you have any questions, concerns, or require further information about our Privacy Policy, please do not hesitate to reach out to our support team at Support@Bertec.com or call +1 614.450.0331

# Instructions for Use

This manual covers standard operating procedures for the following products: Bertec® Balance Advantage® Prime IVR Bertec® Balance Advantage® Functional Bertec® Balance Advantage® Essential Bertec® Balance Advantage® Portable Systems

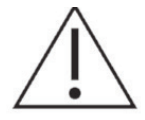

WARNING: Federal law restricts this device to sale or on the order of a medical practitioner. When prescribed for therapeutic purpose, the prescriber should clearly define the parameters of use (i.e. total work, maximum heart rate, etc.) to reduce the risk of patient injury.

# Read Carefully Before Proceeding

Intended Use: Balance Evaluation and Rehabilitation

The Bertec<sup>®</sup> Balance Advantage<sup>®</sup> (BBA) family of products is intended as an objective platform used for monitoring, gathering, and characterizing movement of subjects with balance disorders or instability in order to assist with planning and evaluating therapy protocols.

BBA systems should only be operated by qualified personnel.

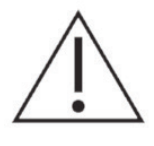

*WARNING: To avoid risk of electrical shock, BBA systems must only be connected to properly grounded power sources that are routed through*  the patient isolation transformer of Prime IVR, Functional, or Essential systems. Portable systems should not be connected to wall power while *testing a patient.*

- The successful use of the Bertec® technology requires an appropriate level of professional expertise to develop proper treatment programs that are specific to the patient and their individual cases. The user should be confident they understand the operation of the system, can properly administer test protocols, and interpret results.

- The BBA Prime IVR system is intended to remain in place after installation. Bertec® Corporation must be contacted if, for any reason, the BBA Dynamic system must be moved. BBA Static units (Functional and Essential) may be moved as necessary.

NOTE: Bertec<sup>®</sup> equipment must only be serviced by qualified personnel. Please do not attempt to service equipment yourself. Please contact Bertec® first for any service or support requests.

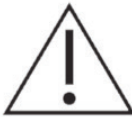

*WARNING: Do not modify Bertec® systems in any way. Modifications will void the warranty.*

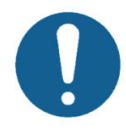

*For additional product service or support, please contact: Bertec® Corporation 2500 Citygate Drive, Columbus, OH 43219 phone: 614-450-0331 or support@bertec.com* 

- For additional product safety information, please see the section in this manual about "Balance Advantage Static System Safety".

# Indications for Use

The Bertec Static systems including the Prime IVR, Essential, and Functional systems are indicated for patients with various types of balance problems or for those at risk of developing such problems. Any individual, symptomatic or asymptomatic, can be tested. The patient's age can range from pediatric to elderly.

# Contraindications

Patients with extreme visual motion sensitivity or severe balance issues should be excluded or monitored closely for risk of fall. They may have trouble performing all functions in the Prime IVR system. Feasibility of use of the Prime IVR should be determined on a case-by-case basis.

Balance Plate Use: Patients with mobility impairments such as being in a wheelchair or needing walkers to stand up.

There are no other known contraindications, so long as the patient meets the weight requirements. Patient weight limit 500lbs/225kg.

# Potential Adverse Effects

In rare cases, the patient may experience transient dizziness. In that case, the test can be discontinued immediately.

# General Maintenance

Bertec® balance systems require only basic maintenance, performed on an as-needed basis.

CLEANING INSTRUCTIONS (See Maintenance Manual) Prime IVR™ Systems

- Wipe down the inner surface of dome with damp cloth or Windex-like solution.
- Gently dust the fisheye lens with supplied brush or microfiber cloth. Lens cleaner solution (also supplied with each system) may also be sprayed on the fisheye lens and then wiped away. NEVER clean the fisheye lens with something other than a microfiber cloth or supplied brush.
- Periodically clean air vents on the projector.
- Wipe down the balance plate with a damp cloth or standard cleaning solution.
- Lamp replacement When a lamp is approaching its end of life, the projector will notify the user a new lamp needs to be installed. Contact Bertec® Corporation when this occurs.

Static Portable Systems (Essential and Functional)

- Wipe down the top surface of the balance plate with any standard cleaner.
- The foam block may be wiped down with any standard cleaner.
- For good hygiene, patients should wear footies.

# Table of Contents

### Company Overview

#### Welcome

### 03 Bertec® Balance Advantage® Packages

- Bertec® Prime IVR™
- 04 Bertec® Balance Advantage® Essential
- Bertec® Balance Advantage® Functional
- 06 Bertec® Balance Advantage® Portable Essential
- 07 Bertec® Balance Advantage® Portable Functional

#### Technical Specifications

#### Fundamental Operations

- Turning on the Static System
- 10 Initial Startup and Login
- Routine Startup and Login
- Clinician Home Screen
- Facility Setup and System Configuration
- Establishing New Patients
- Recalling Existing Patients
- New Plate Configuration
- Patient Assessment
- Re-collecting Trials
- Saving and Loading a Test Series
- Assessment Reports
- Patient Screen Layout
- Database Maintenance
- Turning the System Off

### Static Plate Assessments

- Modified Clinical Test of Sensory Interaction on Balance (mCTSIB)
- Limits of Stability (LOS)
- Rhythmic Weight Shift (RWS)
- Unilateral Stance (US)
- Weight Bearing Squat (WBS)
- Sit to Stand (STS)
- Walk Across (WA)
- Tandem Walk (TW)
- Step Quick Turn (SQT)
- Step Up and Over (SUO)
- Forward Lunge (FL)

#### Additional Assessment Protocols

Instrumented Balance Error Scoring System (iBESS)

#### Training

Visual Training Options

#### IVR Training

- Castle Scene
- Flight
- Grocery Aisle
- Optokinteic Flow
- Boardwalk
- Driving
- Park

#### 92 Balance and Mobility Training

- Quick Training
- Weight Shift
- Seated Training
- Mobility Training
- Closed Chain Training
- 98 Bertec Balance Advantage Static System Safety
- 108 Appendix A: Abbreviations and Glossary
- Appendix B: References
- Appendix C: Frequently Asked Questions (FAQs)
- Appendix D: Passwords and Security
- Appendix E: Plate Taring
- 117 Appendix F: License and Support Features
- 120 Appendix G: Aligning the Prime IVR System
- Appendix H: Error Messages
- 127 Appendix I: Contact Bertec<sup>®</sup>

# Company Overview

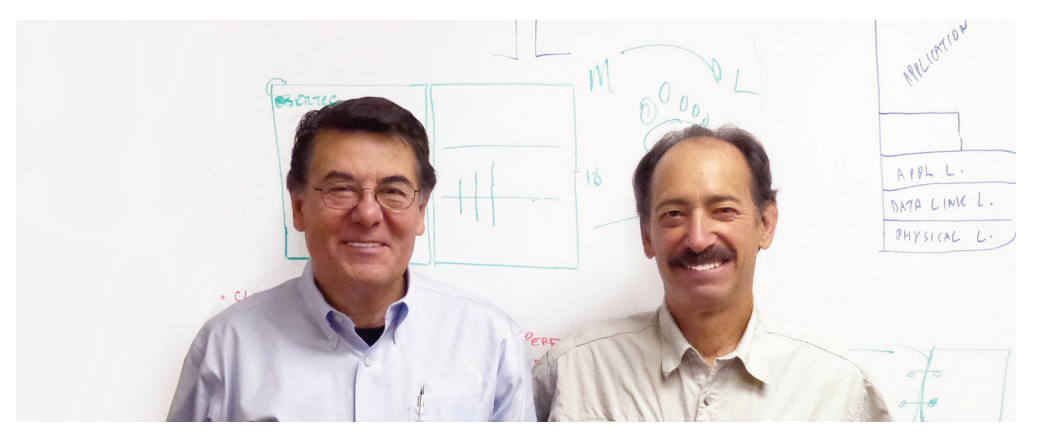

Dr. Necip Berme (left) and Dr. Lewis Nashner (right)

Bertec is an internationally recognized designer, manufacturer, and marketer of research-grade and clinical biomechanical equipment and software. Used by athletic trainers, physical therapists, and other professionals working to understand the movement of the human body, Bertec's tools help athletes and patients to meet their performance and rehabilitation goals.

Institutions as varied as Nike, the US Olympic Swimming Team, Toyota Robotics, the NIH, Cleveland Clinic, Mayo Clinic, Harvard University, and hundreds of others around the world rely on Bertec, a 40-person technology firm based in Columbus, Ohio. Founded in 1987, Bertec continues to tackle some of the most ambitious engineering projects in multiple disciplines including biomechanics, mechatronics, immersive virtual reality, eye tracking, and computer vision to bring industry leading solutions to practitioners, researchers, and clinicians.

# Welcome

Welcome to the Bertec® Balance Advantage® Static Systems User Manual. This is a concise, easy-to-use quide for both implementing and utilizing a Bertec® Balance Advantage® Package, along with its related components. Not every section within this manual is applicable to every package, as packages differ in functionality and available features to suit a variety of different clinical and research needs. Sections which are only applicable to certain packages are marked as such. Below is a brief overview of the six Bertec® Balance Advantage® Static System Packages, along with their main differences in functionality and available features.

## About Bertec® Balance Advantage® Static Packages

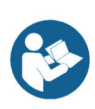

Bertec<sup>®</sup>'s Balance Advantage<sup>®</sup> Static line includes Essential and Functional packages; all six products are designed to assist clinicians in rehabilitating patients. These packages are illustrated and described in respective order in Figure 1, Figure 2, Figure 3, and Figure 4 on the following pages, along with their corresponding features and technical details. For a brief overview of each package's functionality, refer to Table 1.

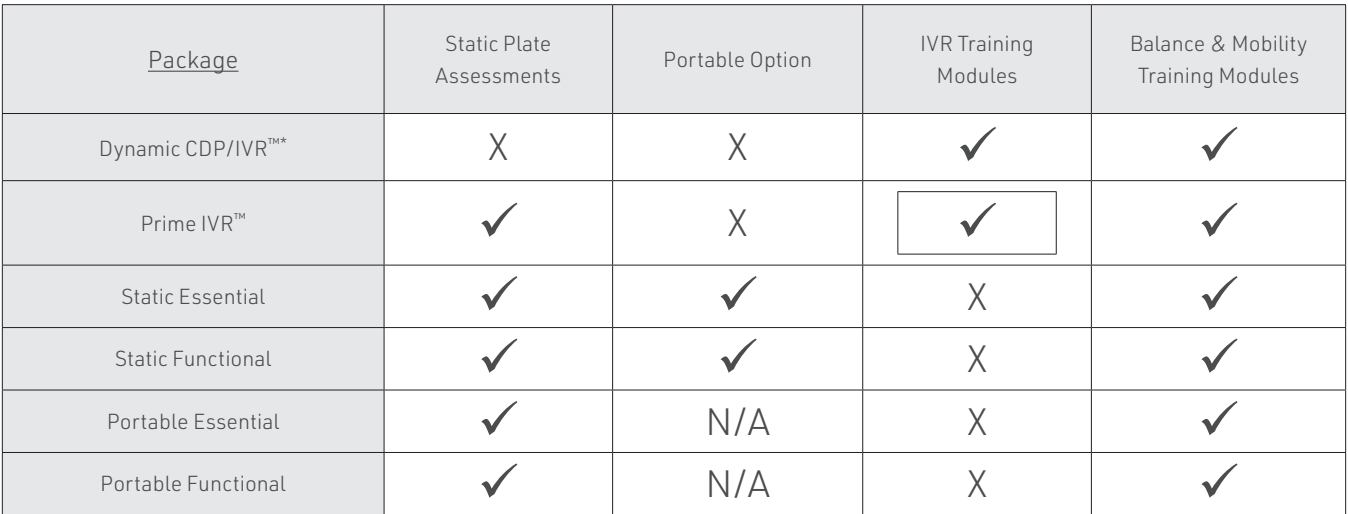

Table 1: Bertec® Balance Advantage® Packages and their Corresponding Features.

\*Not Covered in this manual.

This manual covers the features offered by all six Bertec® Balance Advantage® Static Packages; as mentioned before, not every section is applicable to every package––clinicians only need to read the features which apply to their package.

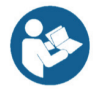

As depicted in Table 1, all packages are capable of static plate assessments, although not all training protocols are available on all packages. More information about static plate assessments, analysis, and training is located on pages 38-74.

# Bertec® Balance Advantage® Static Packages

## Bertec® Prime IVR™

### **Standard Package Standard Package**

Bertec® Balance Advantage® Bertec® Balance Advantage® software

Visual surround dome (74"W x 42"D x Visual surround dome (74"W x 42"D 105"H) with LCD projector x105"H) with LCD projector

Dual-balance force plate (18" x 20") Dual-balance force plate (18" x 20")

Cart-mounted, dedicated computer Cart-mounted, dedicated computer

Touchscreen monitor Touchscreen monitor

Foam balance pad (18" x 20" x 4")

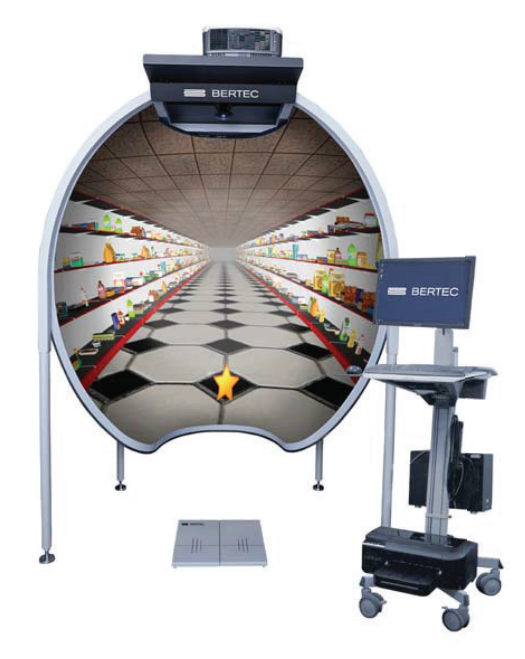

### SPECIFICATIONS SPECIFICATIONS

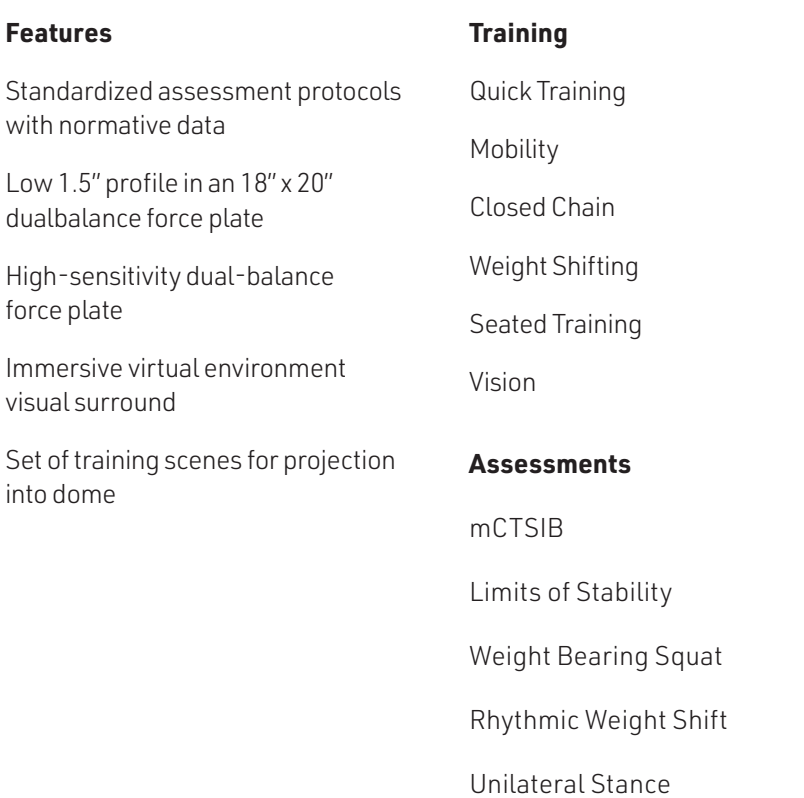

## **Training**

Quick Training **Assessments** Limits of Stability **Assessments** bility sed Chain ight Shifting ated Training ion

## **Immersive Visual Stimuli**

Rock wall

Checkerboard Room

Optokinetic stripes (horizonal and Optokinetic stripes (horizonal and vertical, adjustable width and speed)

Grocery aisle (real-time adjustable parameters)

Flight simulator

Castle Corridor

Max Load  $=$  500 Lbs

## Bertec® Balance Advantage® Essential

### **Standard Package**

Bertec® Balance Advantage® Software Dual-balance force plate Height adjustable workstations (2) Touchscreen display for clinician Color screen display for patient Dedicated computer Wireless pointing device/mouse Patient Isolation Transformer Biocompatible Foot Covers Foam balance pad (18" x 20" x 5")

### **Optional Components**

Carrying case (custom to fit all components)

Extended Warranty

Bertec® Head Mounted Display

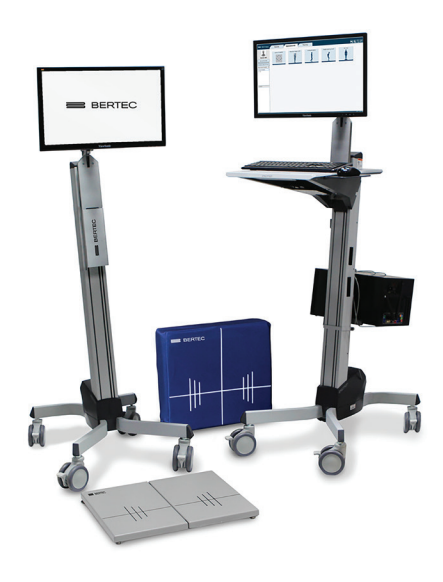

### SPECIFICATIONS

#### **Features**

Standardized protocols with normative data Low 1.5" profile in an 18" x 20" configuration

High-sensitivity dual-balance force plate

#### **Training**

Quick Training

Mobility

Closed Chain

Weight Shifting

Seated Training

## **Assessments**

Limits of Stability mCTSIB Weight Bearing Squat Rhythmic Weight Shift Unilateral Stance

#### **Solution**

Intuitive software Ongoing support 500 lb load capacity One year parts and labor warranty

# Bertec® Balance Advantage® Functional

#### **Standard Package**

Bertec® Balance Advantage® **Software** Dual-balance force plate Height adjustable workstations (2) Touchscreen display for clinician Color screen display for patient Dedicated computer Wireless pointing device/mouse Patient Isolation Transformer Biocompatible Foot Covers Wooden rocker board Wooden blocks

#### **Optional Components**

Bertec® Vision Advantage® Extended Warranty Bertec® Head Mounted Display

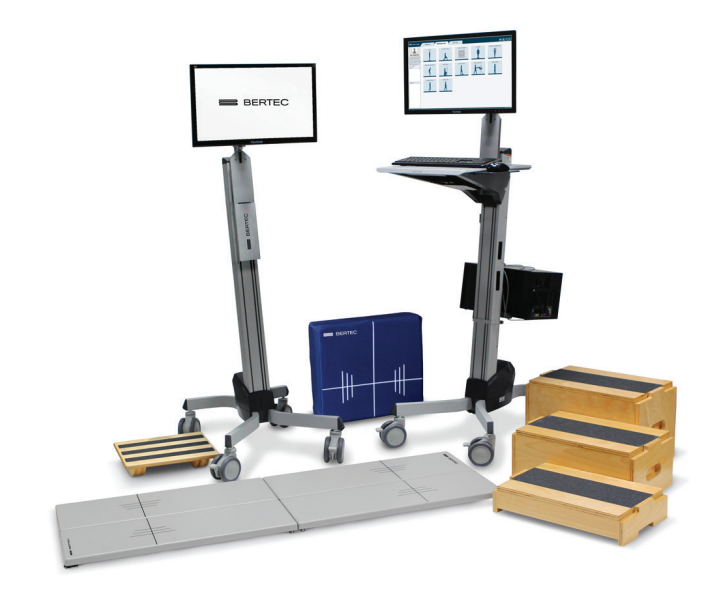

## **SPECIFICATIONS**

#### **Features**

Standardized protocols with normative data

Low 1.5" profile in a 20" x 60" configuration

High-sensitivity dual-balance force plate

#### **Training**

Quick Training

Mobility

Closed Chain

Weight Shifting

Seated Training

### **Assessments**

Limits of Stability mCTSIB Weight Bearing Squat Rhythmic Weight Shift Unilateral Stance Sit to Stand Step Up and Over Step Quick Turn Tandem Walk Walk Across Forward Lunge

#### **Solution**

- Intuitive software
- Ongoing support
- 500 lb load capacity
- One year parts and labor warranty

# Bertec® Balance Advantage® Portable Essential

### **Standard Package**

**Standard Package** Dual-balance force plate Bertec® Balance Advantage® Power cable and USB cable Wireless pointing device/mouse Foam balance pad (18" x 20" x 4") Bertec® Balance Advantage® software Laptop computer

Database merge and sync

#### **Optional Components**

(custom to fit all components) Extended Warranty Bertec® Vision Advantage® Carrying case

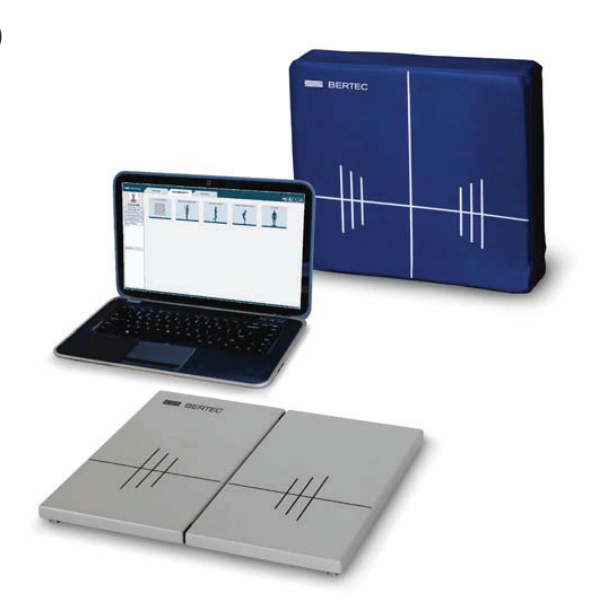

## SPECIFICATIONS SPECIFICATIONS

#### **Features**

Standardized protocols with  $L$ d $\sim$  20" profile in an 18"  $\sim$  20"  $\sim$  20"  $\sim$  20"  $\sim$  20"  $\sim$  20"  $\sim$  20"  $\sim$  20"  $\sim$  20"  $\sim$  20"  $\sim$  20"  $\sim$  20"  $\sim$  20"  $\sim$  20"  $\sim$  20"  $\sim$  20"  $\sim$  20"  $\sim$  20"  $\sim$  20"  $\sim$  20"  $\sim$  20"  $\sim$  20" normative data

Low 1.5" profile in an 18" x 20" High-sensitivity dual-balance force configuration

High-sensitivity dual-balance force plate

#### **Training**

Quick Training

Mobility

Closed Chain

Weight Shifting

Seated Training

## mCTSIB **Assessments**

Limits of Stability Weight Bearing Squat Rhythmic Weight Shift mCTSIB Unilateral Stance

#### Intuitive software software software software software software software software software software software s **Solution**

Intuitive software

Ongoing support

500 lb load capacity

One year parts and labor warranty

# Bertec® Portable Functional

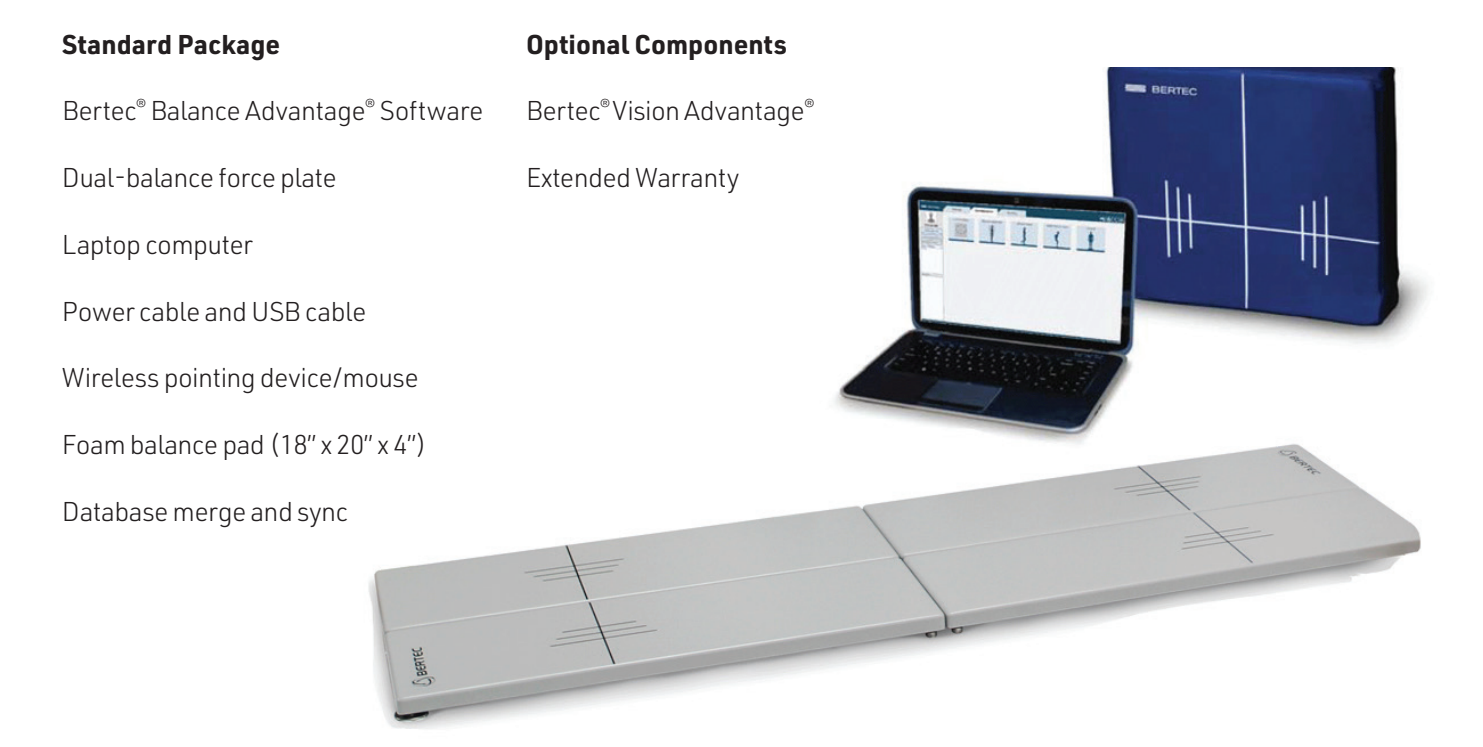

### **SPECIFICATIONS**

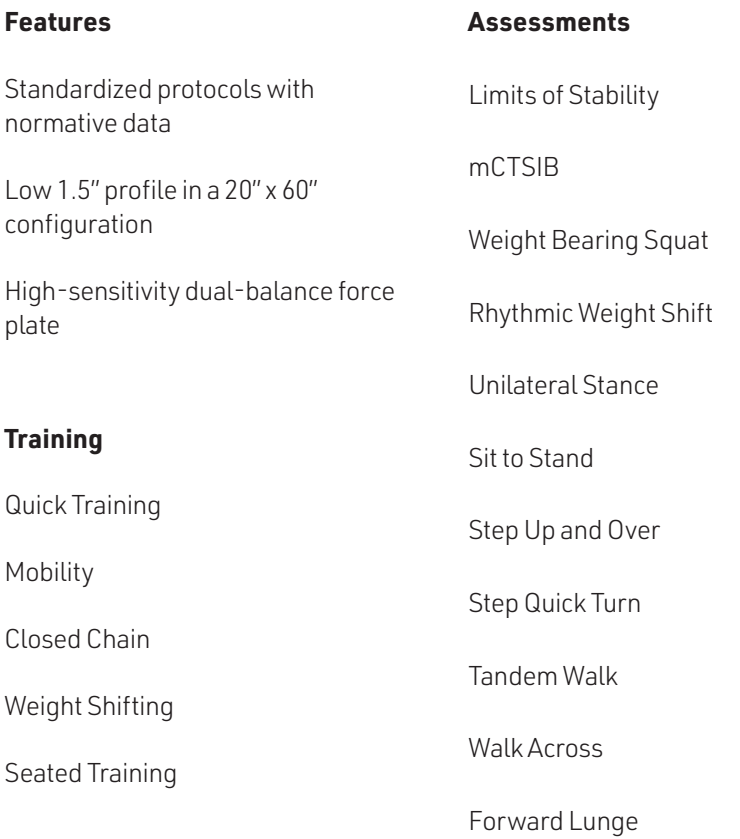

### **Solution**

Intuitive software

Ongoing support

500 lb load capacity

One year parts and labor warranty

# Technical Specifications

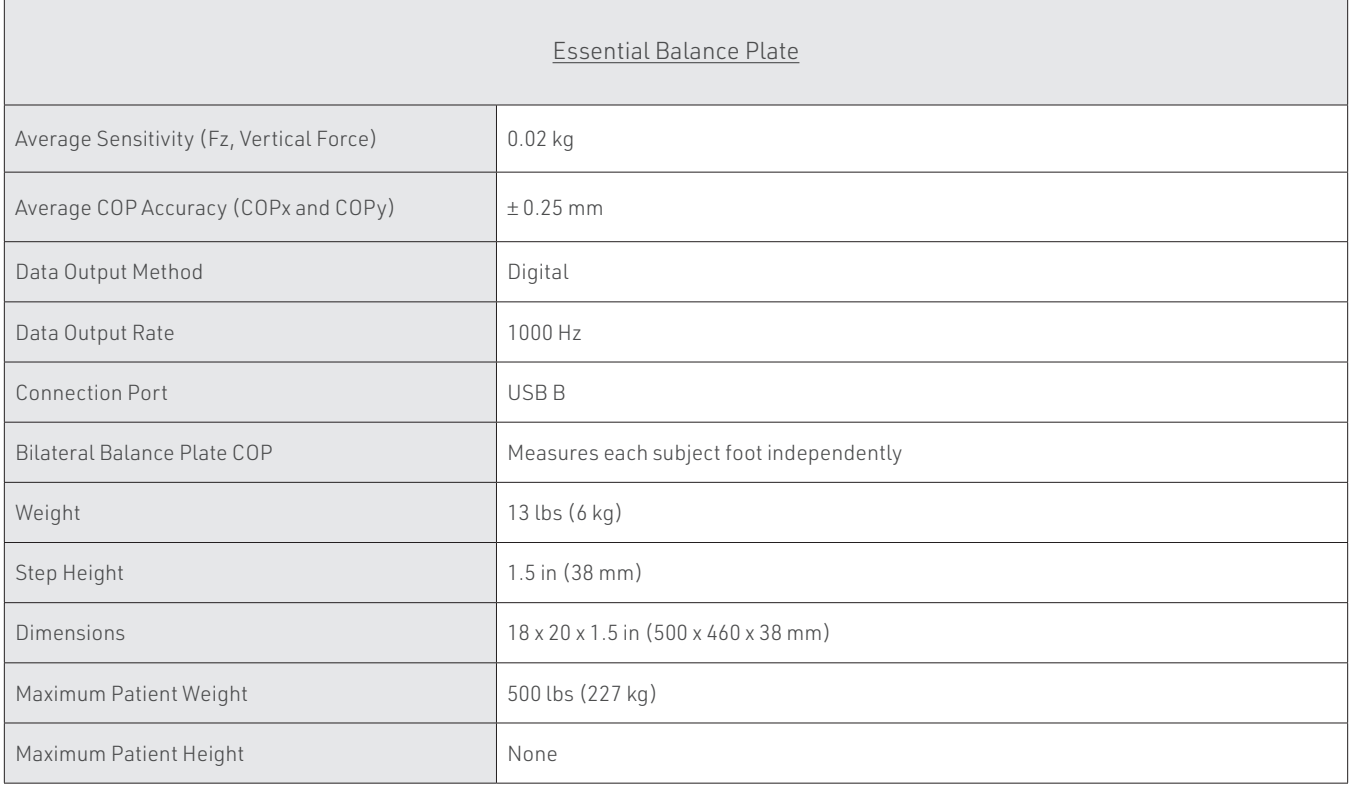

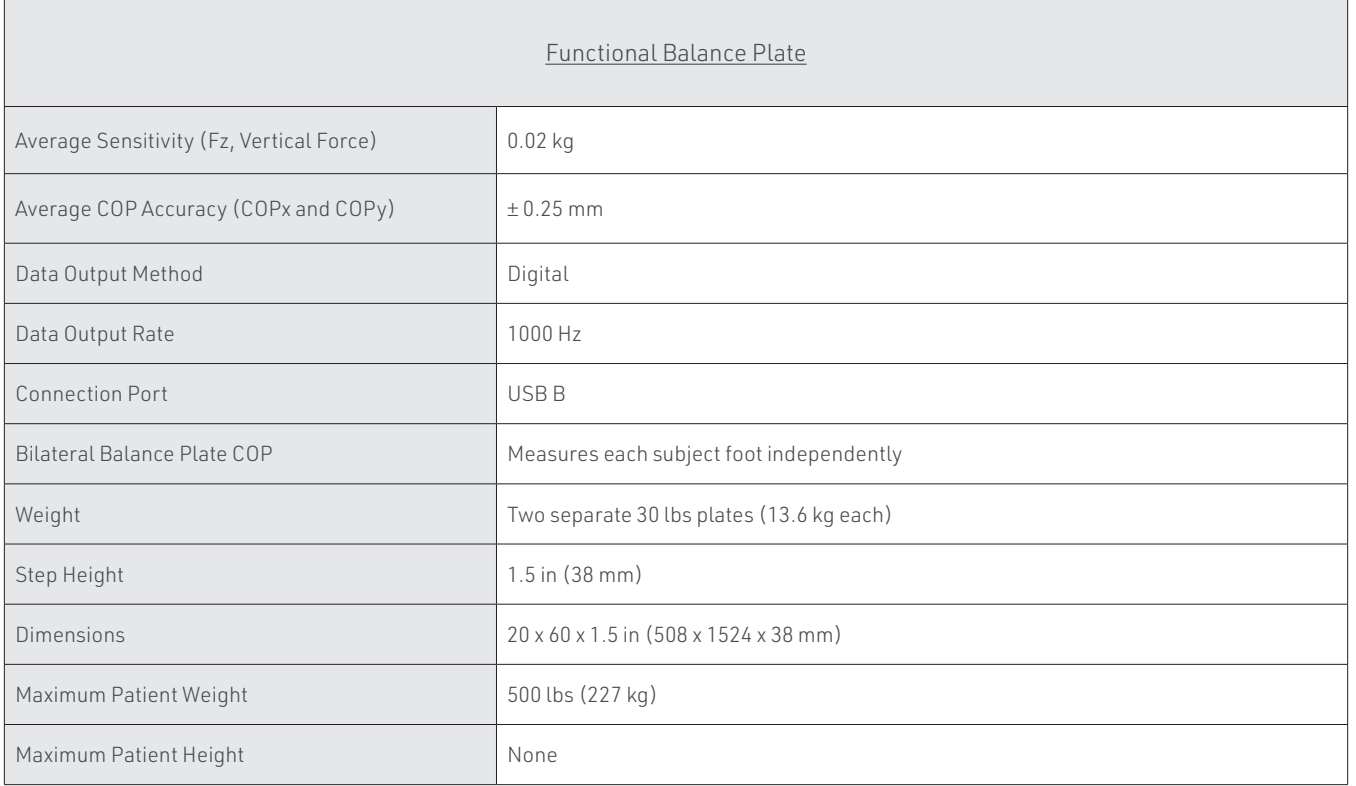

# Fundamental Operations

## Turning on the Static System

Note: Only for Prime systems. Other system users should refer to the following page for starting their system(s).

To Initialize the Projector:

- 1. Point the projector's remote control in the approximate direction of the projector (doing so on the side of the machine works best, so that the dome does not stop the remote's signal).
- 2. Press its (green) power button once, and wait 10-15 seconds for the bulb to illuminate.

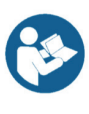

Note: The remote's power button is highlighted in Figure 7. If an extended period of time passes and the projector has not turned on, press the power button again and make sure the remote is pointed at the projector.

Figures 7a and 7b: Power Button

To turn off the projector, point the remote at the projector, press the power button twice and wait 10-15 seconds before trying again.

A wireless remote is included with every package to assist clinicians in managing the Balance Advantage® program while they assist patients. The remote generally serves the functions below; however, these functions may change for some specific tests. Refer to protocol sections for more information regarding modified functions.

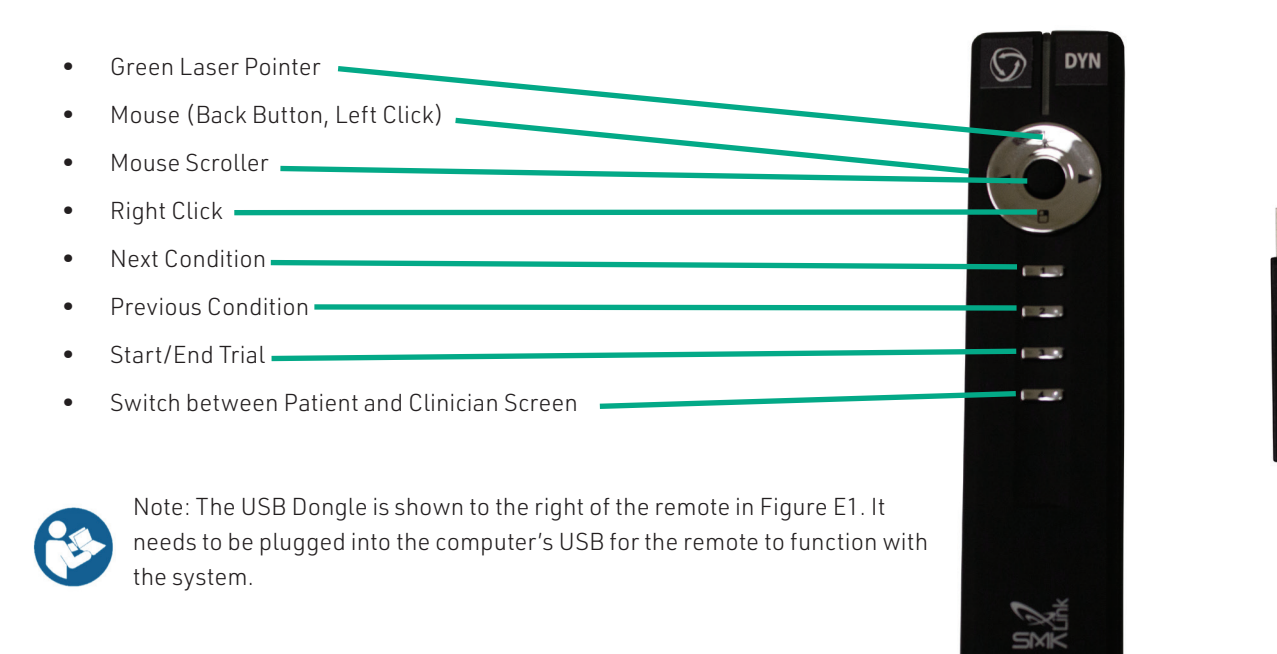

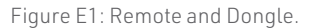

## Initial Startup and Login

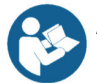

All Bertec® Balance Advantage® systems include either a dedicated tower computer attached to a cart or a laptop. Instructions are included below for each system – be cognizant of the system's wires when testing a patient.

To Turn on and log in to a Dedicated Tower System for the First Time:

- 1. Press the power button on the top of the computer tower.
- 2. The power button will illuminate once the system is turned on.
- 3. Log in to the desktop.
- 4. On the desktop, click on the Bertec® Balance Advantage® logo to load the software.
- 5. If prompted for a password, enter "password" in all lower-case letters, then press the Enter key on the keyboard (or click the "Login" button).
- 6. Refer to page 12 for help navigating the clinician home screen. Refer to page 13 to setup/configure the system.

To Turn on and log in to a Portable (Laptop) System for the First Time:

- 1. Press the power button on the side of the laptop (circled in Figure 9).
- 2. Log in to the desktop.
- 3. On the desktop, double click the Bertec® Balance Advantage® logo to load the software.
- 4. If prompted for a password, enter "password" in all lower-case letters. Afterwards, press the Enter key on the keyboard (or click the "Login" button).
- 5. Refer to page 12 for navigating the clinician home screen. Refer to pages 14-19 to setup/configure the system.

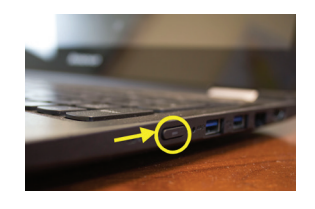

Figure 9: Laptop Power Button

It is crucial that the plate remains clear of any objects during system start-up until the operator has completely turned on the system and logged into the Balance Advantage® software. The purpose of this step is to allow the system to tare the

plate upon start-up of the software. If the plate is interrupted during this self-zeroing process, refer to Appendix F. Alternatively, logout and restart the program (instructions shown below).

To log out of Balance Advantage:

- 1. Click on the log out button, located in the upper right corner of the screen (shown in Figure 10).
- 2. Click on the exit button (shown in Figure 11).

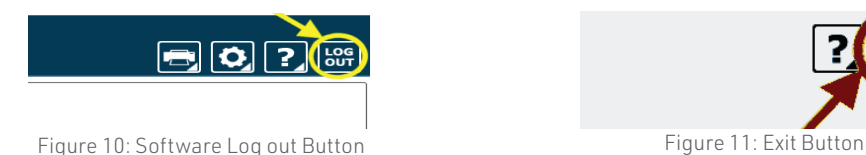

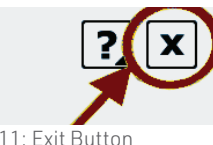

Once the system has been setup, the system administrator (admin operator) can create operator accounts for other staff members/clinicians. Refer to page 16 for more information regarding operators and how to add operator accounts.

## Routine Startup and Login

After the initial startup and login, refer to the following instructions for subsequent logins.

To Start the System:

- 1. Push the computer's power button.
- 2. Log in to the desktop.
- 3. On the desktop, click on the Bertec® Balance Advantage® logo to load the software.
- 4. Keep the plate clear of objects until the operator is successfully logged in to the system.
- 5. If the plate is disturbed during this process, refer to Appendix F or logout of the program. Refer to Figures 10 and 11 on the previous page for logout instructions.

To Log in to the Program:

- 6. Open Bertec® Balance Advantage®. Arrive at the login screen, shown in Figure 12.
- 7. Click on the correct username within the Operator box.
- 8. Make sure the desired operator is highlighted in blue.
- 9. Type in the password that was set for the selected operator.
- 10. Click the "Login" button, or press the Enter key to arrive at the clinician home screen. Refer to the following page for information regarding the clinician home screen.

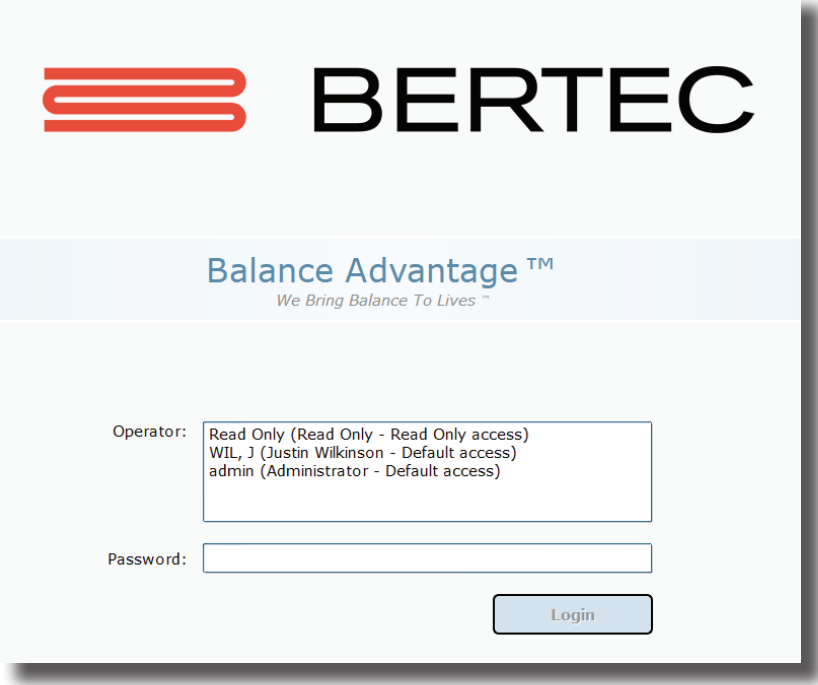

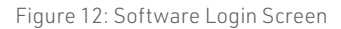

## Clinician Home Screen

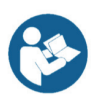

The clinician home screen is the first screen seen immediately after the operator (or administrator) logs in. Upon logging in, the operator will automatically be shown the Patients tab and be able to see the system's list of patients. The screen is split into three main regions, or tabs, described below.

- 1. Patient Information: Patient information is displayed within the Patients tab. This is the primary interface for loading a patient, creating a patient, and viewing a patient's history.
- 2. Assessments: All of the balance protocols available with the system are located within the Assessments tab. Each protocol is represented by an easily identifiable icon that can be dragged and dropped into a test series.
- 3. Training: A wide range of options are available to help rehabilitate a patient in the Training tab. These options include:
	- > Weight shifting
	- > Seated
	- > Mobility
	- > Closed Chain
	- > Quick Training

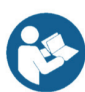

Once a patient is selected, an operator may complete assessments or training by clicking on the Assessments or Training tabs. The clinician home screen is illustrated in Figure 13: the top bar highlights the tabs, whereas the bar on the left shows where patient information is stored.

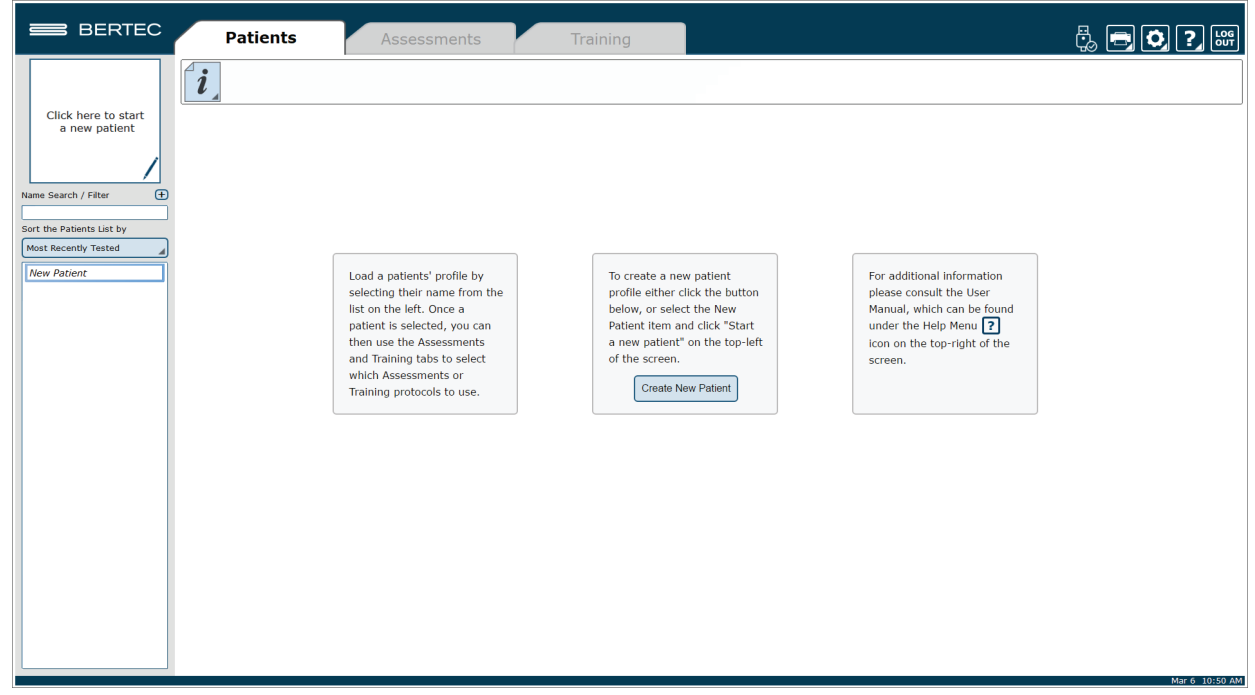

Figure 13: Clinician Home Screen

It is crucial that all operators learn to navigate the clinician home screen.

# Facility Setup and System Configuration

Note: Only Operators Granted the Role of Manager or Super/Admin Operator Can Access these Configuration Options.

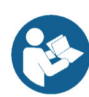

In the initial setup, the administrative operator will need to configure the software to best suit the needs of the facility. Units of measurement, report headers, and facility information needs to be selected and entered. After initial setup, the configuration options area can still be accessed by operators granted permission to do so (see note above).

### Options Setup

The operator must select the gear icon  $\vert \bullet \vert$  in the upper right corner of the screen and then click on Configuration. In doing so, the operator will load the configuration options screen in a new window where General Settings, Test Settings, Additional Fields, Test Series, Operators, Security Roles, and the Database can be configured (Figure 14).

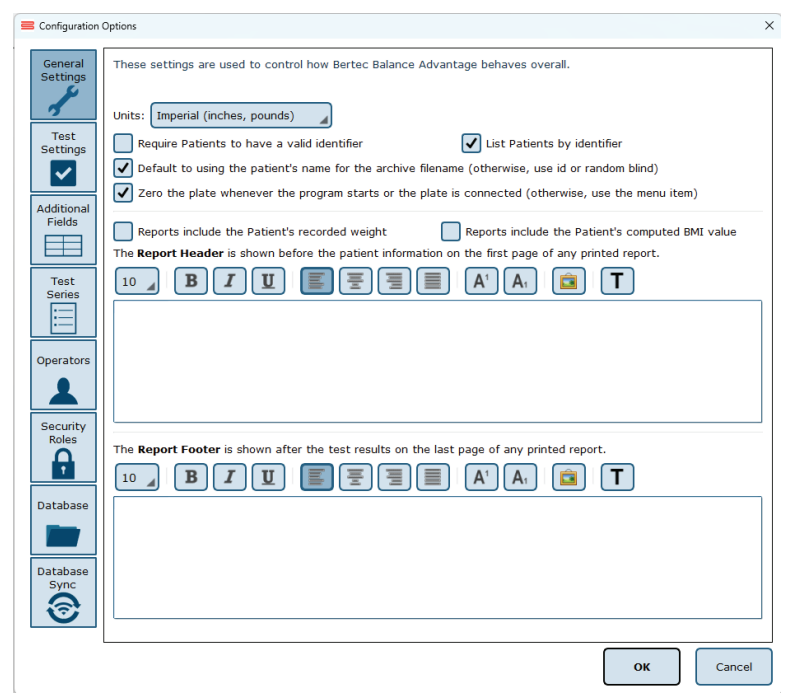

Figure 14: General Settings Configuration

#### General Settings

The General Settings configuration options are used to change how the program behaves. Here the operator can change the units of measurements (pounds/feet/inches vs. kilograms/meters/centimeters), and other options, such as the requirement that patients must have a valid identifier and what report header will be contained at the top of each report page. The operator can change how patient names appear in the patient list. If "List Patients by identifier" is checked, valid Patient Identifiers will be displayed in the patient list, for patients that have a valid ID in their patient profile. Patient profiles without identifiers will still display the patient name the patient list. Finally, the program can be set to automatically zero the plate when the system starts or a plate is connected (this option should always be enabled unless directed otherwise by Bertec Support).

The Report Header allows the operator to change the font size, style, alignment, and color of the text. A user can also insert a reference to an image, such as an office logo into the header. The image file must be accessible to the Windows computer in order for it to be displayed – the image is not saved in the Report Header. The image, therefore, must present on or downloaded to the local hard drive.

#### Test Settings

The Test Settings configuration options, shown in Figure 15, are used to control how tests behave. One customizable setting is to turn the sounds used to indicate the start, stop, or test failure on or off. Additionally, the type of sound the system plays can be changed in this section to any .WAV file contained on the computer.

The operator can adjust the Center of Pressure display in some test protocols to how sensitive the plates react to initial pressure on the plate. By default, approximately 25 pounds of pressure change is required for a plate to react and start tracking data. Adjusting the slider towards "Very Sensitive" will make the plate react to less pressure, down to approximately 2 pounds; adjusting the slider towards "Less Sensitive" will make it react to a minimum pressure of approximately 65 pounds. This has nothing to do with how fast or slow the display updates; it only affects how much pressure on the plate is required to make the Center of Pressure start tracking.

The Configuration Box for Test Settings (above the Center of Pressure display) also allows the operator to save all test data for both assessments and trainings. All assessment data, even the channels of data not used to generate the reports, is saved in the database by default. Even so, no training data is stored (however, results are retained). When this setting is checked, all raw data is saved for both assessments and trainings. This can be valuable if COG or COP traces for the trainings is desired, but it also means the database size will grow much more quickly.

Additionally, the screen DPI for the Vision Tracker and sensitivity of the Jump Analysis can be changed in this window from their corresponding options, as seen in Figure 15.

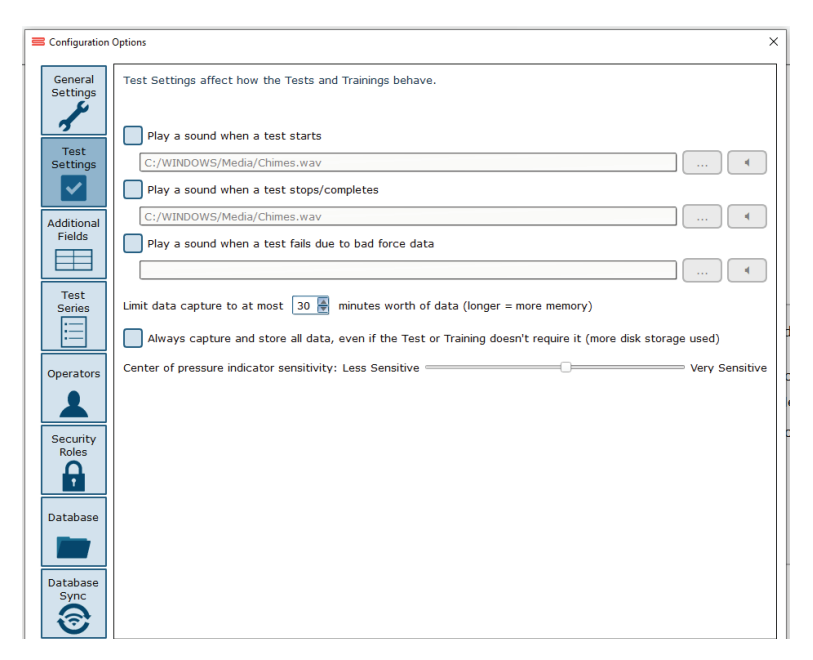

Figure 15: Data Size Notification

### **Additional Fields**

Additional fields allow the operator to attach information to each patient record. Any fields that have the "Required" column checked are must-have fields which must be filled in by the operator before the patient record can be saved. Additional fields may also be configured to contain user-generated lists associated with specific fields. One example of this is the pre-configured list of ICD-9 codes already on the system. The operator may edit these fields/lists, create or delete lists, and specify which additional fields use the lists. These options are located on the bottom of the Additional Fields window.

**Edit Field:** Selecting a current field in the system list (at the top of the box) will activate the Edit Field button. This allows the operator to set the type of text that appears in the box (either operator-input text or text from user-created lists), set where in the list the field will appear, and check whether or not it is a required field. Figure 16 shows the Edit Field options menu.

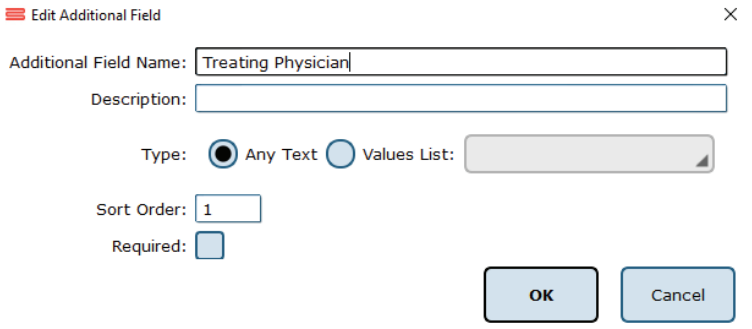

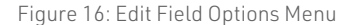

**New Field:** The New Field button will create a new field that appears in the list of additional fields. This field can be used for whatever information the operator would like to record—this information becomes attached to patient records. When creating the new field, all of the other field-specific options should be specified (ex: order, required or not, list/no list).

**Delete Field:** The Delete Field button will delete the currently selected field from Additional Fields.

**Values Editor:** Operator-created lists are generated and saved through the Values Editor. When clicked, a new window will appear that lists the currently saved lists for additional fields (located on the left). When a list is selected on the left, the contents of the list are displayed on the right. A full view of the Value Editor is shown in Figure 18 on the following page.

To create a new list: the operator should first select Add New List. This will add <New Entry> to the list of Saved Lists. The operator can change the list's name from <New Entry> to a desired name from the Name Text line. Additionally, the operator can select whether multiple items in the list can be selected through checking the Allow Multiple Selections box, shown in Figure 17. If selected, the operator can begin typing in the contents of the list in the text box, as every new line would then coincide with a new possible selection (by default the information is only for one field). When finished, select Ok to save the new field/update.

Allow Multiple Selections: ◉ Yes ○ No

Figure 17: Allow Multiple Selections Box

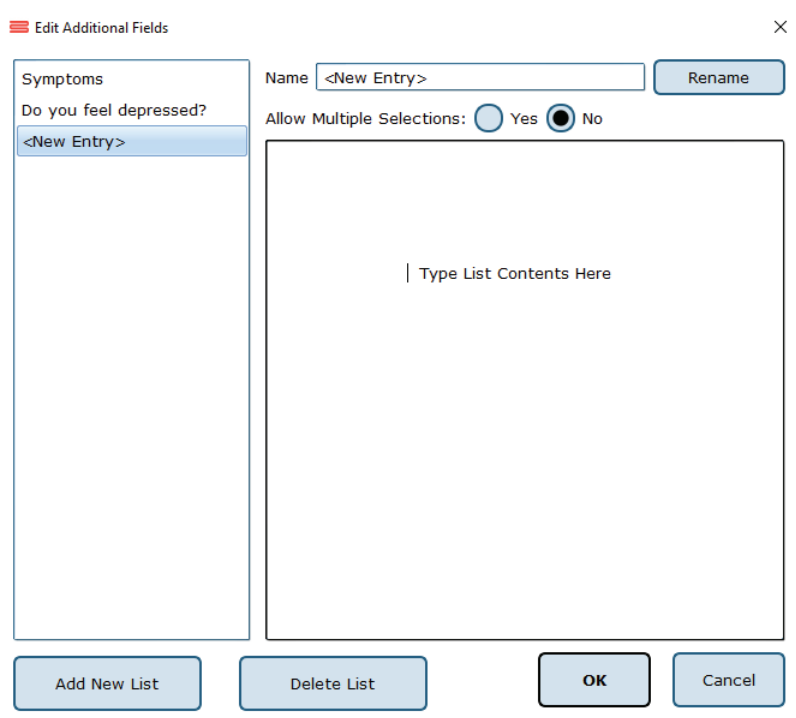

Figure 18: Values Editor Window

#### Test Series

The operator can click on the Test Series box to bring up all of the test series on the system that have been created and saved by operators, or system users. The operator can remove or rename saved lists by selecting the saved test series and then either clicking Delete Series or Rename Series.

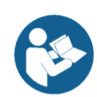

#### **Operators**

Operators are Balance Advantage® login accounts that can perform specific actions, such as perform assessments, generate reports, and work with patient records. Each operator can have a security role (access rights) assigned to them that limits or grants what they can and cannot do.

To edit or delete an operator, the current operator can click on an entry and then click either Edit Operator or Delete Operator. To create a new operator, the operator can click New Operator. Clicking on edit Operator or New Operator will open the window link shown in Figure 19.

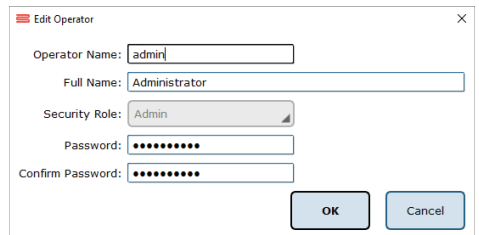

Figure 19: Edit Operator Profile Window

The Operator Name is required, as it is used to identify the operator and to allow said operator to log into the system at the login screen. The optional Full Name is shown where needed, but if it is not provided, the system will default to the Operator Name.

The Security Role is populated from the security roles configuration screen (see Security Roles below for more information). Only one security role can be assigned to an operator, but multiple (or all) operators can use the same security role.

The Password is used to log the operator into the system. To change the password, enter the same password twice. Note that blank (no text) passwords are allowed, but discouraged. The operator, if signed in, can change their password from the Balance Advantage® system menu. See Appendix D for more information.

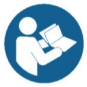

## Security Roles

Security roles allow access rights to be configured for operators. These access rights are shared between operators, so changing what one access right does for a security role will affect all operators that are assigned to that security role.

To edit or delete a security role, first click on an entry and then either click Edit Security Role or Delete Security Role. To create a new security role, click New Security Role. Clicking Edit Security Role or New Security Role will open a new window, as shown in Figure 20.

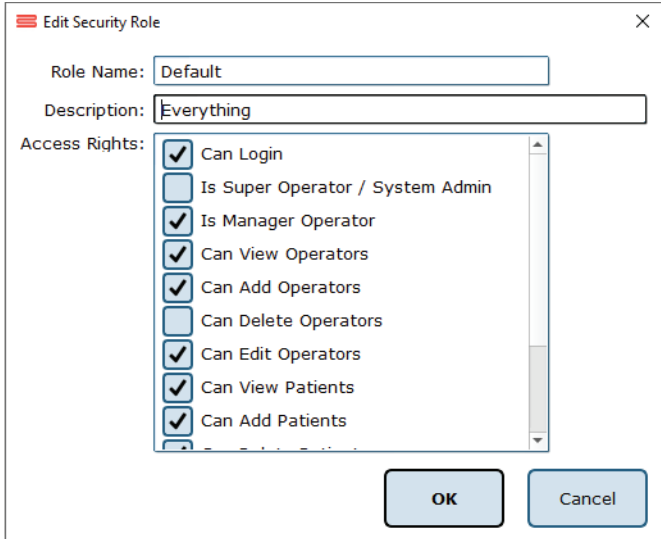

Figure 20: New Window for Security Role Edits

The Role Name is required and is used to identify the security role. The optional description is provided to allow the operator to write a description of what the role is for. The Access Rights check boxes define what the role can or cannot do. By default, a new security role can do nothing. Unless the "Can Login" right is set, any operator account assigned this role cannot log into the system.

The Is Super Operator/System Admin access right is for a very high-level account. It should only be set for accounts that can change system settings, and more importantly, create, edit, and delete operators and security roles.

The Is Manager Operator access right is similar to the System Admin access right in that it also has access to the configuration screen and settings, but it cannot add, change, or delete operators or security roles. It also, by default, does not grant access to the patient lists nor tests and reports.

The View/Add/Delete operator's rights may be granted to Manager Operators or to Super Operators/System Admins only.

An operator without View/Add/Delete patient rights will have no access to patients, and, by extension, will not be able to use the system at all. It is recommended that the right to view patients are assigned to all security roles, in addition to the right to log into the system.

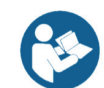

Note: Remember to give all operators and security roles the right "Can Log in." Operators without this role will be unable to use the system.

## Balance Advantage Software Updates

Systems that are connected to the internet will receive a notification within the software, notifying the operator that a new software version has been released. Upon receiving the notification, the operator can click "Learn More" and enter their information to receive an email containing instructions on how to download the latest software, comprehensive release notes, and a download link for the updated version. The operator will receive an email from BalanceAdvantageUpdates@Bertec.com within 5 minutes after submitting their information.

To disregard the notification, the operator can choose either "Remind me later" or "Do not remind." Opting for 'Remind me later' triggers an additional notification to be sent a week later. Opting for "Do not Remind" instructs the system to refrain from sending update notifications until the next software version is released.

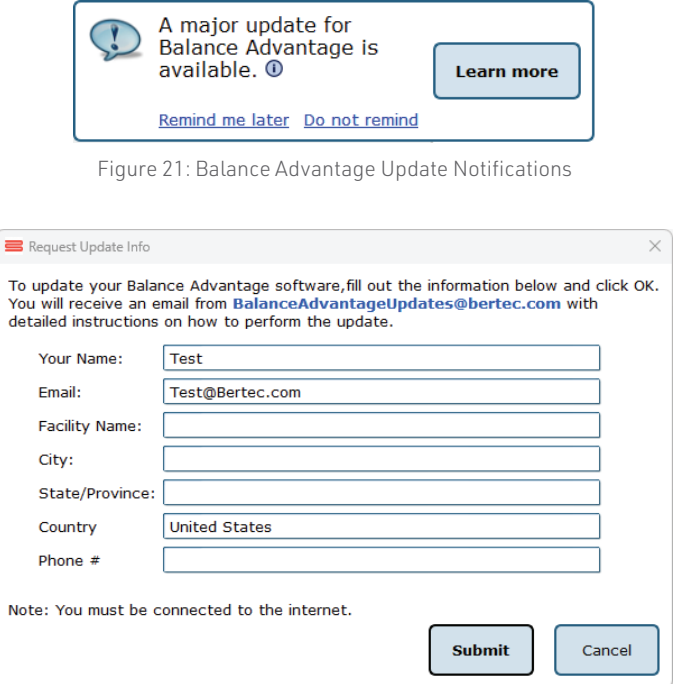

Figure 22: Software Update Instruction Request

## Establishing New Patients

Note: It is recommended that a test patient, obviously named so, is created on the database for training purposes.

To Create a New Patient:

- 1. Click on the New Patient button in the center of the screen immediately after logging into the system and arriving at the clinician home screen. Alternatively, select New Patient from the patient list and then click on the Click here to Start a New Patient square (located in the upper left corner of the screen). Both options are shown in Figure 21.
- 2. After clicking, a popup window will appear with empty patient information fields. Illustrated in Figure 22.
- 3. Fill in all required fields. These fields are colored yellow. Afterwards, fill out any desired optional fields.
- 4. (Optional): Take the patient's photo by clicking on the Turn on Camera button, wait for the live camera image to appear, and then clicking on the Take Picture button.
- 5. Click on the Save Changes button to establish the new patient profile.

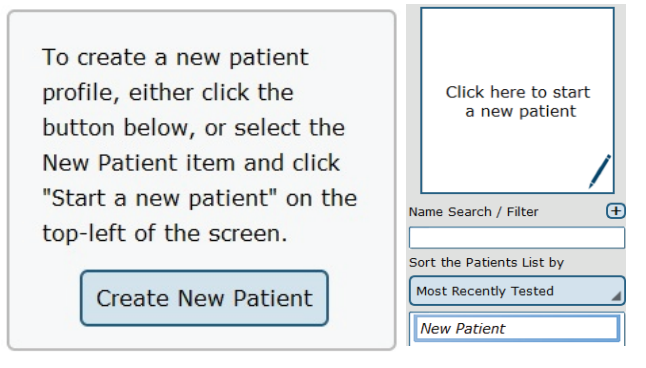

Figure 23: Creating New Patients

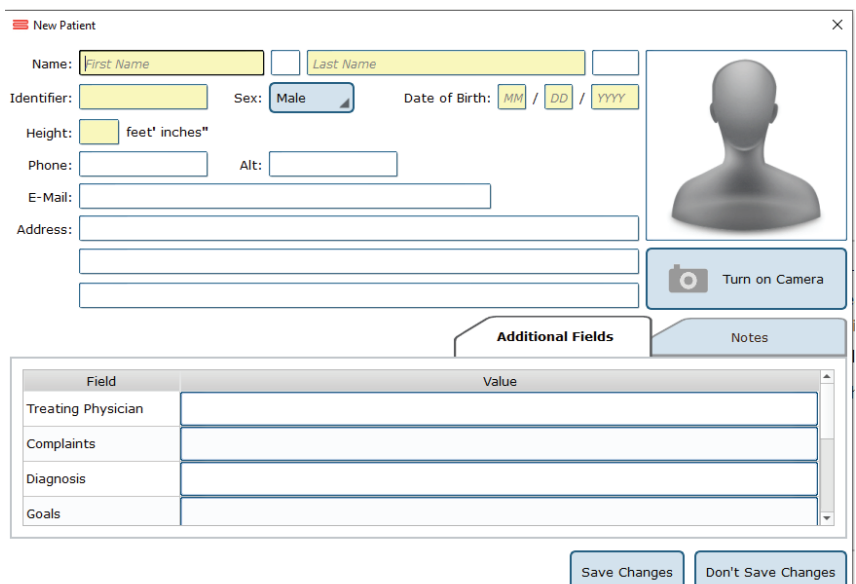

Figure 24: The New Patient Window

## Recalling Existing Patients

To Select a Patient who is Already in the System:

- 1. Click on the Patients tab.
- 2. A list of patients will appear on the left side of the screen. By default, this list is sorted by the most recently used profile.
- 3. Click to select the patient. The patient's information will appear in the center of the screen. Above the patient's information are the dates of previous tests (if any were performed). Click to reveal further information.
- 4. (Optional): The operator can sort this list in a different way, such as by alphabetical order, by clicking on the button under "Sort the Patients List by" and selecting the method to sort by.

#### Filtering by Additional Fields

If Additional Fields have been created that contain lists, the patient records can also be filtered by these list items.

For example, if a list has been created for Physical Therapist containing John, April and Joanne, the patient list can be filtered to show only Joanne's patients. To do this, click on the + sign (shown in Figure 23) next to Name Search / Filter, then click on Physical Therapist, then on the box next to Joanne. This screen is shown in Figure 24. Once the item to filter by has been selected, click OK. Multiple items can be added to the "filter by" list, just continue clicking on the + sign next to Name Search / Filter and repeating the same process as before. To remove an unwanted filter, click on the – sign that appears next to the filter label.

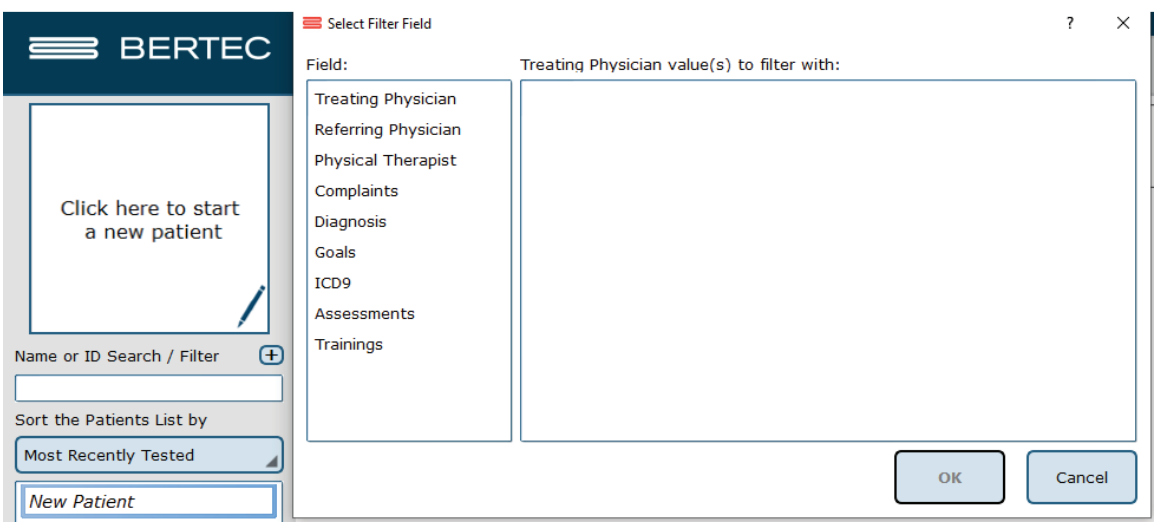

Figure 25: Select Filter Field - Patient List

## New Plate Configuration

When an unrecognized plate is connected to the system, a pop-up window will appear immediately after the operator logs into the software, as shown in Figure 25. The operator should click on the image matching the plate that has just been plugged in and select OK. It is critical the correct plate is selected; an incorrectly identified plate will result in skewed test calculations.

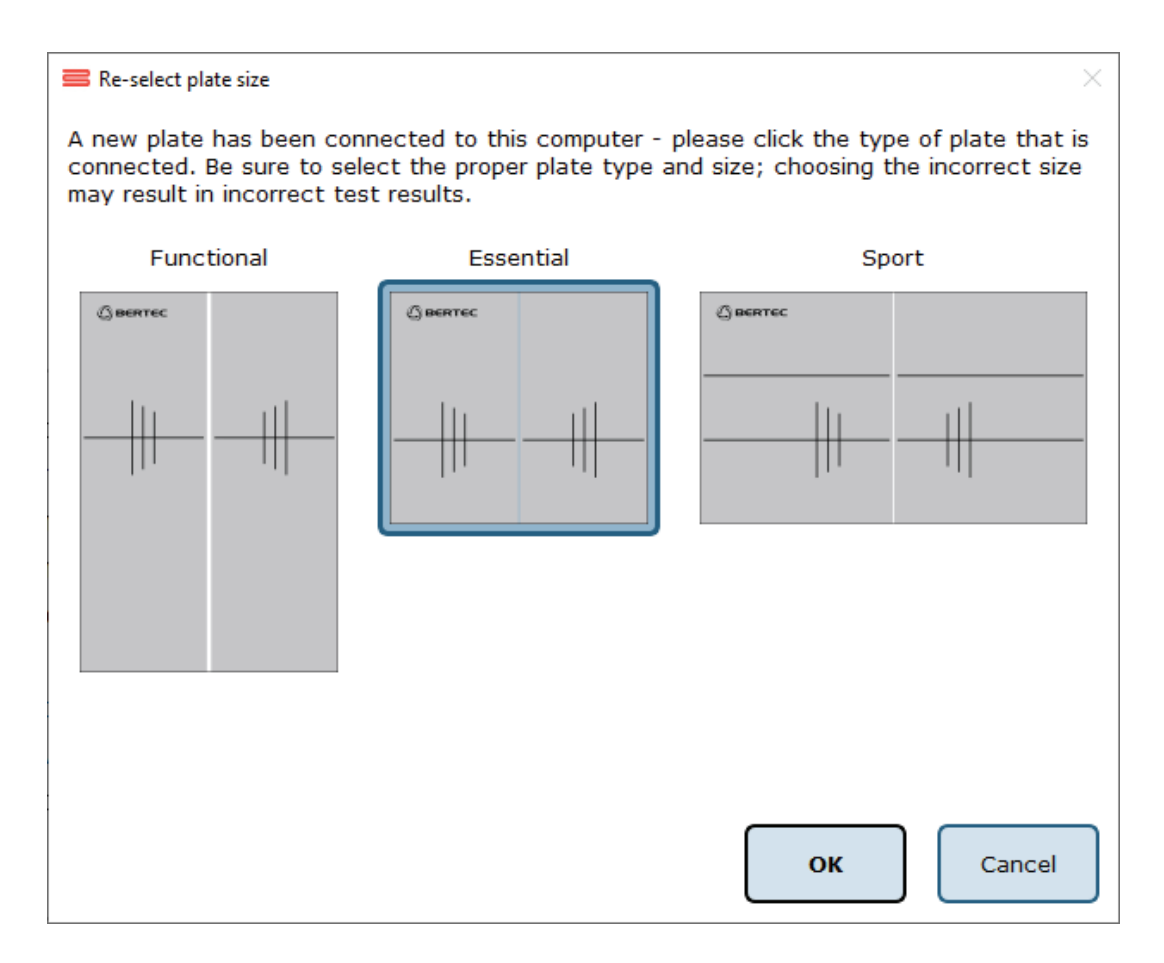

Figure 26: Pop-up Window

If, for any reason, the operator selects the incorrect plate type, the plate type may be reset by clicking the gear icon  $\bigcirc$ then choosing Re-select Plate Size from the dropdown list. Then, the operator can select the appropriate plate by clicking on the picture.

In addition to configuring unrecognized plates, Balance Advantage® systems using functional balance plates require the plate order to be configured at initial installation/setup, when the system is moved to a different location, or when a plate is disconnected and then reconnected. To orient the plates, click the gear icon  $\bigcirc$  and then choose Configure Dual Plates from the drop-down list. Figure 26 on the following page shows the orientation screen.

The operator should follow the on-screen instructions by standing on the plate furthest from the monitor. Wait for the plate in the picture to turn green, then select Ok. If any confusion arises, follow the on-screen instructions.

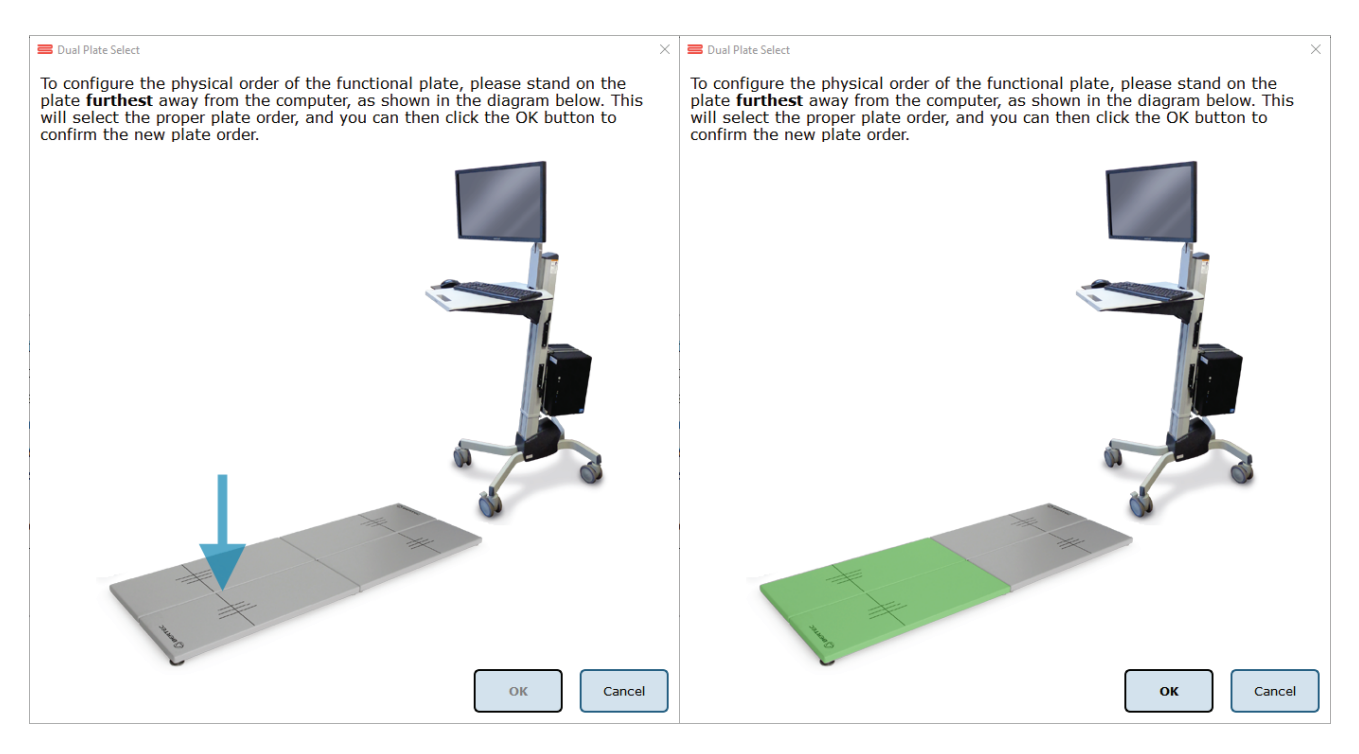

Figure 27: Configure Functional Plate Order
## Patient Assessment

To Start a Patient Assessment:

- 1. Create a New Patient (instructions on page 19) or access an Existing Patient (directions on page 21).
- 2. To perform new assessments, click the Assessments tab, shown in Figure 27, then drag and drop the desired assessment(s) into the Test Series List, located on the left.

Note: Assessments can be re-ordered within the test series by clicking and dragging the test name to a new position.

For a description of an assessment, refer to the appropriate chapter devoted to that assessment further in this manual, starting on page 46.

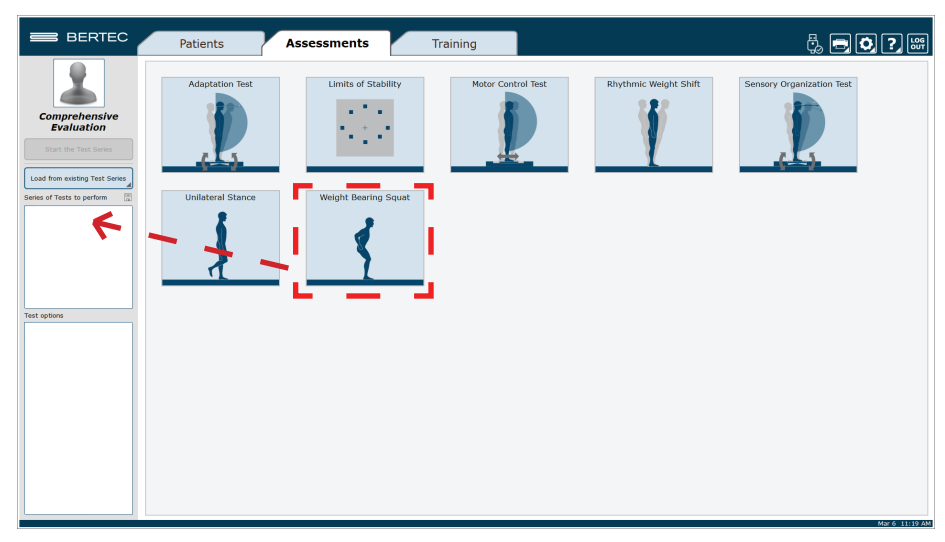

Figure 28: Assessment Tab: Test Setup

- 3. After setting up the order to perform the assessments, select Start the Test Series, located directly below the patient's name in the top left corner.
- 4. Properly position the patient's feet on the balance plate. For most assessments, a patient will position their feet such that their medial malleoli are aligned with the line running from left to right and the lateral calcanei are aligned with the small, medium, or large lines. This will be indicated on the clinician screen. In general, the patient is allowed to splay their feet equilaterally so that they are standing comfortably. Proper foot placement is illustrated in Figure 28.
- 5. Perform the assessments as directed on the computer screen. At any point during an assessment, the clinician may input notes by clicking in the Test Notes area, located on the bottom left corner of the screen.

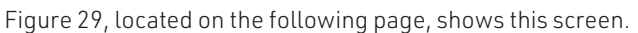

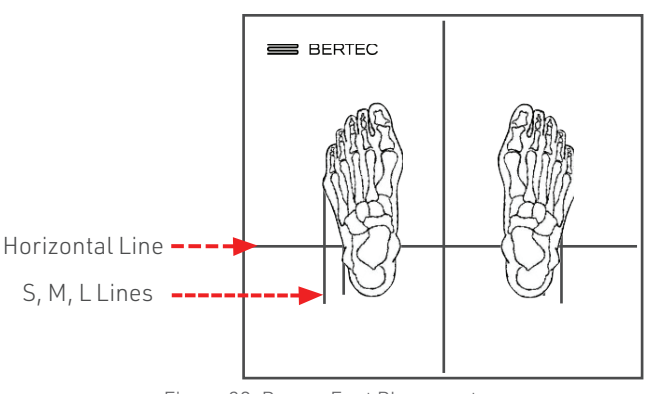

Figure 29: Proper Foot Placement

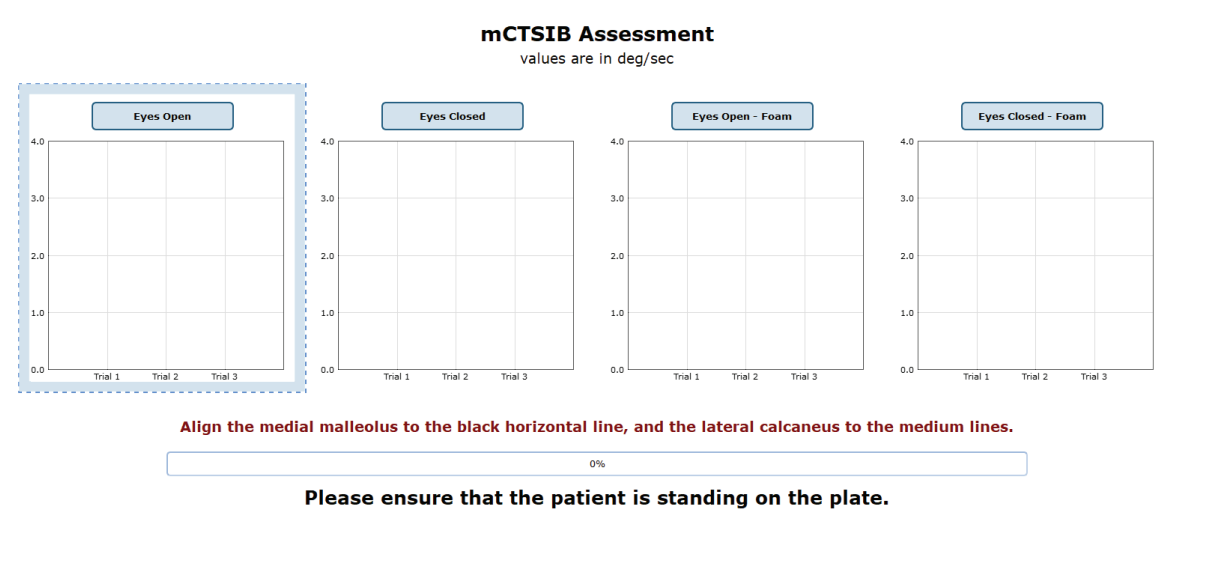

Figure 30: Clinician Screen Example During Assessment

To View and Print Reports of Completed Assessments:

- 1. Navigate to the patient tab and confirm the correct patient is selected.
- 2. Above the patient information is a timeline that displays a date for each day a record has been recorded for the patient. Click on the date and the assessment to select the proper report.
- 3. Once the desired assessment report is pulled up, click on the print icon located in the upper right corner of the screen.
- 4. Progress reports can be viewed by clicking on the 'i' icon and selecting a progress report (if one is available).

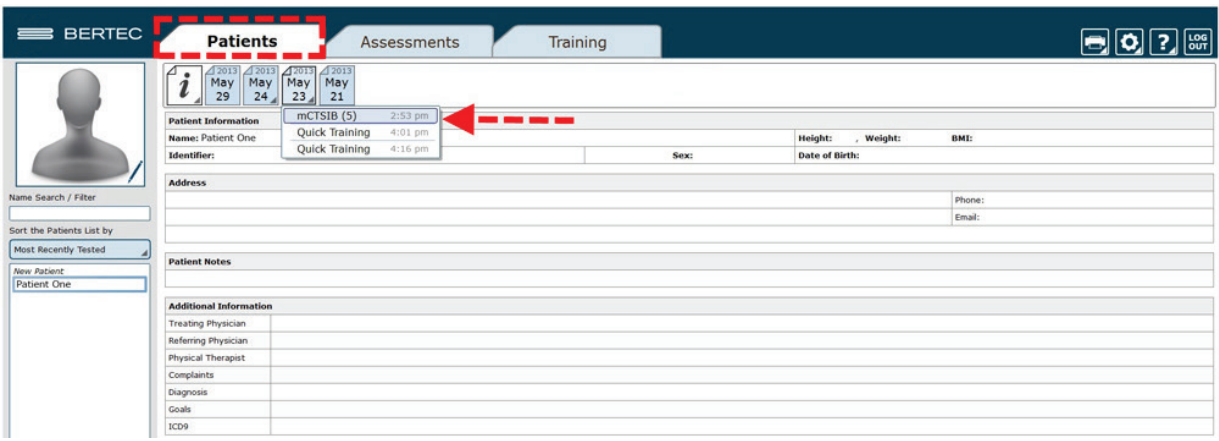

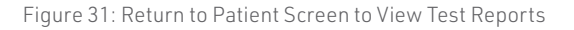

## Re-collecting Trials

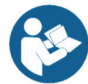

Trials may be discarded and data re-collected in the event of patient non-compliance (ex. sneezes, asks a question, opens their eyes, etc. while a trial is being collected).

To repeat a trial:

- 1. Hold down the Control (Ctrl) button and press the Delete (Del) button.
- 2. In the popup window that appears, shown in Figure 31, choose either Yes, I want to delete the last collected trial, or No, I do not want to delete the last collected trial.
- 3. Only the most recently collected trial will be deleted.

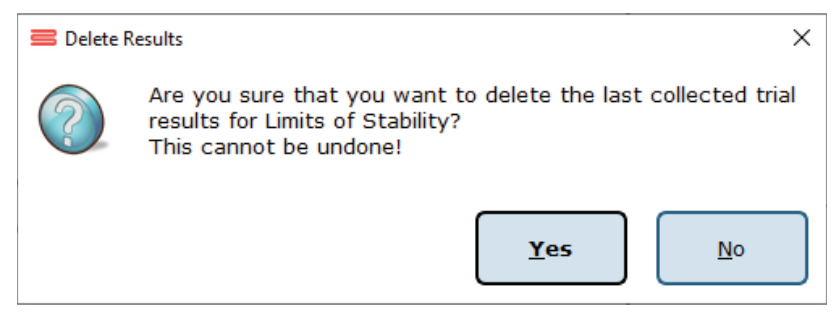

Figure 32: Delete Trial Verification

## Saving and Loading a Test Series

The Balance Advantage® software allows the operator to create a series of assessments and trainings that may be saved for future use with any patient.

To Save the List:

- 1. Select the assessments/trainings by placing them in the left column (under Series of Tests to perform).
- 2. Set the options for each test.
- 3. Select the Save icon.
- 4. Provide the Test Series with a unique name.

Selecting an existing Test Series:

- 1. Select the Assessments or Trainings Tab.
- 2. Select Load from existing Test Series (on the left of the screen, under the patient image and name).
- 3. Select the desired Test Series to be used.

Figure 32 illustrates the menu for saving and selecting saved lists. Both assessments and trainings can be combined to a comprehensive list. Simply select the assessments that are to be performed, switch to the Training tab to select the trainings to perform, and then save the list.

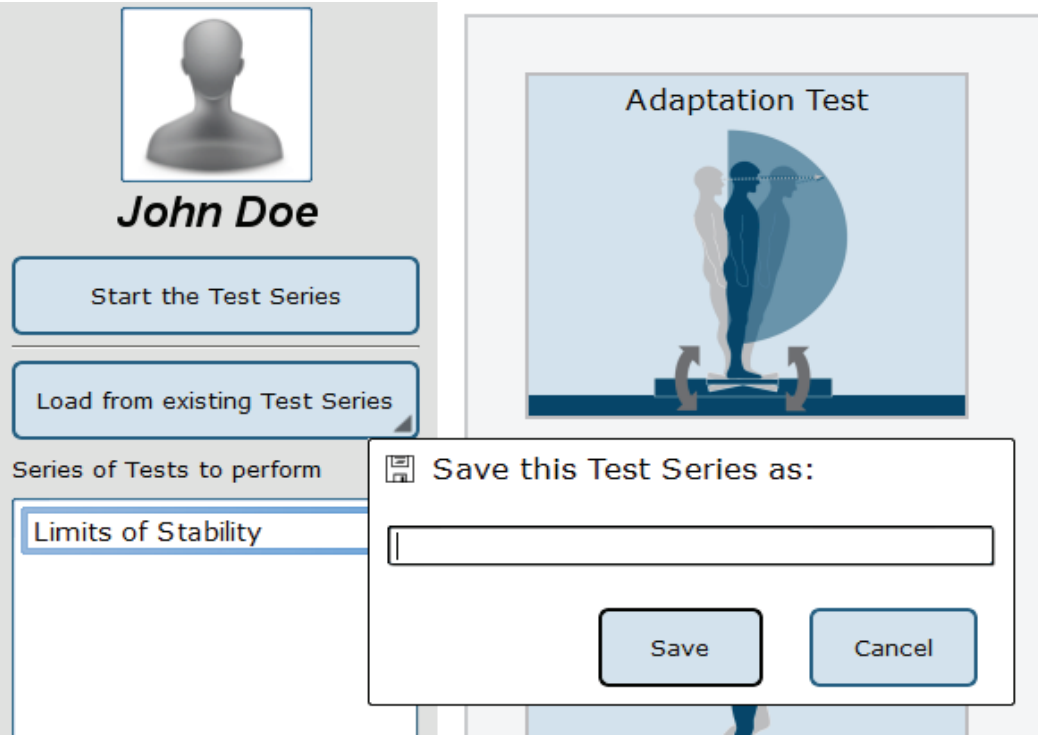

Figure 33: List Interface. Note that the bar to save tests is open

## Assessment Reports

Assessment results may be presented through a variety of report types: Individual Test Reports, Combined Reports, Daily Training Reports, Progress Reports, and a Balance Performance Evaluation Note. Additionally, the report legend is discussed in this session, as well as exporting ASCII data.

#### Individual Test Reports

Individual Test Reports present the results from a single assessment performed on a specific day. An individual test report may be generated for any single assessment or training. Figure 33 is an example of a Limits of Stability Individual Test Report.

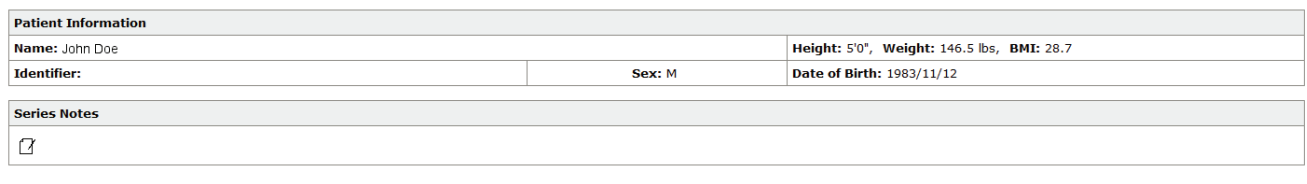

#### Limits of Stability Report - Jun 11, 2015

**Color Set: Default** 

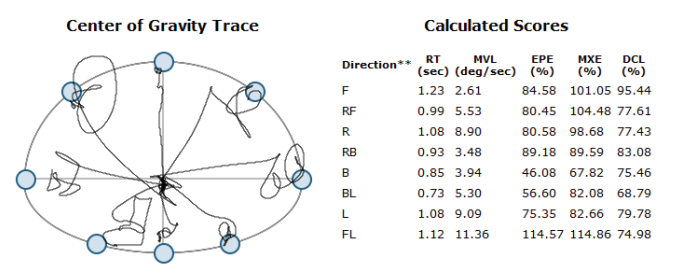

Figure 34: Limits of Stability Individual Test Report.

#### Combined Reports

Combined Reports merge the results multiple assessments––yielding a one-page report. The tests to be combined must have been performed on the same day and in the same session.

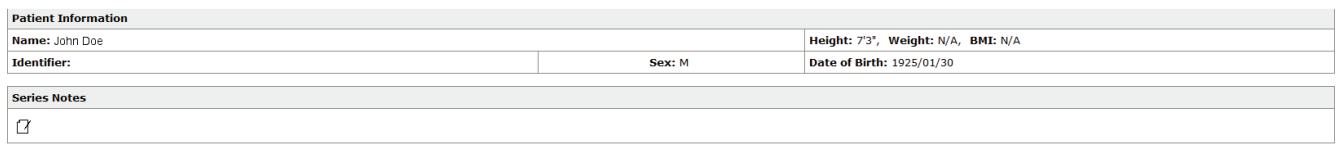

#### Visual Processing Time Report - Jan 29, 2016 13:31:42 -

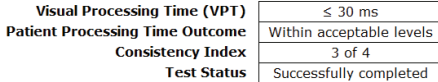

Figure 35: Visual Processing Time Combined Test Report

### Daily Training Reports

This report is a cumulative record of the patient's exercises performed throughout the training session. The exercise, the difficulty settings, the parameters, and the patient's score may be printed with this report. Figure 35 is an example Leftward VMS Daily Training Report.

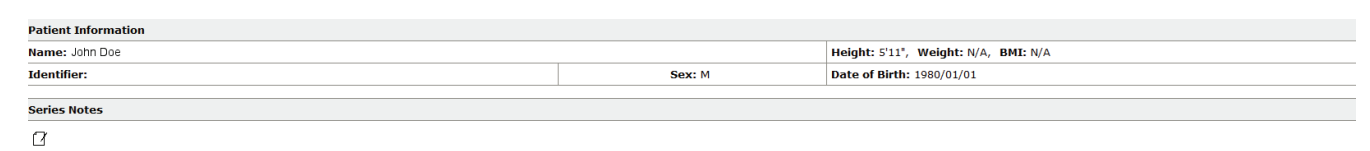

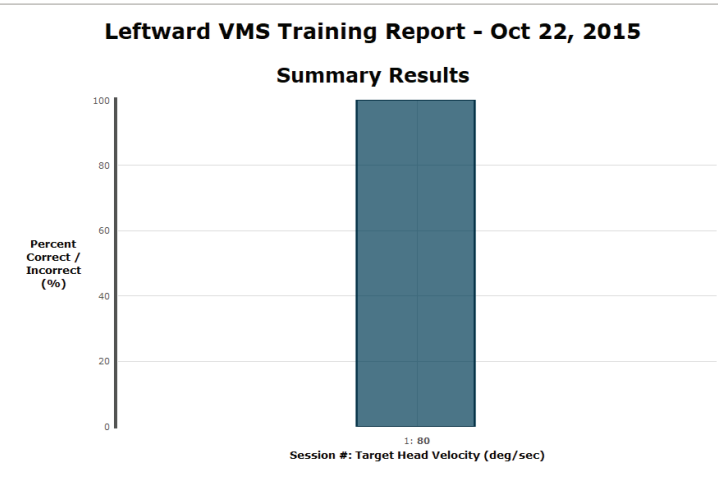

Figure 36: Leftward VMS Daily Training Report.

#### Progress Report

A Progress Report charts the patient's performance over time for one particular test. The patient must have performed the assessment or training multiple times during the selected time frame in order for a Progress Report to be available. An example Sensory Organization Test Progress Report is included in Figure 36.

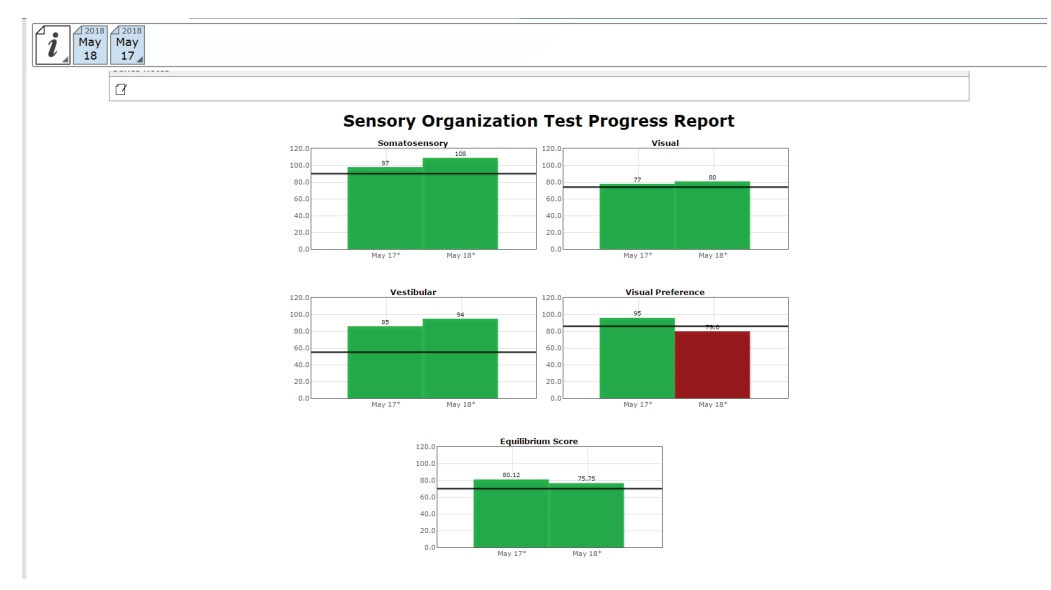

Figure 37: Sensory Organization Test Progress Report.

#### Report Legend

All reports adhere to the same general outline for presenting information. Gray bars represent normative data<del>l</del> associated with the age range the patient falls within. Green bars represent scores that are within the normative range and red bars represent scores outside (falling outside of the 5th percentile) of the age-matched normative range. A sample report legend is shown in Figure 37.

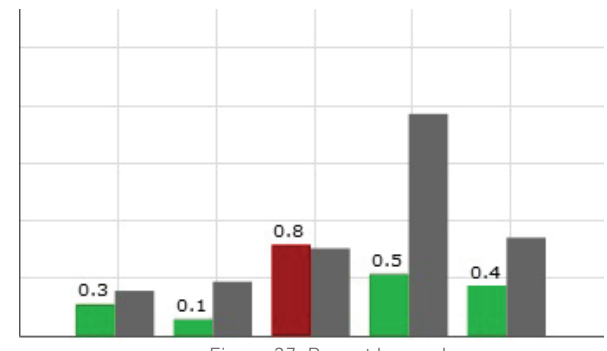

#### Figure 37: Report Legend.

#### Balance Performance Evaluation

The Balance Performance Evaluation Note offers a concise overview of assessments completed on a specific day, presenting both assessment scores, results and the corresponding explanations. This report is located in the drop-down menu alongside other end-of-test reports. The Performance Evaluation report will only be available if assessments were completed that day, training results will not be included.

**NOTE:** Score explanations are derived from patient results in comparison to the normative data.

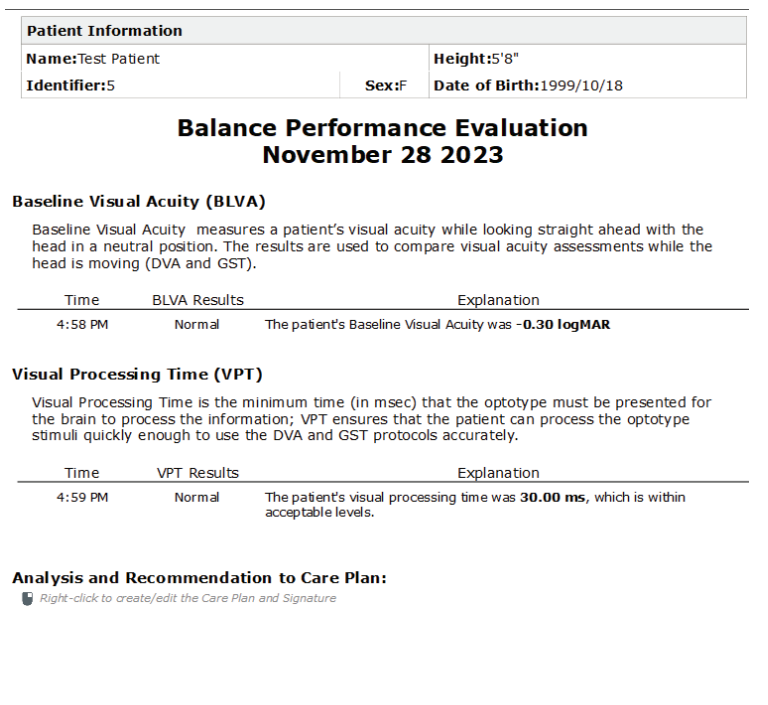

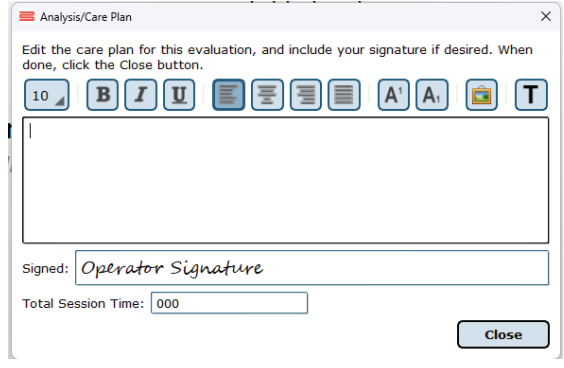

Figure 39: Edit Analysis/Care Plan

Signature: Operator Signature

Date: 2024-01-17

\*Note: Specialized tests and measures of balance performance were completed as described. Patient was instructed before and during testing to maximize and standardize performance<br>Results were analyzed and a plan of care was set with the patient present.

Total Session Time: 4 seconds

Figure 38: Balance Performance Evaluation Note

#### ASCII Data Export

Data export may be initiated by holding down the Ctrl+F6 keys on the keyboard while viewing a test report from the Patients tab; performing this keystroke will open the Data Export viewer. Within this screen, a range of options are available to the user. Available options include choosing to export the current patient or all patients, the type of tests to be exported, how to organize exported information, export between which dates, and where to save the exported information. All exported data is saved in common comma-separated values (CSV) files and can be opened with other data analysis programs. The data export screen is shown in Figure 38. The exported data cannot be re-imported back into the Bertec® Balance Advantage® software. For details on performing a system back-up, please refer to the Database Maintenance section (page 33).

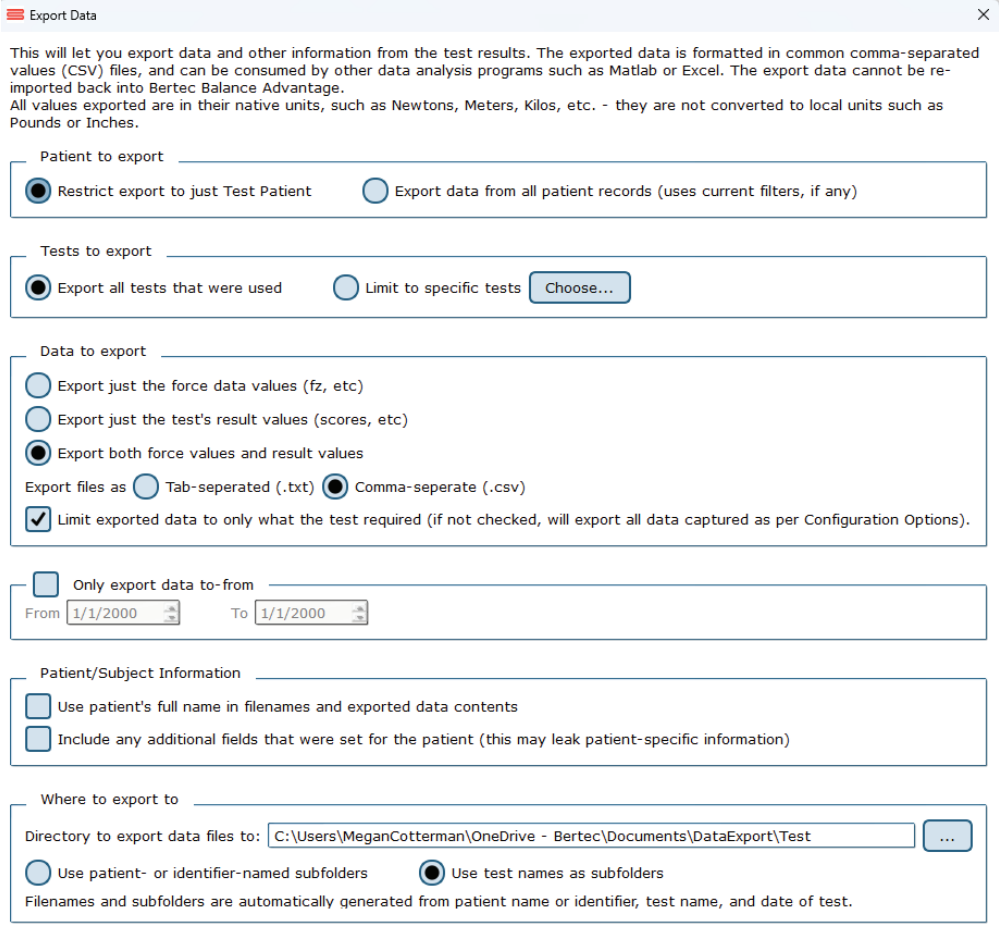

Figure 40: Data Export Screen

## Patient Screen Layout

In general, the patient screen will display either relevant target information, such as the Limits of Stability circle, or picture examples of how the test should be performed during assessments. Some patient screens will display starting cues or other instructions. The Limits of Stability test is used as an example below.

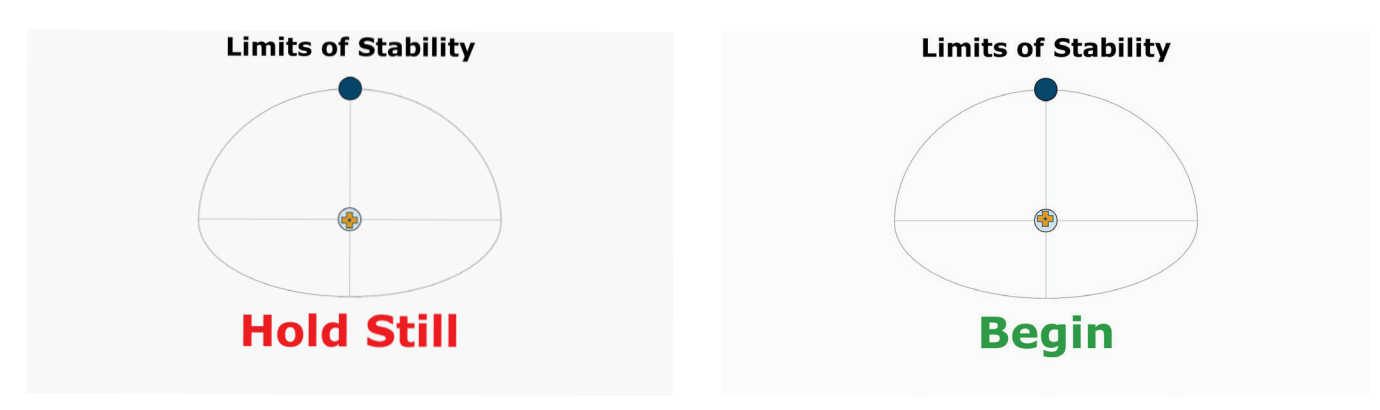

Figure 41: "Hold Still" Message before the Patient Moves Figure 42: "Begin" Message Indicating to Begin Movement

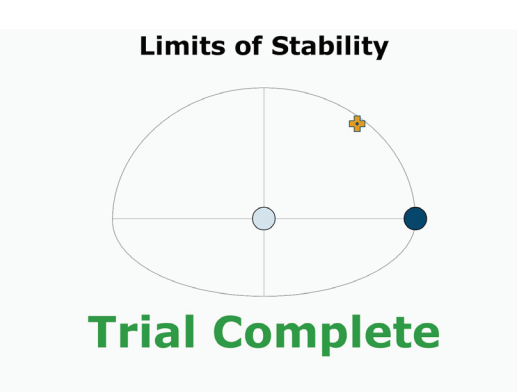

Figure 43: "Trial Complete" Message when a Trial has been Completed

## Database Maintenance

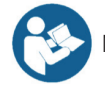

Note: Only operators granted the role of super operator/system admin can access these configuration options.

To Access the Database Configuration Page:

- 1. Click on the Gear System icon  $\left| \bigodot \right|$  (located in the top right corner of the screen).
- 2. Select the Database Maintenance option (in the dropdown menu) to open the Database Configuration page in a new window.
- 3. If the database section is disabled, exit the Balance Advantage® program (refer to Figures 47 and 48 on page 37). Afterwards, right click on the Balance Advantage® icon (from the computer's desktop). Select the Run as Administrator option from the dropdown list to open the program. Login once more and repeat steps one and two.

The Database Configuration page, shown in Figure 42, is where the Current Database Statistics, Schedule Automatic Backups, Manually Backup and Restore the Database, and Configure and Perform Database Merge operations can be accessed.

Note: It is recommended that the "Automatic Archive" checkbox is checked. Checking this box will make the How Frequently,

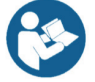

Start Time, and Folder Options become available.

- The How Frequently option controls how often automatic backups are conducted. This can either be daily, weekly, or monthly.
- The Start Time schedules the time the automatic backups will start (i.e. 9pm).
- The Folder Options controls where automatic system archives will be saved on the computer.

#### **Turning this off is not recommended!**

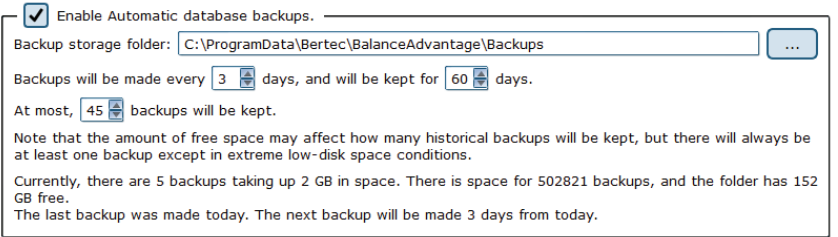

Figure 44: Configurations Options: Database

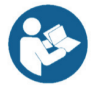

#### Backup/Restore Database

Before changing database settings, backing up the current database is strongly recommended. Additionally, it is recommended that database backups are routinely instated: see the previous page for additional information.

To Backup the Database:

- 1. Click on the Perform Database Archive Now button (on the bottom left of the Database Configuration page).
- 2. Select a folder to save the archive in. This includes removable media, so long as the device is not removed until the archiving process is finished. The default folder location is: C:\ProgramData\Bertec\BalanceAdvantage.
- 3. The archiving process can be canceled at any time by clicking the Cancel button. Canceled archives will not be saved.

After the archive is complete, the Balance Advantage® system will show the name of the archived file and offer to open the folder which contains it. It is recommended that the archive is copied to a removable flash drive upon completion.

To Restore an Archived Database:

- 1. Click the Merge or Restore Database from Archive button (on the bottom right of the Database Configuration page).
- 2. Browse for and select the correct archive. Databases can be restored from archives stored on removable media (so long as the removable media remains connected to the computer for the duration of the database restoration process).
- 3. Select the option to Overwrite the current database. This option is directly below the option to Merge, displayed in Figure 43.
- 4. As a safety feature, the restoration function will default to creating a backup of the current database before it starts overwriting the current database. To skip the backup step, uncheck the "Create an archive backup..." option.
- 5. Click Ok. A confirmation message will be displayed.
- 6. Read the message to be sure the right option was selected.
- 7. Click Yes to logout while the database is restored.

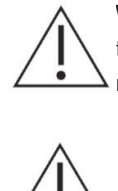

**Warning!** Restoring a database from an archive will completely replace the current database contents. Only perform this action if there is a legitimate reason to do so, such as moving a database from one computer to another, or replacing a corrupted database due to hard drive failure or other issues. This operation cannot be undone! **Warning!** Database files and database archives are encrypted and cannot be read or modified by other programs. Do not attempt to modify the database files or database archives through a third-party program, otherwise data loss will occur.

Overwrite and replace your current database with the archive.

Warning! All current patients, test results, operators, etc, will be replaced with the contents from the archive. Only do this if you are sure you want to loose all of current database's records forever.

Figure 45: Overwrite Option

### Merge Options

A merge can be performed through either a one-way (from a database archive) or a two-way (from another local or remote system) operation. The method chosen will depend upon the office's setup; typically, if two or more Bertec® computers are connected via a local area network, the two-way operation should be used. The Database Configuration page is used for oneway merging; to access the two-way merging feature, click on the database sync option on the bottom left of the screen. Figure 44 shows where this option is located.

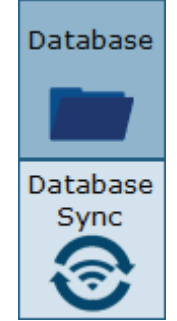

Figure 46: Database Merge Options

Two-way mergers are conducted via the computer's network and/or the internet. Bertec medical electrical safety tests only permit Bertec computers to support wireless connection to the internet. The process runs in the background (once properly setup) so that scheduled database mergers are not required. Instead, new patients and information are constantly updated. Multiple systems can merge together.

A one-way merger is conducted from the computer's software, including attached removable devices. Only one file can be merged with the current database at a time.

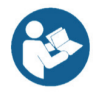

Note: Merging databases between systems only works if both systems run the same version of Balance Advantage® software.

#### One-way Merging–Merging from an Archive

When merging from a database archive file – a one-way merge operation – an existing database archive will need to be selected by the operator. Typically, this will either be on a USB thumb drive or a network shared drive, but any media that the archive file is stored on will work. The media containing the archive file must remain connected to the computer for the entire merge operation.

To Conduct a One-Way Merge:

- 1. Click on the Merge or Restore Databases from Archive button in the bottom right hand corner of the Database Configuration page to select an archive to merge.
- 2. Navigate to the file. Click on the file to select it, then click on the Open button.
- 3. The program should default to merging, not restoring, an archive. Even so, ensure that the Merge circle is selected. (Figure 45)
- 4. As a safety feature, the one-way merge will default to creating a backup of the current database before it starts the merge operation. To skip the backup step, uncheck the "Create an archive backup..." option.
- 5. Click on the Next button to proceed to the final confirmation page.
- 6. Read the message to ensure the right option was selected.
- 7. Confirm the operation to begin the merge.

#### Restore Database Options

You can merge the archive database with your current database, or else restore and replace your current database with the archive database.

(O) Merge the database from the archive into your current one.

This will result in you having patients, test results, operators, etc., from both your current database and the archive database combined into your current database. Any newer records in the archive will overwrite older ones in your current database.

) Overwrite and replace your current database with the archive.

Warning! All current patients, test results, operators, etc, will be replaced with the contents from the archive. Only do this if you are sure you want to lose all of current database's records - forever.

v | Make a backup archive of the current database before the merge or restore operation (recommended)

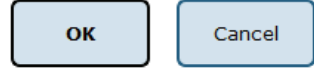

 $\overline{\phantom{a}}$ 

 $\times$ 

Figure 47: Merge/Archive Options

## Two-way Merging–Merging Over the Network (Database Sync)

The two-way merge operation requires that compatible Balance Advantage systems are enabled to be accessible for merging. If your facility is in a hospital or university setting, please contact Bertec support to discuss your specific environment and conditions, so that we may provide the best solution for syncing databases.

To Configure Two-way Merge Accessibility:

- 1. From the Database Configuration page, click on the Database Sync option (located on the bottom left of the screen). Refer to Figure 44 on page 33.
- 2. On the Database Sync page (shown in Figure 46), check the Enable Database Sync box.
- 3. Type in the name of the sync group. If this is the first computer to be setup for two-way merging, create a sync group name for use with other computers. The computers will ideally be on the same network and have Network Discovery turned on.

If Network Discovery is Turned Off/Syncing with Computers Outside of the Local Network: Enter the IP address(es) of the computer(s) desired to connect with the system as well (i.e. 24.123.134.172). A quick Google search of "What is my IP Address" will reveal a computer's IP address.

- 4. (Optional): Adjust how often in minutes sync happens and how often in days a full merge happens.
- 5. Click Ok to update the system.
- 6. (Optional): Contact the other computer owner(s) to update their IP address list to include the new system.
- 7. Two-way merging is complete. Look for a WiFi signal  $\bigotimes$  to appear on the bottom left of the screen once data is entered. If it does not appear (and patients do not merge onto the new device), try entering the IP address(es) of the systems to merge with. Contact Bertec® support if problems persist.

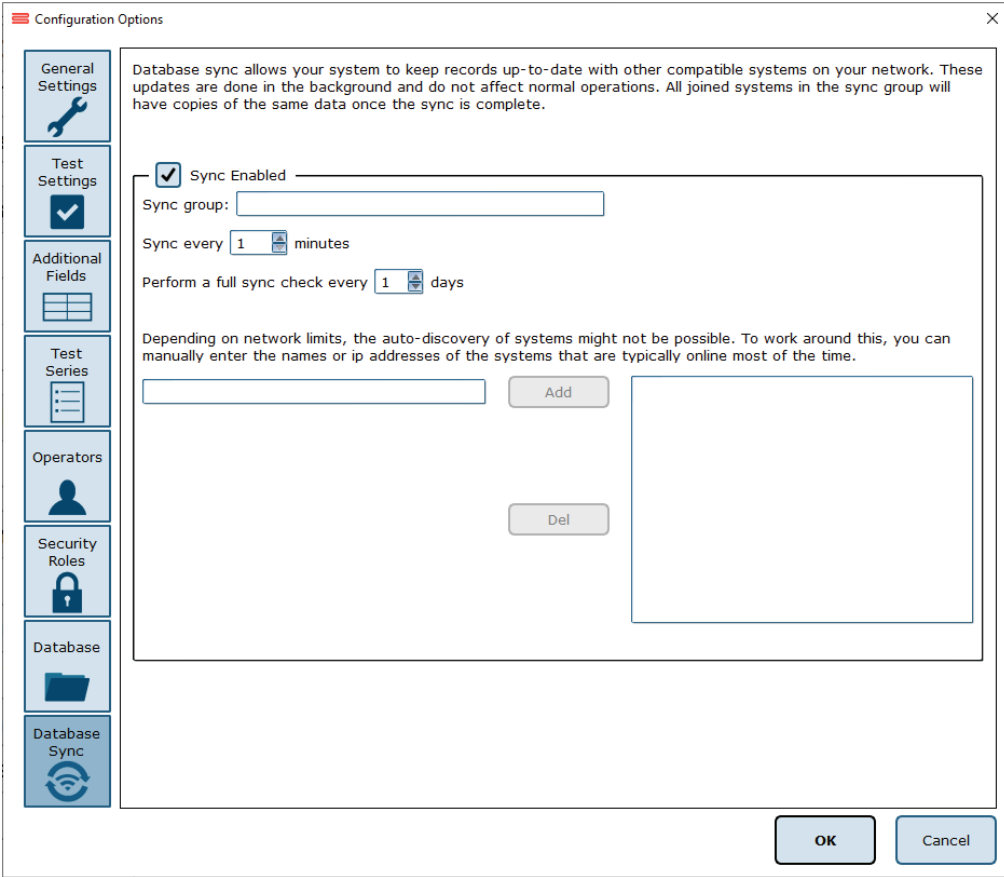

# Turning the System Off

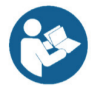

It is highly recommended that the system's computer, in addition to the Prime IVR's dome projector, are turned off each night to promote both software and hardware longevity.

To Turn off the Computer:

- 1. If signed into a Bertec® operator account, click the Logout button (Figure 47). It is located on the upper right corner of the screen. If a popup window appears, click Yes to confirm the logout.
- 2. From the Bertec® login screen, click on the [X] button in the upper right corner of the screen (Figure 48).
- 3. Select the power button (or power options button, depending on the version of Windows), and click on the option to Shut Down.
- 4. Prime IVR Systems: Refer to page 10 to turn off the dome's projector.

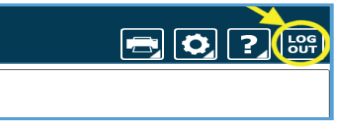

Figure 49: Software Logout Button

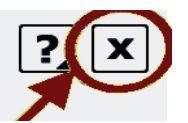

Figure 50: Exit Button

# Static Plate Assessments

Each assessment is described in-depth and contains 1) a figure of the assessment's icon, as it appears in the Assessment tab on the Balance Advantage® software, 2) an image of the clinician's screen before testing, and 3) a sample report of output information.

The following three tests are the foundation for a static balance evaluation. They are designed to assess a patient's capacity to process sensory signals and make proper adjustments to maintain balance. They can be run on all plates and packages.

- > Modified Clinical Test of Sensory Interaction on Balance (mCTSIB)
- > Limits of Stability (LOS)
- > Rhythmic Weight Shift (RWS)

In addition to the three foundational assessments, a variety of other static plate assessments are available to consider a patient's balance performance. The following tests are designed to represent everyday activities.

- > Unilateral Stance (US)
- > Weight Bearing Squat (WBS)
- > Sit to Stand (STS)
- > Walk Across (WA)
- > Tandem Walk (TW)
- > Step Quick Turn (SQT)
- > Step Up Over (SUO)
- > Forward Lunge (FL)

Functional Essential $#$ 

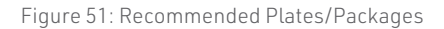

## Modified Clinical Test of Sensory Interaction on Balance (mCTSIB)

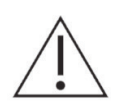

**IMPORTANT!** - Please make sure you are in a position to help the patient if they begin to lose their balance, as the clinician is responsible for the safety of himself or herself, the patient, others in the surrounding area, and the equipment.

## Compatible Packages:

Bertec® Balance Advantage® Functional and Essential packages; Prime IVR™.

#### Goal:

The goal is to evaluate postural stability under different visual, vestibular, and somatosensory sensory conditions.

#### Protocol:

The patient will be asked to stand quietly in four conditions including: Eyes Open on Firm Surface, Eyes Open on Foam Surface, Eyes Closed on Firm Surface, and Eyes Closed on Foam Surface. The patient's postural sway velocity is quantified and compared to normal individuals' scores. It is recommended a total of three trials are completed for each test condition.

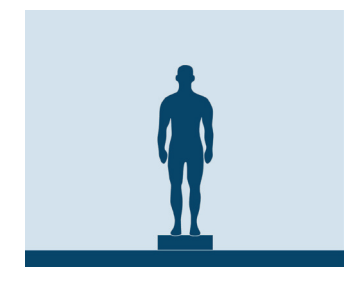

Figure 52: mCTSIB Icon

#### Prime IVR: Visual Scene

The visual scene used for mCTSIB is the Oval scene, which provides a consistent background during testing. Other consistent background options are available to use including the Rock Wall and the Neutral Scene.

#### Patient Instructions:

"Please stand still while you look forward and keep your arms at your sides. Keep your feet shoulder width apart, lined up with the plate's grooves. I will give you further instructions as needed."

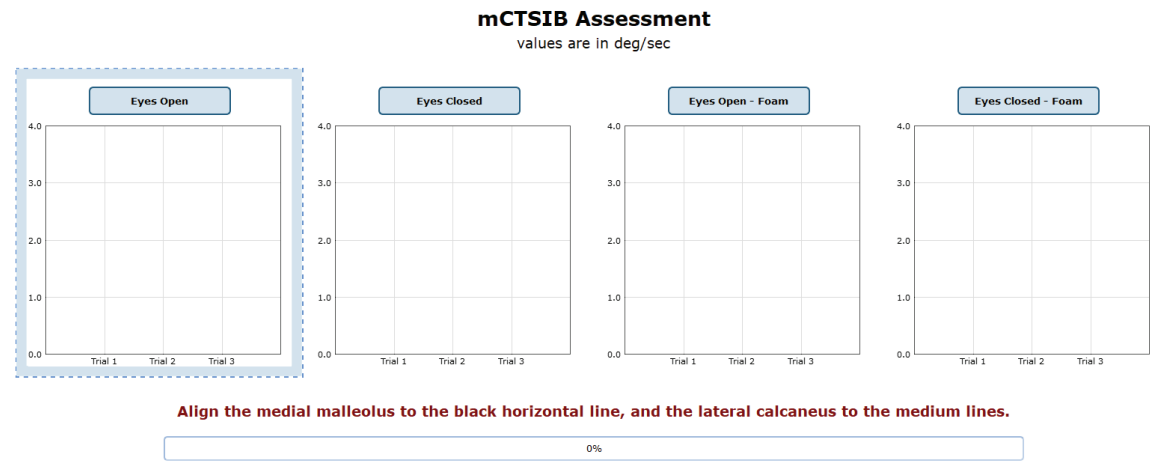

Please ensure that the patient is standing on the plate.

Figure 53: mCTSIB Main Clinician Screen

#### Protocol Performance:

- > Eyes Open on Firm Surface
	- > Click on the Eyes Open button on the clinician screen.
	- > Instructions for proper foot alignment are given on the clinician screen, as the patient's feet need to be placed apart at specific lines on the balance plate.
	- > When the patient is in the proper position, the test period is activated by the clinician clicking Start or the third button on the wireless remote (shown in Figure 47).
	- > Patient is asked to stand steady for 10 seconds.
	- > Recommended: repeat for a total of 3 trials before moving to next condition.
- > Eyes Closed on Firm Surface
	- > Click on the Eyes Closed button on the clinician screen.
	- > When the patient is in the proper position (see Eyes Open on Firm Surface), the test period is activated by clicking Start or the third button on the wireless remote.
	- > Patient is asked to stand steady with eyes closed for 10 seconds.
	- > Recommended: repeat for a total of 3 trials before moving to next condition.
- > Eyes Open on Foam Surface
	- > The foam pad is placed on the balance plate (ensure the lines on the plate and foam match one another).
	- > Click on the Eyes Open Foam button on the clinician screen.
	- > Instructions for proper foot alignment are given on the clinician screen, as the patient's feet need to be placed apart on specific lines on the foam pad.
	- > When the patient is in the proper position, the test period is activated by the clinician clicking Start or the third button on the wireless remote.
	- > Patient is asked to stand steady on foam for 10 seconds.
	- > Recommended: repeat for a total of 3 trials before moving to next condition.
- > Eyes Closed on Firm Surface
	- > Click on the Eyes Closed Foam button on the clinician screen.
	- > When the patient is in the proper position (see Eyes Closed on Firm Surface), the test period is activated by the clinician clicking Start or the third button on the wireless remote.
	- > Patient is asked to stand steady with eyes closed on foam for 10 seconds.
	- > Recommended: repeat for a total of 3 trials before moving to next condition.

#### Caution/General Assessment Information:

- > Trials may be interrupted at any time by selecting the Stop button on the clinician screen or the third button on the wireless remote (see Figure 52 above). When a trial is stopped, the software will prompt whether the operator wants to keep or discard the data. Data should be discarded if the patient does not follow patient instructions (talking, keeping eyes open, sneezing, etc...). Data should be kept if the test is completed according to the patient instructions.
- > When the trial is stopped, the clinician will be prompted to choose Fall or Discard.
- > If FALL is selected:
- The trial is then saved as a FALL with the time of the event captured.
- If a fall has taken place, the maximum value for sway velocity will be included in the numerical data allowing for the sway velocity to be averaged (6 deg/sec).
- The patient will then need to be repositioned to insure proper foot placement for additional trials.

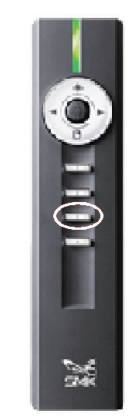

Figure 54: Remote Button

- > If DISCARD is selected:
- The trial will not be saved.
	- The patient will then need to be repositioned to insure proper foot placement for additional trials.
- > Assessment notes may be created at any time in the Notes text box (lower left corner).
	- > If trial is marked STEP or PULL:
		- Our software monitors the presence of the patient staying consistently on the plate. Outside of a FALL marked by the clinician, when the program detects a reduction in of weight, it will be recognized as two possible scenarios: a PULL or a STEP.
		- PULL The software recognized that a vertical force was reduced. The patient was able to transfer their body weight upwards, most likely by "pulling" or resting on the harness.
		- STEP The software recognized that weight was both shifted and reduced off the plate. The patient most likely "stepped" off the plate during testing.
		- In both cases, the clinician has the option to keep the data or redo the test`

## Test Completion Protocol:

- $>$  At the completion of the task(s), the test may be closed or the next test may be initiated.
- > It is recommended that final comments are added at this time.
- > Click on a test in the list (i.e. Eyes Closed on Firm Surface) to perform it.

## Test Analysis:

- > Generated Reports will Include:
- > Center of Gravity (COG): Indicates the sway velocity in degrees per second.
- > Mean Center of Gravity Sway Velocity for each condition.
- > Composite Sway Score: Average over the trials.
- > Center of Gravity Alignment: Indicates the patient's Center of Gravity position in relation to the center of the base of support at the start of each of the trials.
- > Red/Green Bars: Results falling outside of the normal values will be represented by solid red bars, whereas results falling inside of the normal values will be represented by solid green bars.

#### Reports:

- > Summary Reports
- > Summary of the patient's performance during one trial or trial series.
- > Center of Gravity sway tracings are shown with the average COG sway velocity and time duration of each trial.
- > The Mean Center of Gravity Sway Velocity is given with a comparison to the normative data.
- > The Center of Gravity Alignment Scores are placed on a graph.
- > Test comments, if entered, are included at the end of the report.
- > Progress Reports
- > Summary of the patient's performance for a series of trials conducted at different times.
- > To view progress reports, click the information icon i in the patient's timeline.
- > A drop-down menu will appear and list the available progress reports.
- > The progress a patient makes on a report is given with progress reports that chart their performance scores over time.
- > Printing/Saving
- > Select the desired protocol report from the patient's timeline.
- $>$  While viewing the report, select the printer icon  $\pi$  to either save a PDF file or print to a regular printer.

## Practical Considerations:

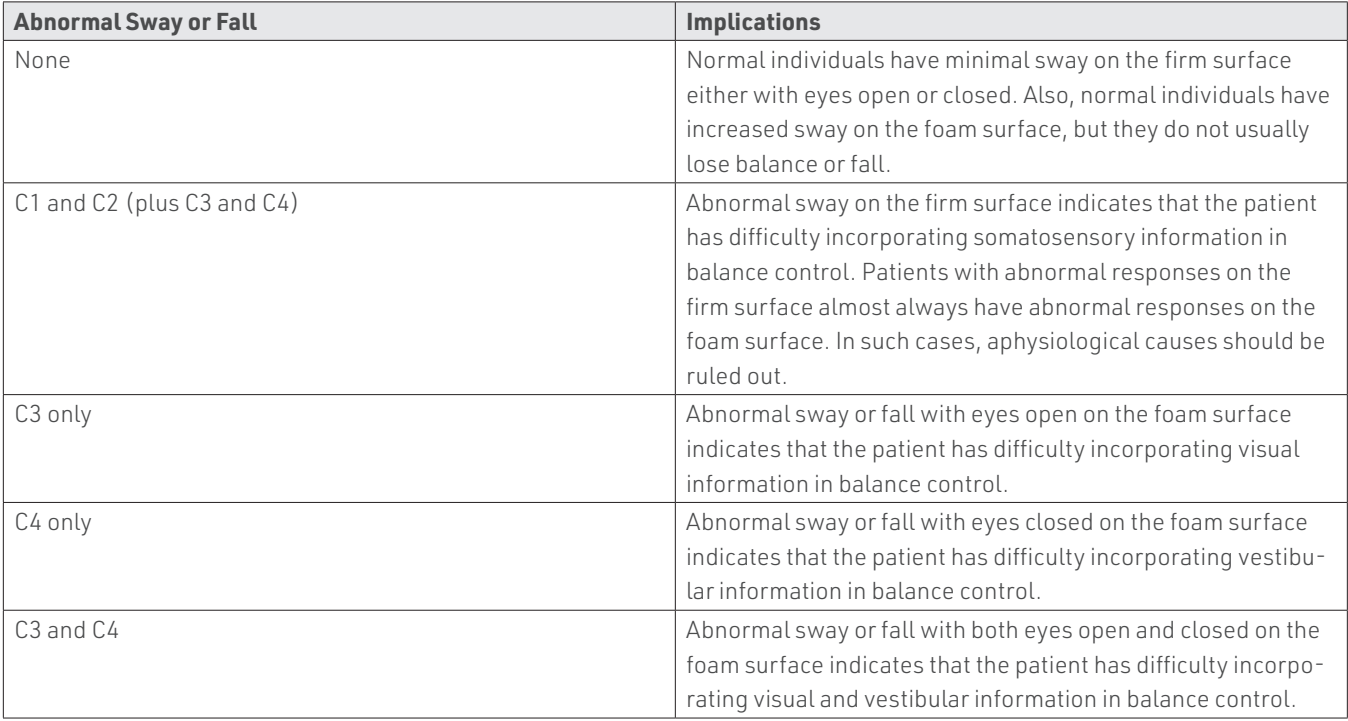

## mCTSIB Report - Jun 26, 2013

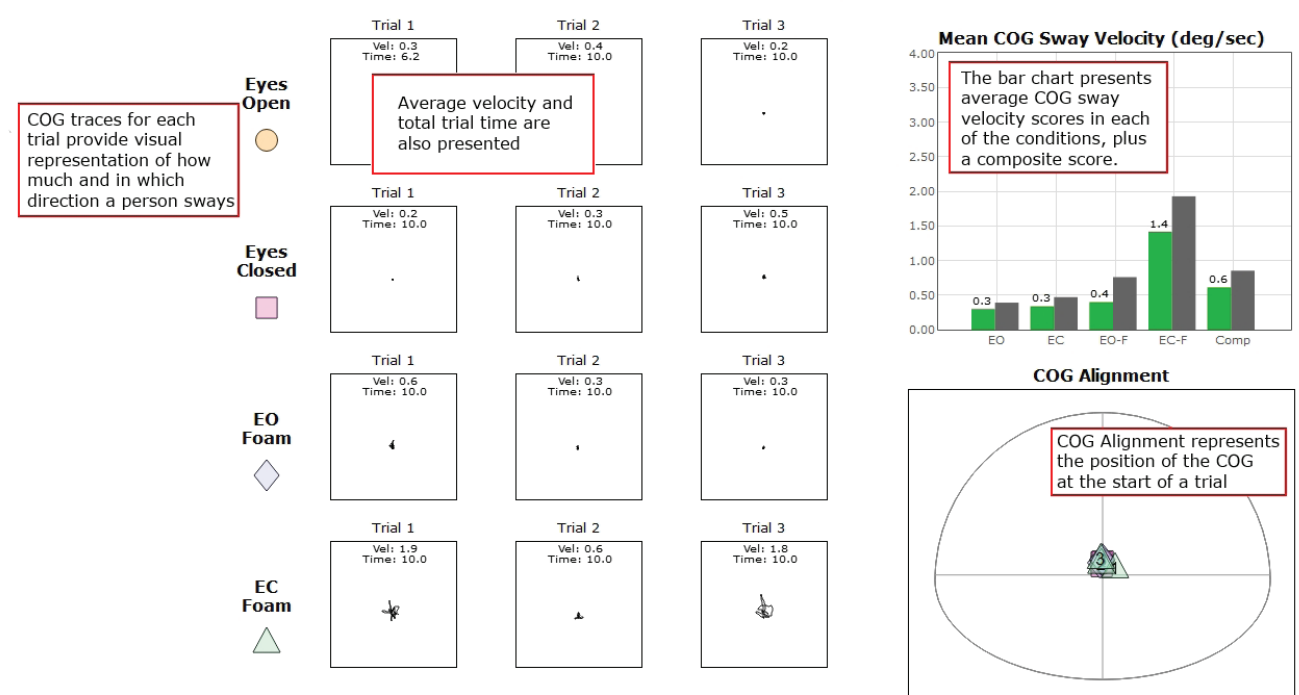

Figure 55: mCTSIB Report Information

## Limits of Stability (LOS)

**IMPORTANT!** - Please make sure you are in a position to help the patient if they begin to lose their balance, as the clinician is responsible for the safety of himself or herself, the patient, others in the surrounding area, and the equipment.

## Compatible Packages:

Bertec® Balance Advantage® Functional and Essential packages; Prime IVR™.

#### Goal:

The goal is to determine the maximum distance that the patient is able to displace his/her center of pressure from the primary vertical position in different directions without losing balance.

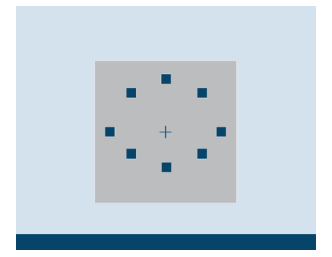

Figure 56: LOS Icon

## Protocol:

This assessment requires the patient to lean at the ankles (not bend at the waist or knees) forward, backward, and side to side. A healthy individual can lean 6.25 – 8 degrees to the front, 4.5 degrees to the back, and 8 degrees to either side.

#### Patient Instructions:

"Please stand still while you look forward and with arms at your sides. When I press Go, you will see "Hold Steady" appear on the screen. Continue to stand still until you see the command to "Begin!" At the "Begin!" command, move as quickly to the targets as you can, keeping the cursor as close to the target as possible until the test is complete. Your feet should remain firmly planted on the plate and your hands should be kept at your sides throughout the test. I will give you further instructions as needed."

## Protocol Performance:

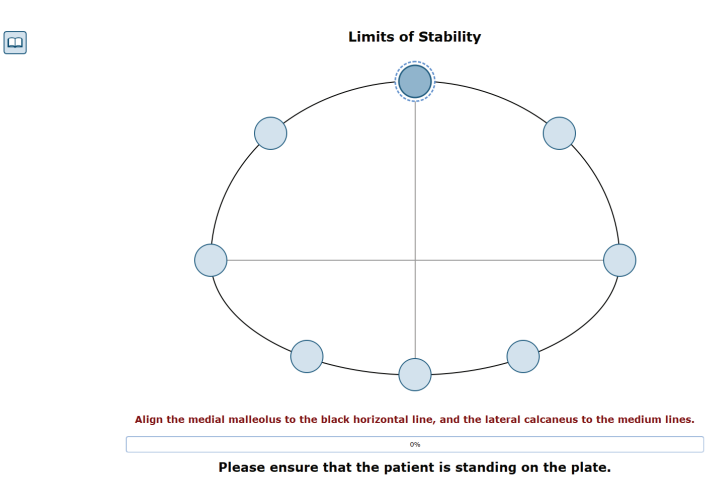

> Test Sequences

Figure 57: LOS Main Clinician Screen

- > A total of 8 different directions are tested during the assessment.
	- Trial 1: Forward
	- Trial 2: Forward Right
	- Trial 3: Right
	- Trial 4: Backward Right
	- Trial 5: Backward
	- Trial 6: Backward Left
	- Trial 7: Left
	- Trial 8: Forward Left
- > Test Performance
	- > For each test direction, the patient is instructed where to place their feet and how to perform the assessment.
	- > The patient should practice this test several times before data is collected. This is to ensure that the patient clearly understands how to perform the test.
	- > The clinician should repeat for each direction until all eight trials are complete.

## General Assessment Information:

- > Trials may be interrupted at any time by selecting the Stop button on the clinician screen or the third button on the wireless remote (see Figure 52 on page 40). When a trial is stopped, the software will prompt whether the operator wants to keep or discard the data. Data should be discarded if the patient does not follow patient instructions (talking, keeping eyes open, sneezing, etc...). Data should be kept if the test is completed according to the patient instructions.
- > Assessment notes may be created at any time in the Notes text box (lower left corner).
	- > If trial is marked STEP or PULL:
		- Our software monitors the presence of the patient staying consistently on the plate. Outside of a FALL marked by the clinician, when the program detects a reduction in of weight, it will be recognized as two possible scenarios: a PULL or a STEP.
		- PULL The software recognized that a vertical force was reduced. The patient was able to transfer their body weight upwards, most likely by "pulling" or resting on the harness.
		- STEP The software recognized that weight was both shifted and reduced off the plate. The patient most likely "stepped" off the plate during testing.
		- In both cases, the clinician has the option to keep the data or redo the test

#### Test Completion Protocol:

- > At the completion of the task(s), the test may be closed or the next test may be initiated.
- > It is recommended that final comments are added at this time.
- > Click on a test in the list (i.e. Forward) to perform it.

#### Test Analysis:

- > Generated Reports Will Include:
- > Directional Control (DCL): A measurement of how much of the patient's movement was in the target direction.
- > End Point Excursion (EPE): A measurement of how far the patient leans towards the target on his or her first attempt.
- > Maximum Excursion (MXE): A measurement of the maximum amount the patient leaned during the trial.
- > Reaction Time (RT): A measurement, in seconds, of the time taken by the patient to respond to the command to move towards the target.
- > Mean COG Velocity (MV): A measurement, in degrees/second, of the speed at which the patient moved towards the target.
- > Red/Green Bars: Results falling outside of the normal values will be represented by solid red bars, whereas results falling inside of the normal values will be represented by solid green bars.

## Reports:

- > Summary Reports
	- > Summary of the patient's performance during one trial or trial series.
		- > Center of Gravity sway tracings are shown for each of the directions.
		- > Results from each trial are displayed in a table to the right of the COG sway tracings.
		- > Calculated scores for each of the primary directions (Forward, Backward, Left, Right), as well as the Composite score, are given in bar graphs for each of the measures. The Composite score is the average of the trials, whereas the Calculated scores factor and weigh data from each trial.
		- > Test comments, if entered, are included at the end of the report.
- > Progress Reports
	- > Summary of the patient's performance for a series of trials conducted at different times.
		- > To view progress reports, click the information icon i in the patient's timeline.
		- > A drop-down menu will appear and list the available progress reports.
		- > The progress a patient makes on a report is given with progress reports that chart their performance scores over time.
- > Printing/Saving
	- > Select the desired protocol report from the patient's timeline.
	- > While viewing the report, select the printer icon  $\Box$  to either save a PDF file or print to a regular printer.

## Practical Considerations:

The LOS test provides information about the volitional motor control in dynamic conditions. Abnormalities in the LOS test indicate an increased risk of falling.

Abnormalities in the LOS test can be caused by:

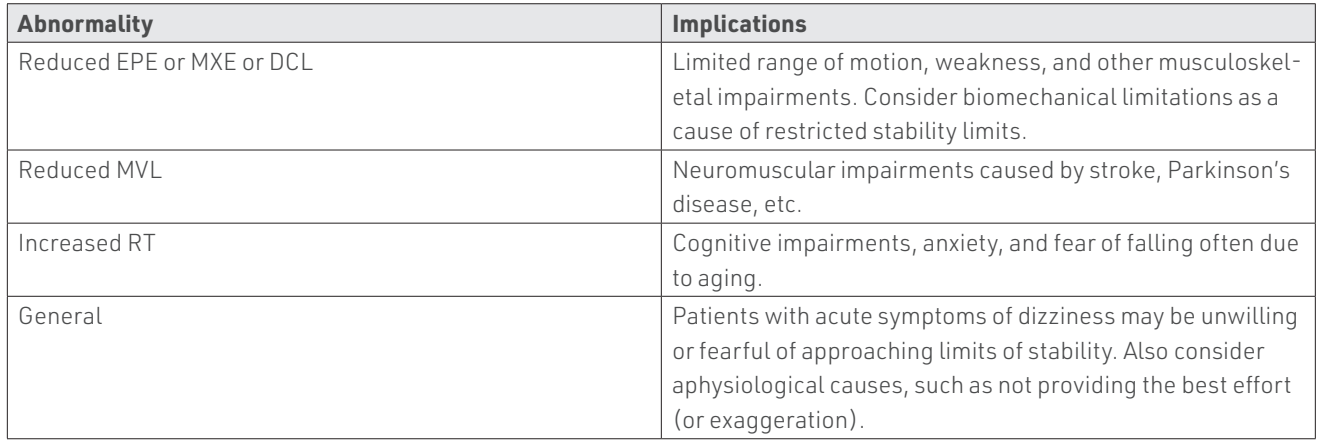

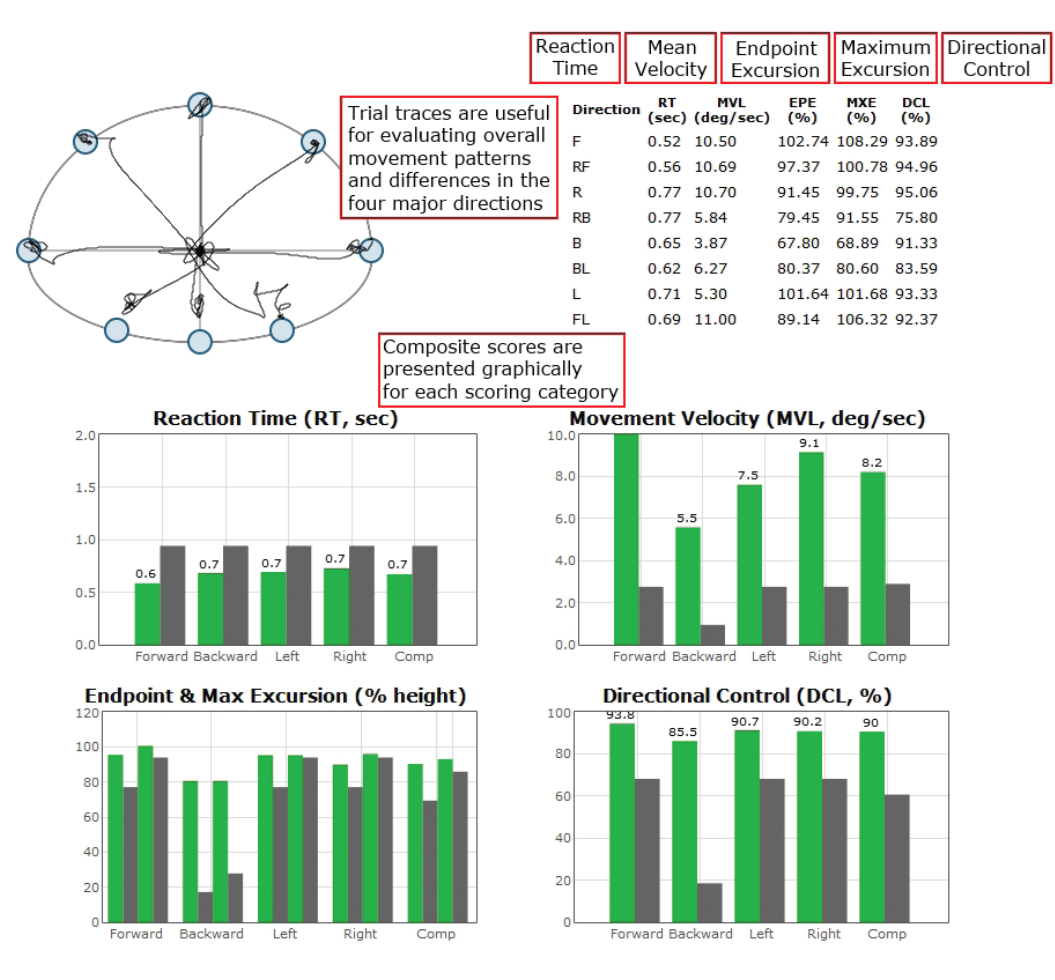

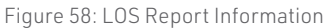

# Rhythmic Weight Shift (RWS)

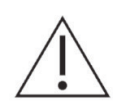

IMPORTANT! - Please make sure you are in a position to help the patient if they begin to lose their balance, as the clinician is responsible for the safety of himself or herself, the patient, others in the surrounding area, and the equipment.

## Compatible Packages:

Bertec® Balance Advantage® Functional and Essential packages; Prime IVR™.

#### Goal:

The goal is to determine the ability of the patient to rhythmically move their center of pressure in the anterior-posterior and lateral directions at different paces.

## Protocol:

The patient will be asked to voluntarily move at specific pacing (1, 2 and 3 sec. transitions) in a specific direction (either anterior/posterior or lateral). The center of gravity sway velocity, measured in degrees per second, is quantified and compared to normal individuals' scores based on pace and direction.

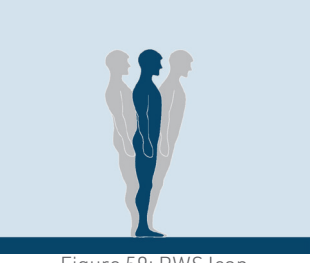

Figure 59: RWS Icon

#### Patient Instructions:

"While looking forward, transfer your weight either from side to side or front to back; doing so will move the cursor side to side or front to back on the screen. Attempt to keep pace with and stay within the boundaries of the moving target. I will give you further instructions as needed."

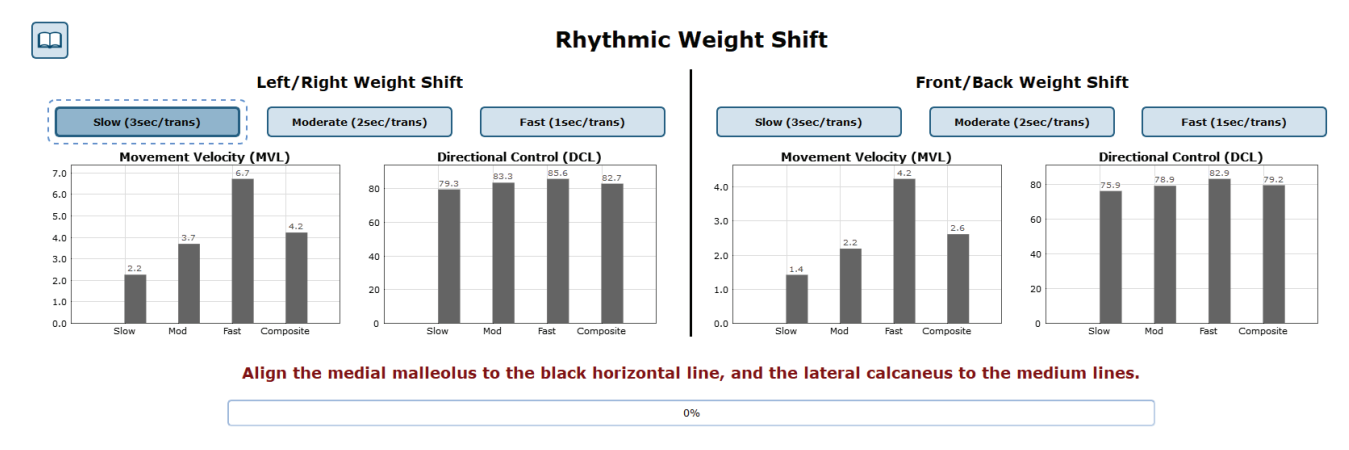

#### Protocol Performance:

Figure 60: RWS Main Clinician Screen

- > Test Sequences
	- > Anterior/Posterior: Slow (3 second pacing between boundaries).
	- > Anterior/Posterior: Medium (2 second pacing between boundaries).
	- > Anterior/Posterior: Fast (1 second pacing between boundaries).
	- > Lateral: Slow (3 second pacing between boundaries).
	- > Lateral: Medium (2 second pacing between boundaries).
	- > Lateral: Fast (1 second pacing between boundaries).
- > Test Performance
	- > The patient will be asked to stand on the balance plate.
	- > Instructions for proper foot alignment are given by the clinician screen.
	- > The patient is then requested to transfer their weight between the boundary lines in sync with the ball.
	- > Give the patient an adequate amount of time to practice this activity.
	- > It is important that the patient has been able to have time to learn how to perform this activity. The consequence of not giving adequate practice time is the measurement of the ability to learn the activity, not degree of impairment.
	- > Trials will last different amounts of time (in total). Slow pacing lasts 18 seconds, Medium pacing lasts 12 seconds, and Fast pacing lasts 6 seconds.

#### General Assessment Information:

- > Trials may be interrupted at any time by selecting the Stop button on the clinician screen or the third button on the wireless remote (see Figure 52 on page 40). When a trial is stopped, the software will prompt whether the operator wants to keep or discard the data. Data should be discarded if the patient does not follow patient instructions (talking, keeping eyes open, sneezing, etc...). Data should be kept if the test is completed according to the patient instructions.
- > Assessment notes may be created at any time in the Notes text box (lower left corner).
- > If trial is marked STEP or PULL:
- Our software monitors the presence of the patient staying consistently on the plate. Outside of a FALL marked by the clinician, when the program detects a reduction in of weight, it will be recognized as two possible scenarios: a PULL or a STEP.
- PULL The software recognized that a vertical force was reduced. The patient was able to transfer their body weight upwards, most likely by "pulling" or resting on the harness.
- STEP The software recognized that weight was both shifted and reduced off the plate. The patient most likely "stepped" off the plate during testing.
- In both cases, the clinician has the option to keep the data or redo the test

## Test Completion Protocol:

- > At the completion of the task(s), the test may be closed or the next test may be initiated.
- > It is recommended that final comments are added at this time.
- > Click on a test in the list (i.e. Lateral: Slow) to perform it.

#### Test Analysis:

- > Generated Reports will Include:
- > Directional Control graph provides an indication of the smoothness and the coordination of the COG movement in each of the pacing and direction combinations.
- > The bar graph at the bottom of the page will provide the on-axis velocity for each of the trial combinations categorized

by direction.

- > The direction scores are presented based on the patient's pacing.
- > A composite score is given per direction which is the mean average over the trials.
- > Red/Green Bars: Results falling outside of the normal values will be represented by solid red bars, whereas results falling inside of the normal values will be represented by solid green bars.

#### Reports:

- > Summary Reports
	- > Summary of the patient's performance for a series of trials conducted at different times.
		- > Directional Control graph provides an indication of the smoothness and the coordination of the COG movement in each of the pacing and direction combinations.
		- > The bar graph at the bottom of the page will provide the on-axis velocity for each of the trial combinations categorized by direction.
		- > The direction scores are presented based on the pacing.
		- > A composite score is given per direction which is the mean average over the trials.
- > Progress Reports
	- > Summary of the patient's performance for a series of trials conducted at different times.
		- $>$  To view progress reports, click the information icon *i* in the patient's timeline.
		- > A drop-down menu will appear and list the available progress reports.
		- > The progress a patient makes on a report is given with progress reports that chart their performance scores over time.
- > Printing/Saving
	- > Select the desired protocol report from the patient's timeline.
	- $>$  While viewing the report, select the printer icon  $\pi$  to either save a PDF file or print to a regular printer.

## Practical Considerations:

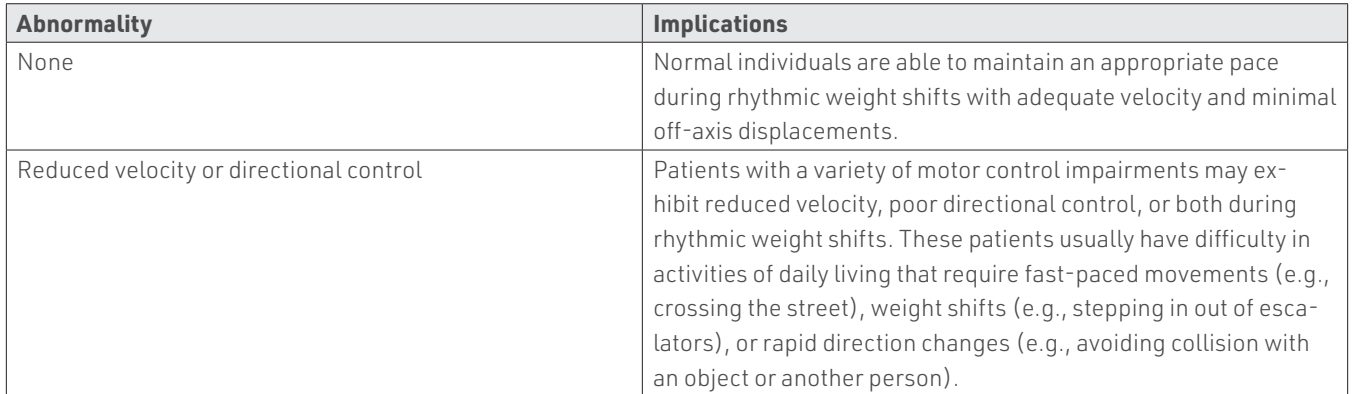

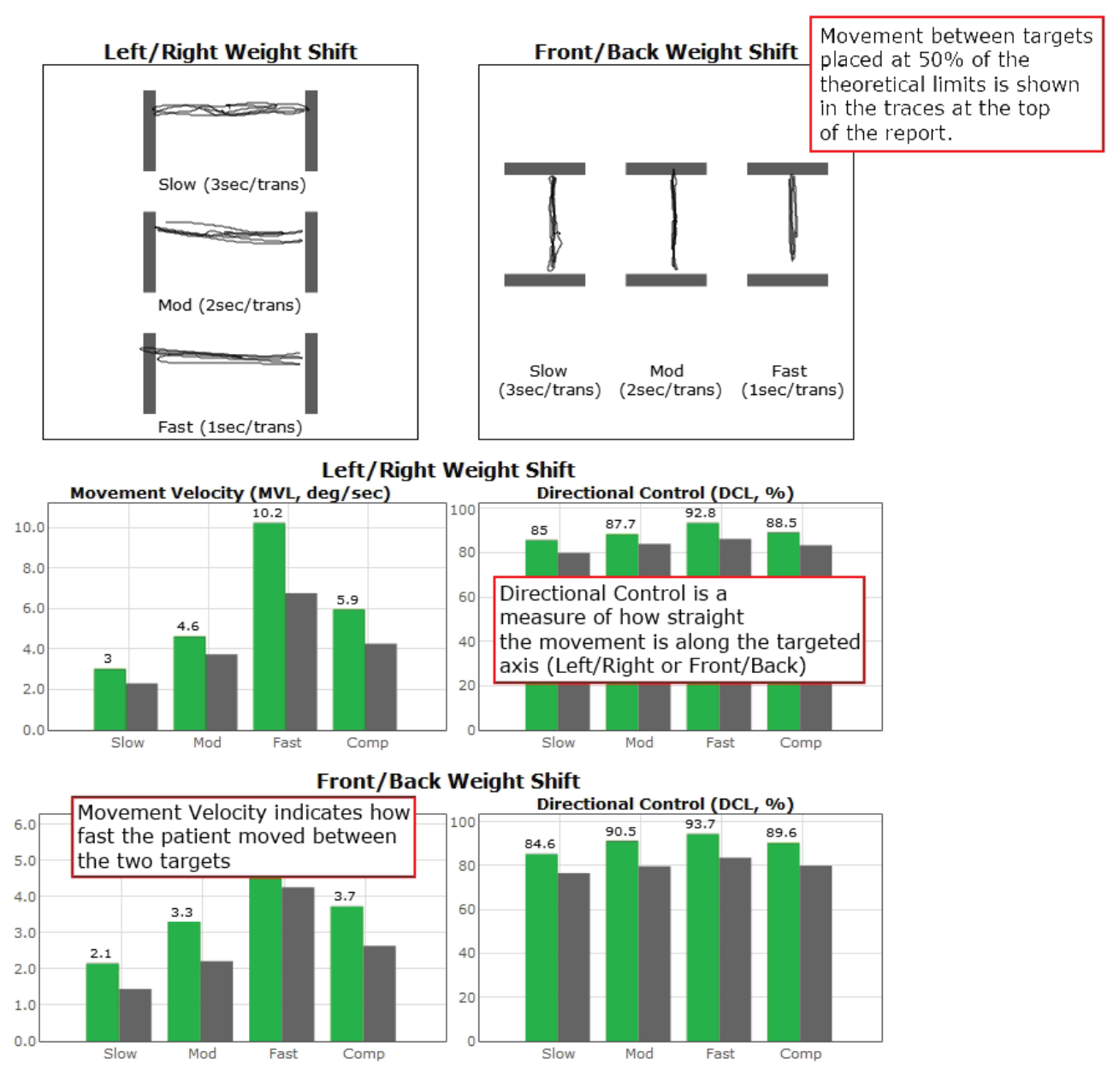

Figure 61: RWS Report Information

## Unilateral Stance (US)

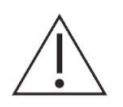

**IMPORTANT!** - Please make sure you are in a position to help the patient if they begin to lose their balance, as the clinician is responsible for the safety of himself or herself, the patient, others in the surrounding area, and the equipment.

## Compatible Packages:

Bertec® Balance Advantage® Functional and Essential packages; Prime IVR™.

#### Goal:

The goal is to assess the patient's postural control while standing on one leg on a firm surface with eyes open and closed.

## Protocol:

Maintain a steady one-legged stance in the following conditions:

- > Eyes open, firm surface, Left foot
- > Eyes closed firm surface, Left foot
- > Eyes open firm surface, Right foot
- > Eyes closed firm surface Right foot

It is recommended that a total of three trials are collected for each of these test conditions.

#### **Patient Instructions:**

"Stand steady on right (left) foot for 10 seconds with your eyes open (closed) on the balance plate. When you are instructed, lift your right (or left) foot. I will give you further instructions as needed."

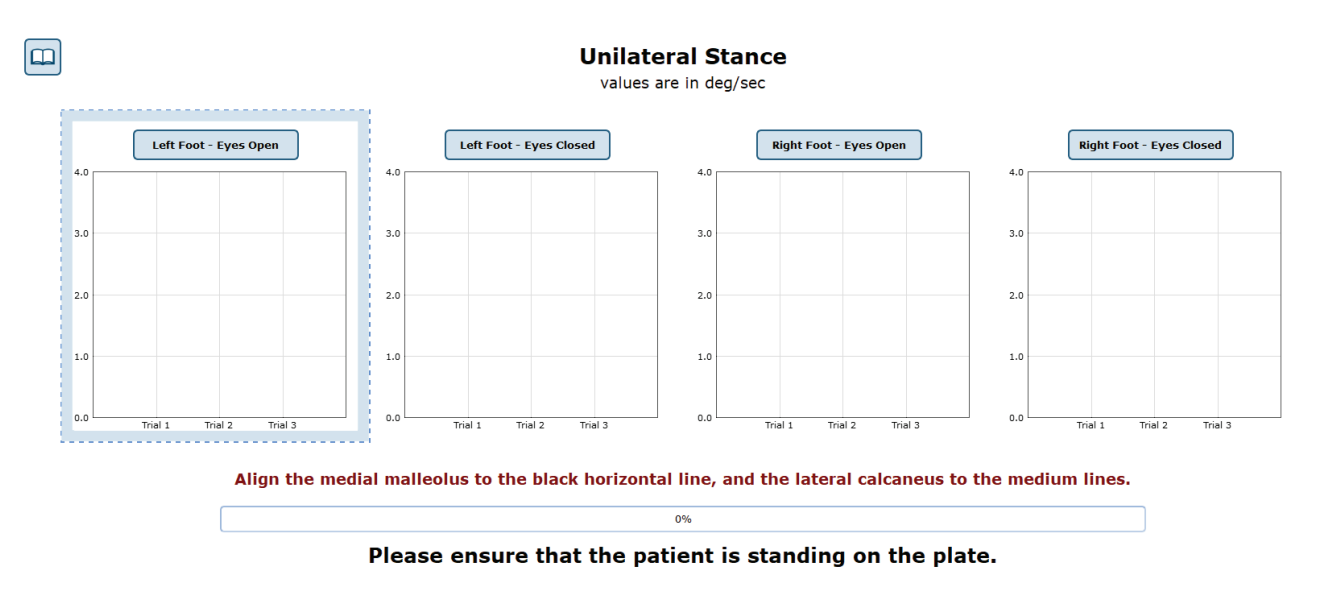

Figure 63: US Main Clinician Screen

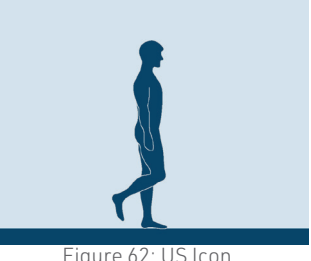

Figure 62: US Icon

- > Eyes Open on Left Foot
	- > Click on the test condition.
	- > Instructions for proper foot alignment are given on the patient screen.
	- > When the patient is in the proper position, the test period will be activated.
	- > Patient is requested to stand steady with eyes open on their left foot for 10 seconds.
- > Eyes Closed on Left Foot
	- > Click on the test condition.
	- > Instructions for proper foot alignment are given on the patient screen.
	- > When the patient is in the proper position, the test period will be activated.
	- > Patient is requested to stand steady with eyes closed on their left foot for 10 seconds.
- > Eyes Open on Right Foot
	- > Click on the test condition.
	- > Instructions for proper foot alignment are given on the patient screen.
	- > When the patient is in the proper position, the test period will be activated.
	- > Patient is requested to stand steady with eyes closed on their right foot for 10 seconds.
- > Eyes Closed on Right Foot
	- > Click on the test condition.
	- > Instructions for proper foot alignment are given on the patient screen.
	- > When the patient is in the proper position, the test period will be activated.
	- > Patient is requested to stand steady with eyes closed on their right foot for 10 seconds.

#### Caution/General Assessment Information:

- > The patient being assessed is required to remain on one foot during the 10 second trial.
- > Assist the patient if a fall begins to occur.
- > If there is a toe touch of less than 1 second, the trial may be accepted.
- > If there is a toe touch of greater than 1 second, the trial should be stopped and marked as a FALL or DISCARDED. When the trial is stopped, the clinician will be prompted to choose Fall or Discard.
- > If FALL is selected:
- The trial is then saved as a FALL with the time of the touch captured.
- If a fall has taken place, the maximum value for sway velocity will be included in the numerical data allowing for the sway velocity to be averaged.
- The patient will then need to be repositioned to insure proper foot placement for additional trials.
- > If DISCARD is selected:
- The trial will not be saved.
- The patient will then need to be repositioned to insure proper foot placement for additional trials.
- > Assessment notes may be created at any time in the Notes text box (lower left corner).
- > If trial is marked STEP or PULL:
- Our software monitors the presence of the patient staying consistently on the plate. Outside of a FALL marked by the clinician, when the program detects a reduction in of weight, it will be recognized as two possible scenarios: a PULL or a STEP.
- PULL The software recognized that a vertical force was reduced. The patient was able to transfer their body weight upwards, most likely by "pulling" or resting on the harness.
- STEP The software recognized that weight was both shifted and reduced off the plate. The patient most likely "stepped" off the plate during testing.
- In both cases, the clinician has the option to keep the data or redo the test

#### Test Completion Protocol:

- > At the completion of the task(s), the test may be closed or the next test may be initiated.
- > It is recommended that final comments are added at this time.
- > Click on a test in the list (i.e. Eyes Closed on Left Foot) to perform it.

#### Test Analysis:

- > Generated Reports Will Include:
- > Center of Gravity tracings with the trial's average sway velocity and time length.
- > A mean COG sway velocity for the Left and Right foot with eyes open with the percent difference.
- > A mean COG sway velocity for the Left and Right foot with eyes closed with the percent difference.
- > Red/Green Bars: Results falling outside of the normal values will be represented by solid red bars, whereas results falling inside of the normal values will be represented by solid green bars.

#### Reports:

- > Summary Reports
- > Summary of the patient's performance during one trial or trial series.
- > Includes traces for each of the trials, along with bar graph for each of the four assessment conditions.
- > The mean Center of Gravity sway velocity for Eyes Open is presented in comparison to normal ranges and as a bilateral comparison of left foot to right foot.
- > The mean Center of Gravity sway velocity for Eyes Closed is presented in comparison to normal ranges and as a bilateral comparison of left foot to right foot.
- > Scores are given in a color-coded format to indicate scores within or outside of the normal range.
- > Test comments (if entered) are available for inclusion in the report.
- > Progress Reports
- > Summary of the patient's performance for a series of trials conducted at different times.
- > To view progress reports, click the information icon i in the patient's timeline.
- > A drop-down menu will appear and list the available progress reports.
- > The progress a patient makes on a report is given with progress reports that chart their performance scores over time.
- > Printing/Saving
- > Select the desired protocol report from the patient's timeline.
- > While viewing the report, select the printer icon  $\Box$  to either save a PDF file or print to a regular printer.

## Practical Considerations:

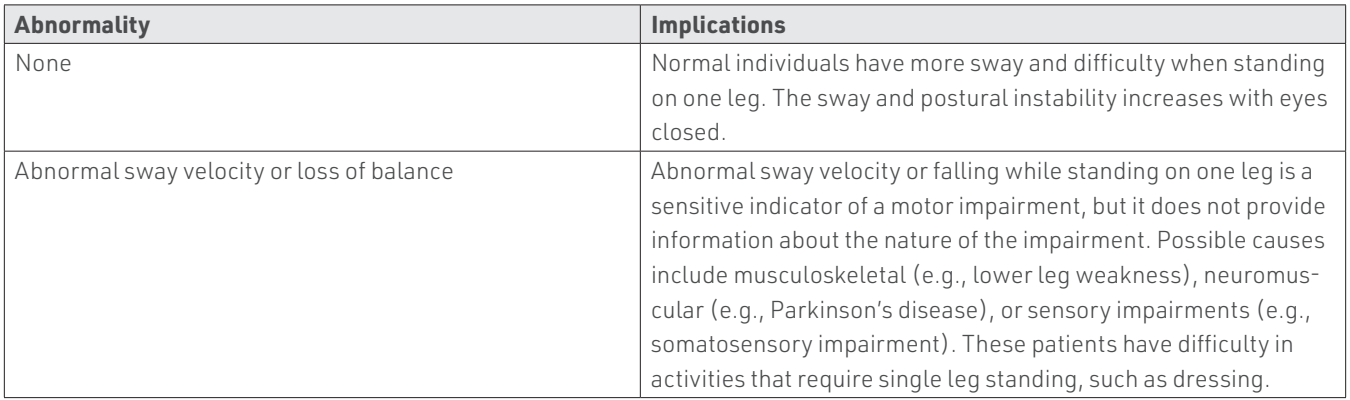

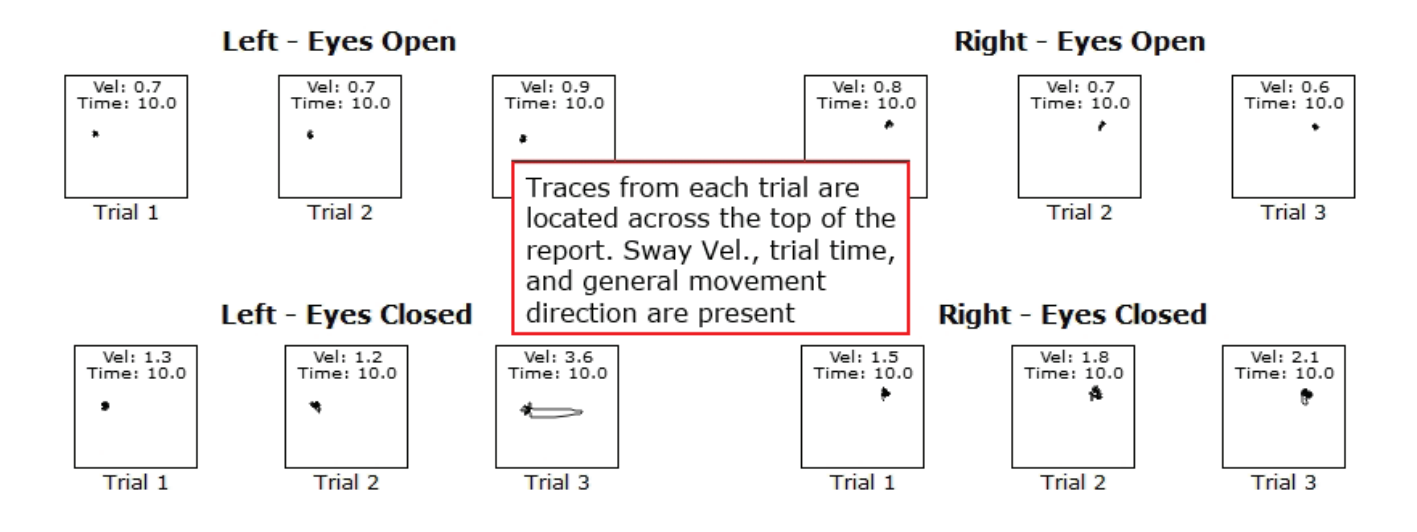

#### **Mean COG Sway Velocity (Eyes Open)**

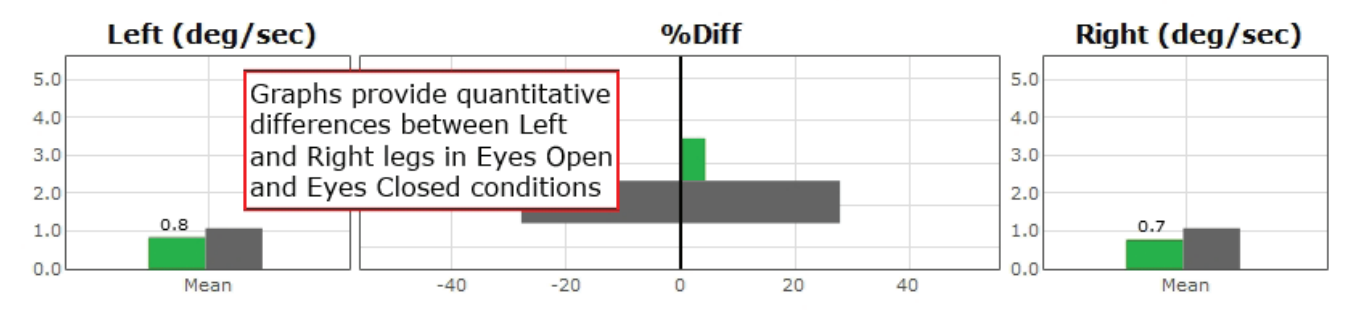

## **Mean COG Sway Velocity (Eyes Closed)**

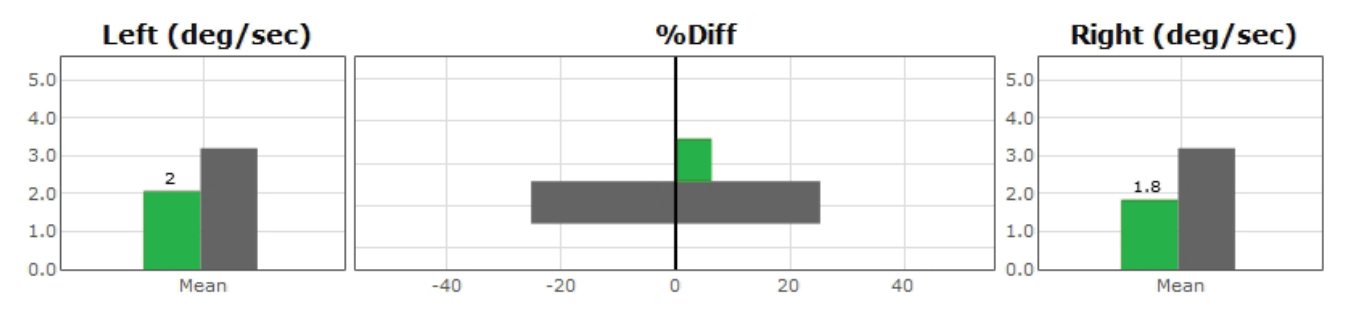

Figure 64: US Report Information

# Weight Bearing Squat (WBS)

IMPORTANT! - Please make sure you are in a position to help the patient if they begin to lose their balance, as the clinician is responsible for the safety of himself or herself, the patient, others in the surrounding area, and the equipment.

## Compatible Packages:

Bertec® Balance Advantage® Functional and Essential packages; Prime IVR™.

#### Goal:

The goal is to assess the ability of the patient to maintain symmetrical weight bearing in neutral, 30, 60 and 90 degrees of knee flexion.

## Protocol:

The patient will be asked to stand in the neutral, 30, 60, and 90 degrees of knee flexion positions with weight evenly distributed over each foot. The data will be gathered immediately after the start button is pressed. Data collection only lasts for a fraction of a second.

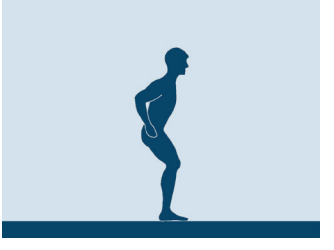

Figure 65: WBS Icon

## Patient Instructions:

"While looking forward, stand steady with your weight evenly distributed over each foot. You will be asked to stand in neutral, 30, 60, and 90 degrees stances (angles relative to your knee's bend). I will give you further instructions as needed."

## Protocol Performance:

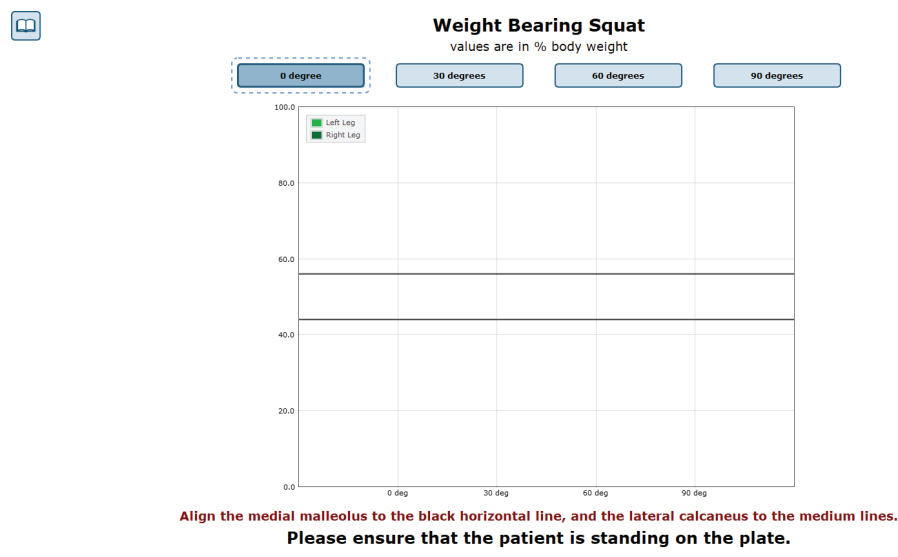

Figure 66: WBS Main Clinician Screen

- > There will be Four Trials in the Test Sequence
	- > Standing with knees fully extended.
	- > Standing with knees in 30 degrees of flexion.
	- > Standing with knees in 60 degrees of flexion.
	- > Standing with knees in 90 degrees of flexion.
- > Test Performance
	- > Select the condition to perform.
		- Ex. "30 Degrees"
	- > The patient will be asked to stand on the balance plate.
	- > Proper patient positioning and instructions for proper foot alignment are given on the patient screen.
	- > The patient is then requested to look forward, stand steady, and distribute their weight evenly over each foot.
	- > After each data collection, the patient will be asked to change their degree of knee flexion.

#### General Assessment Information:

- > Trials may be interrupted at any time by selecting the Stop button on the clinician screen or the third button on the wireless remote (see Figure 52 on page 40). When a trial is stopped, the software will prompt whether the operator wants to keep or discard the data. Data should be discarded if the patient does not follow patient instructions (talking, keeping eyes open, sneezing, etc...). Data should be kept if the test is completed according to the patient instructions.
- > Assessment notes may be created at any time in the Notes text box (lower left corner).

#### Test Completion Protocol:

- > At the completion of the task(s), the test may be closed or the next test may be initiated.
- > It is recommended that final comments are added at this time.
- > Click on a test in the list (i.e. 30 Degrees of Flexion) to perform it.

#### Test Analysis:

- > Generated Reports Will Include:
- Percentage of weight bearing for left and right leg per squat position.
- > Red/Green Bars: Results falling outside of the normal values will be represented by solid red bars, whereas results falling inside of the normal values will be represented by solid green bars.

#### Reports:

- > Summary Reports
- > Summary of the patient's performance during one trial or trial series.
- > The body weight percentages are shown in a bar graph format.
- > Above each bar the numeric data is given for each of the positions.
- > Progress Reports
- > Summary of the patient's performance for a series of trials is conducted at different times.
- > To view progress reports, click the information icon i in the patient's timeline.
- > A drop-down menu will appear and list the available progress reports.
- > The progress a patient makes on a report is given with progress reports that chart their performance scores over time.
- > Printing/Saving
- > Select the desired protocol report from the patient's timeline.
- > While viewing the report, select the printer icon  $\Box$  to either save a PDF file or print to a regular printer.

## Practical Considerations:

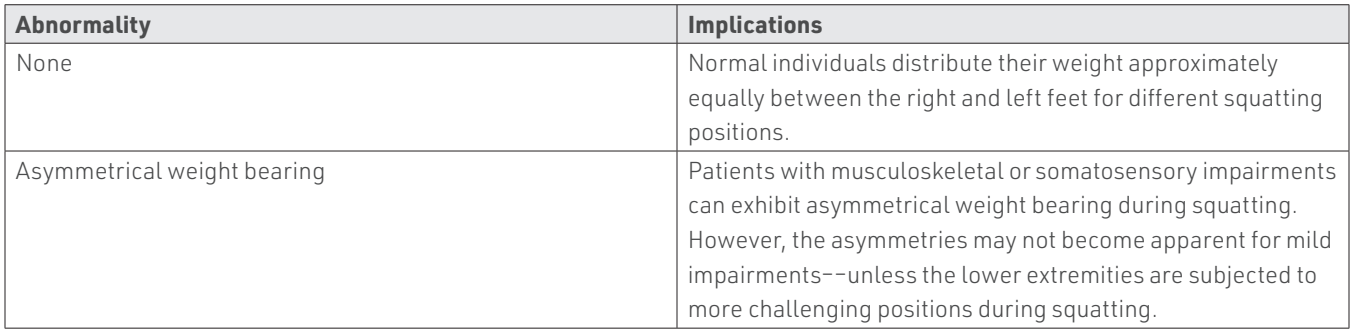

## Weight Bearing Squat Report - Jun 26, 2013

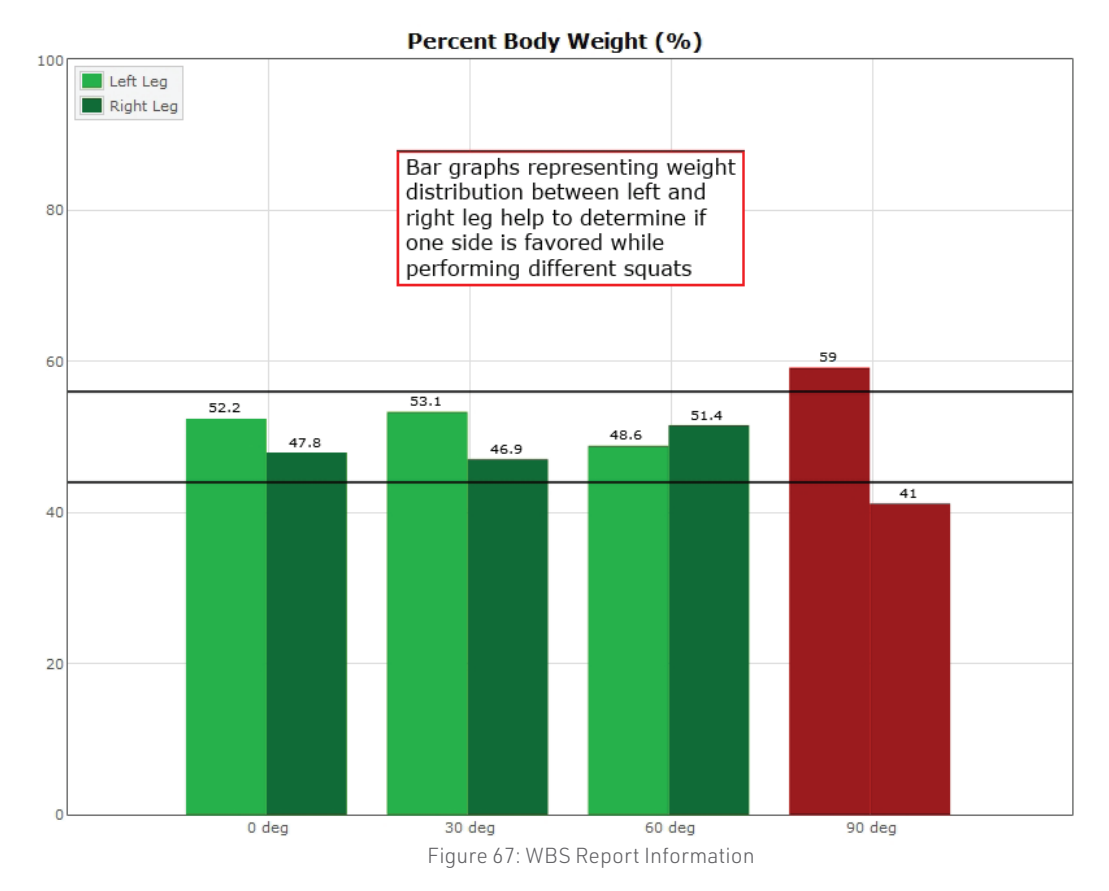

## Sit to Stand (STS)

IMPORTANT! - Please make sure you are in a position to help the patient if they begin to lose their balance, as the clinician is responsible for the safety of himself or herself, the patient, others in the surrounding area, and the equipment.

#### Compatible Packages:

Bertec® Balance Advantage® Functional and Functional Portable.

### Goal:

The goal is to assess the ability of patients to control and transfer their center of pressure from a seated to a standing position.

#### Protocol:

The patient is seated on the provided blocks in the middle of the balance plate. At the given cue, the patient stands as quickly as they feel comfortable without using their hands. A total of three trials may be collected.

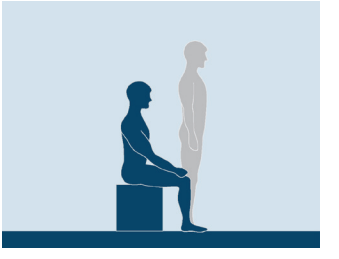

Figure 68: STS Icon

#### Required Accessories:

12" and 4" stacked blocks to form a seat

#### Patient Instructions:

"Sit still looking at the screen until you see the "Begin!" command. Upon seeing "Begin!", stand as quickly as you feel comfortable doing. Keep your hands placed on your legs; do not use them to assist in standing. Continue to remain standing still until data collection has stopped. I will give you further instructions as needed."

#### Protocol Performance:

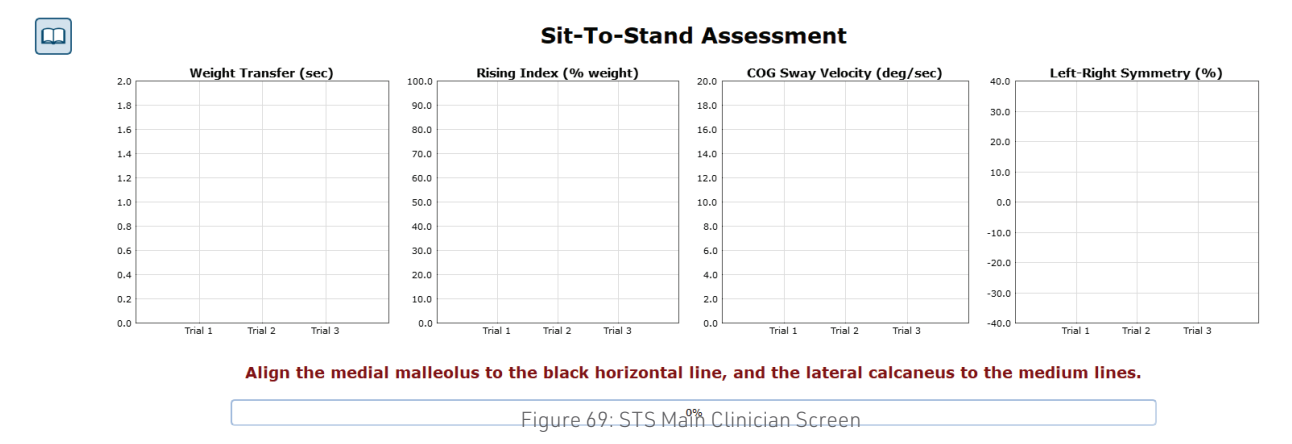
- > Stack the 4" and 12" blocks and place in the middle of the long balance plate.
- > The patient sits on the stacked blocks facing the patient screen.
- > Upon hitting start, "Hold Still" will be displayed on the patient screen.
- > When the "Begin!" command is shown, the patient should stand as quickly as possible. Ensure that the patient does not use their hands to assist in standing.
- > Repeat for up to three trials.

## General Assessment Information:

- > Trials may be interrupted at any time by selecting the Stop button on the clinician screen or the third button on the wireless remote (see Figure 52 on page 40). When a trial is stopped, the software will prompt whether the operator wants to keep or discard the data. Data should be discarded if the patient does not follow patient instructions (talking, keeping eyes open, sneezing, etc...). Data should be kept if the test is completed according to the patient instructions.
- > Assessment notes may be created at any time in the Notes text box (lower left corner).

# Test Completion Protocol:

- > At the completion of the task(s), the test may be closed or the next test may be initiated.
- > It is recommended that final comments are added at this time.

# Test Analysis:

- > Generated Reports Will Include:
- Weight Transfer (Sec.): The time it takes for a patient to move from a seated to standing position, starting from when the patient's feet begin to bear weight.
- Rising Index: The amount of force used to propel the individual into a standing position.
- COG Sway Velocity: The amount of sway during the rising phase and five seconds after.
- Weight Symmetry: Shows the patient's weight distribution while rising.
- > Red/Green Bars: Results falling outside of the normal values will be represented by solid red bars, whereas results falling inside of the normal values will be represented by solid green bars.

## Reports:

- > Summary Reports
- > Summary of the patient's performance during one trial or trial series.
- > The body weight percentages are shown in a bar graph format.
- > Above each bar, the numeric data is given for each of the positions.
- > Progress Reports
- > Summary of the patient's performance for a series of trials conducted at different times.
- > To view progress reports, click the information icon i in the patient's timeline.
- > A drop-down menu will appear and list the available progress reports.
- > The progress a patient makes on a report is given with progress reports that chart their performance scores over time.
- > Printing/Saving
- > Select the desired protocol report from the patient's timeline.
- > While viewing the report, select the printer icon  $\Box$  to either save a PDF file or print to a regular printer.

# Practical Considerations:

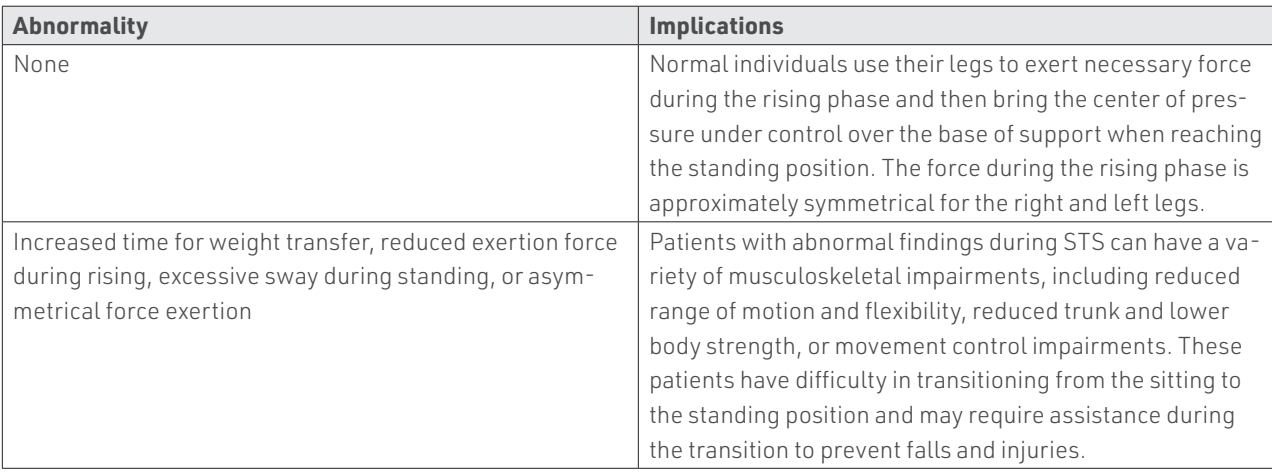

# Sit to Stand Report - Jun 6, 2013

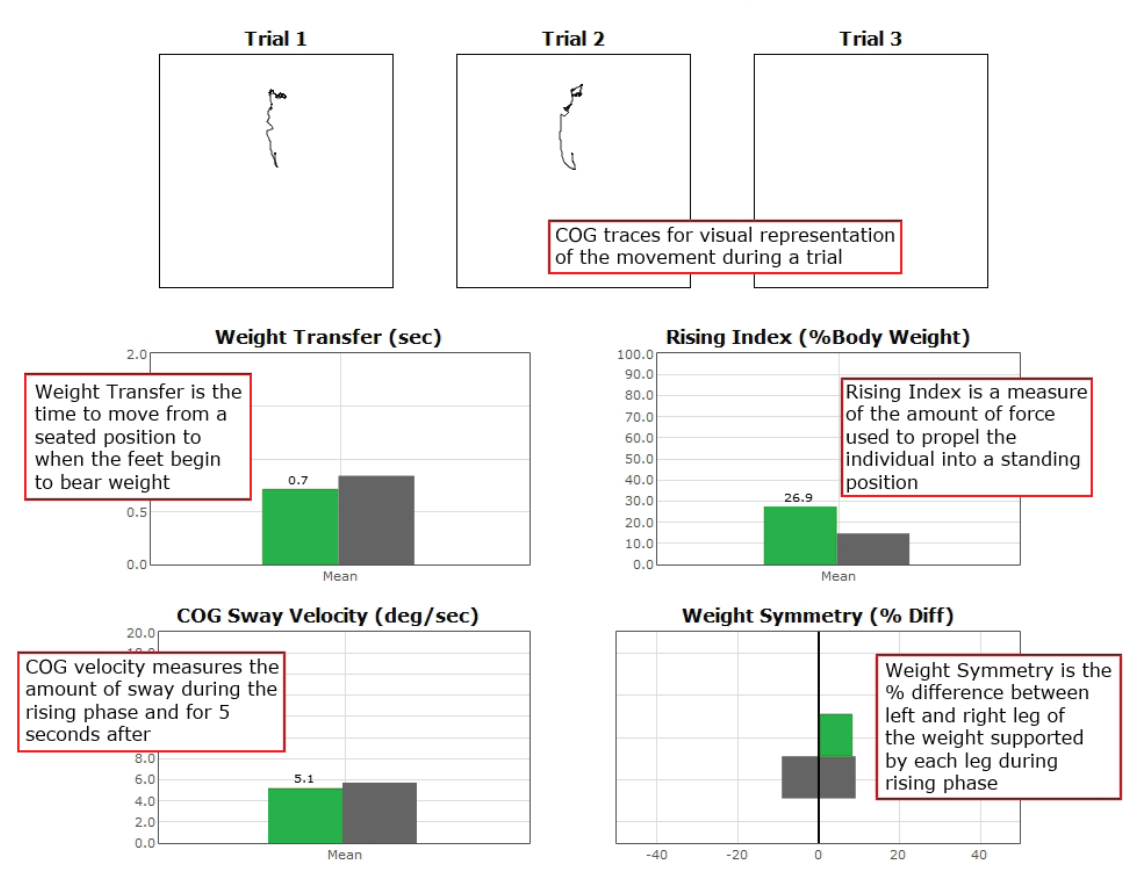

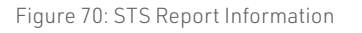

# Walk Across (WA)

IMPORTANT! - Please make sure you are in a position to help the patient if they begin to lose their balance, as the clinician is responsible for the safety of himself or herself, the patient, others in the surrounding area, and the equipment.

# Compatible Packages:

Bertec® Balance Advantage® Functional package and Portable Functional.

# Goal:

The goal is to determine average width and length of each step, symmetry of right and left step lengths, and the gait speed during a steady state walk across the balance plate.

# Protocol:

The patient is required to walk the length of the balance plate as quickly as possible. A total of three trials may be collected.

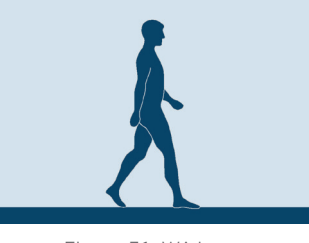

Figure 71: WA Icon

# Patient Instructions:

"Stand steady (on one side of the plate) before crossing the balance plate. When you are instructed to start, begin walking across the balance plate and stop when you have reached the end of the balance plate. I will give you further instructions as needed."

# Protocol Performance:

#### **Walk Across Assessment**

Click the Begin Trial button to start the current trial,<br>and inform the patient that they should begin walking across the plate. The trial will automatically start when the patient walks onto the plate, and complete when they walk fully off.

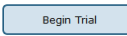

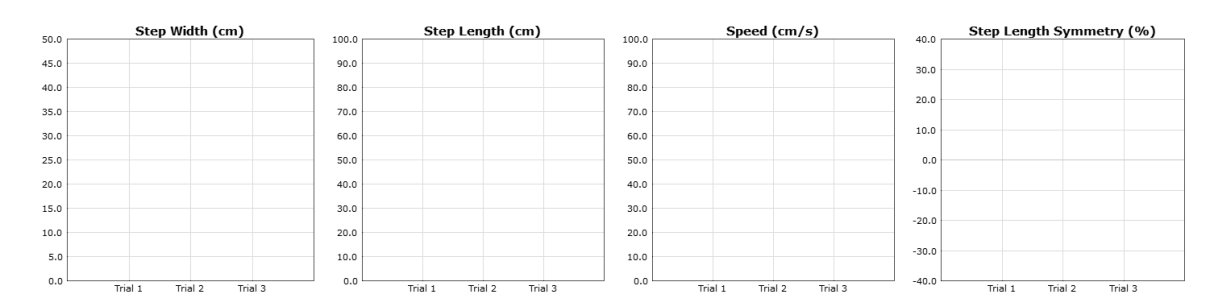

Figure 72: WA Main Clinician Screen

- > Protocol should be completed with two functional plates connected in tandem.
- > Position the patient off the balance plate on the side opposite the patient screen.
- > Upon hitting start, the patient is to walk across the plate as quickly as possible. The patient should walk completely across and stop at the edge of the plate

## Caution/General Assessment Information:

- > This assessment may not be appropriate for highly fit individuals.
- > The assessment may be terminated if the patient begins to fall by manually stopping the test.
	- > Do not allow a patient to fall––assist as needed.
- > If a fall begins to occur, the clinician can stop the test––trial data can be kept or discarded.
	- > If the trial is stopped, the clinician will be prompted to choose Fall or Discard.
	- > If FALL is selected:
		- The trial is then saved as a FALL.
		- The patient will then need to be repositioned to insure proper foot placement for additional trials.
	- > If DISCARD is selected:
		- The trial will not be saved.
		- The patient will then need to be repositioned to insure proper foot placement for additional trials.
- > Assessment notes may be created at any time in the Notes text box (lower left corner).

## Test Completion Protocol:

- > At the completion of the task(s), the test may be closed or the next test may be initiated.
- > It is recommended that final comments are added at this time.

# Test Analysis:

- > Generated Reports will Include:
	- > Center of Gravity tracing
	- > Width of Step
		- Lateral distance between each foot on successive steps
		- Measured in centimeters
	- > Length of Step
		- The distance between successive heel strikes
		- Measured in centimeters
	- > Velocity
		- Forward advancement
		- Measured in centimeters per second
	- > Symmetry of Step Length
		- Bilateral comparison of step length
		- Percentage of the total stride length (left and right)

# Reports:

- > Summary Reports
	- > Summary of the patient's performance during one trial or trial series.
		- > A graphic depiction of each of the four areas of analysis.
		- > The Center of Gravity tracing for each traverse is given.
		- > Scores are not compared to normal.
		- > Test comments (if entered) are available for inclusion in the report. Additional test comments may also be added.
- > Progress Reports
	- > Summary of the patient's performance for a series of trials conducted at different times.
		- > To view progress reports, click the information icon *i* in the patient's timeline.
		- > A drop-down menu will appear and list the available progress reports.
		- > The progress a patient makes on a report is given with progress reports that chart their performance scores over time.
- > Printing/Saving
	- > Select the desired protocol report from the patient's timeline.
	- > While viewing the report, select the printer icon  $\Box$  to either save a PDF file or print to a regular printer.

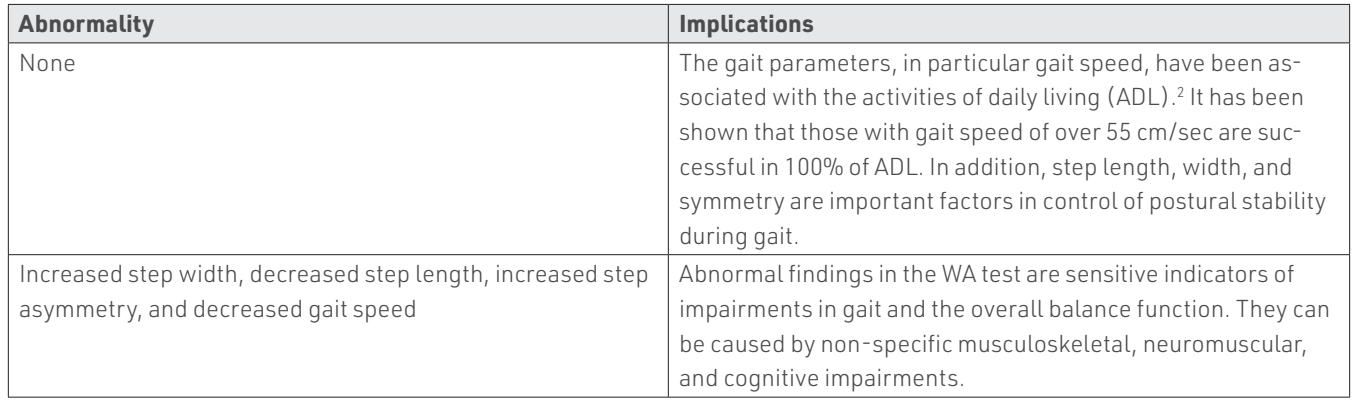

# Practical Considerations:

Table 2: WA Activity Predictions

| <b>Gait Requirements</b>      |                    |                    |  |  |  |
|-------------------------------|--------------------|--------------------|--|--|--|
| <b>Daily Life Activity</b>    | <b>Velocity</b>    | <b>Step Length</b> |  |  |  |
| Crossing a street             | Above 120 cm/s     |                    |  |  |  |
| Normal casual gait            | Above 98 cm/s      |                    |  |  |  |
| Unlimited community           | Above 80 cm/s      |                    |  |  |  |
| Unlimited household           | Above 27 cm/s      |                    |  |  |  |
| Independent on all surfaces   | Above 65 cm/s      | $45 \text{ cm}$    |  |  |  |
| Independent on level surfaces | Above 40 cm/s      | 38 cm              |  |  |  |
| With supervision              | Above 17-24 cm/s   | $22 - 32$ cm       |  |  |  |
| With physical assistance      | Above $14-23$ cm/s | $20 - 22$ cm       |  |  |  |

Walk Across Report - Jun 27, 2013

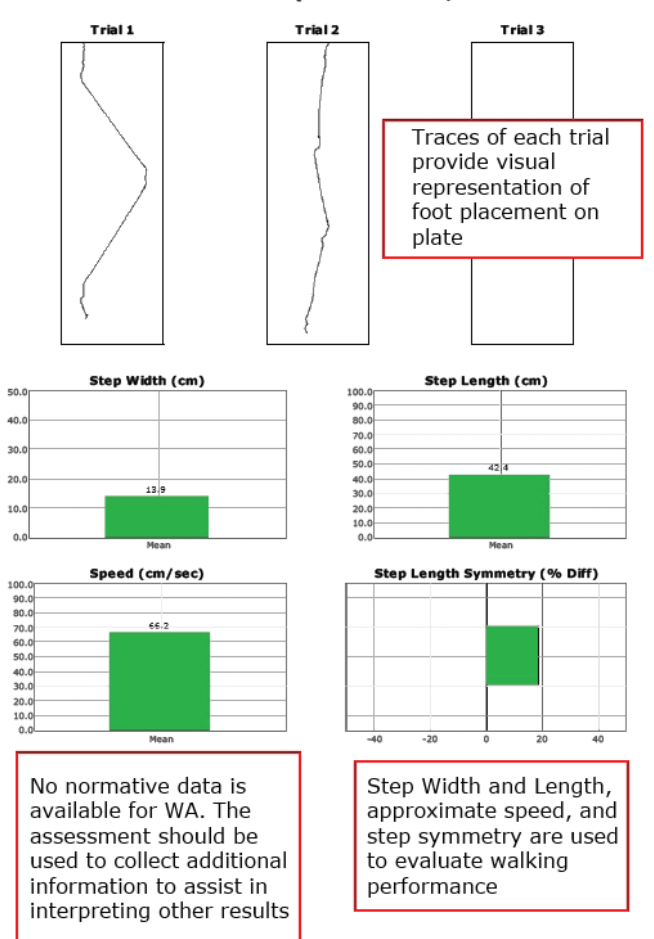

Figure 73: WA Report Information

# Tandem Walk (TW)

**IMPORTANT!** - Please make sure you are in a position to help the patient if they begin to lose their balance, as the clinician is responsible for the safety of himself or herself, the patient, others in the surrounding area, and the equipment.

# Compatible Packages:

Bertec® Balance Advantage® Functional and Functional Portable.

# Goal:

The goal is to determine the step width, gait speed, postural control while walking with a narrow base of support.

# Protocol:

 $\boxed{\mathbf{m}}$ 

The patient is positioned at one end of the plate and instructed to walk, heel to toe, across the length of the balance plate. Upon reaching the end, the patient stands still for several seconds until the trial ends. A total of three trials may be collected.

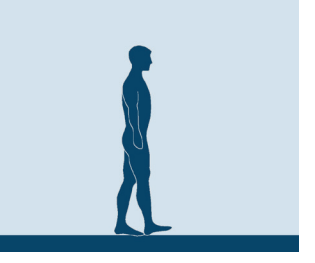

Figure 74: TW Icon

# Patient Instructions:

"Upon seeing the "Begin!" command, walk heel to toe (placing one foot immediately in front of the other) across the plate. When you reach the end of the plate, stand as still as you can until the test is over. I will give you further instructions as needed."

# Protocol Performance:

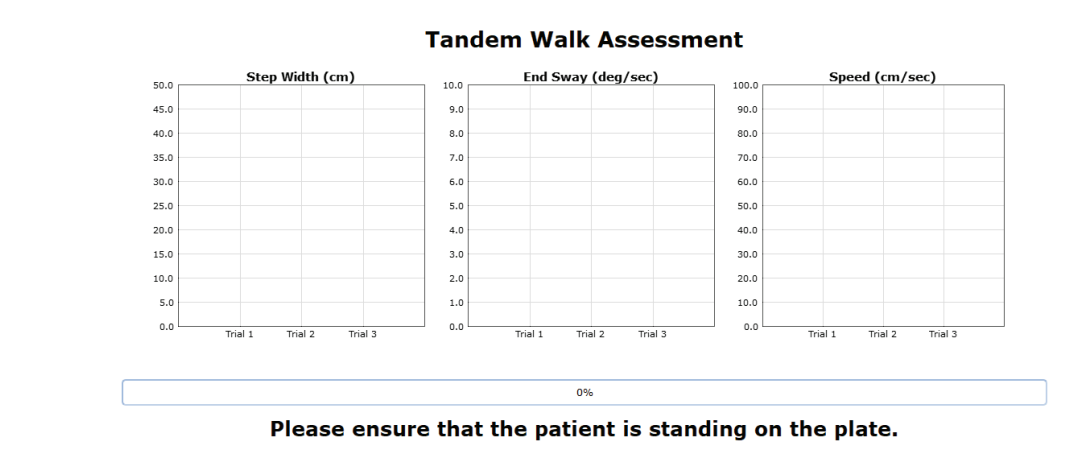

Figure 75: TW Main Clinician Screen

- > Protocol should be completed with two functional plates connected in tandem.
- > Position the patient at the end of the plate, opposite from where the patient monitor is located.
- > Upon hitting start, "Hold Still" will be displayed on the patient screen.
- > When the "Begin!" command is shown, the patient should walk heel-to-toe as quickly as possible until they reach the end of the plate.
- > At the other end of the plate, the patient should remain still until the trial ends.

# General Assessment Information:

- > Trials may be interrupted at any time by selecting the Stop button on the clinician screen or the third button on the wireless remote (see Figure 52 on page 40). When a trial is stopped, the software will prompt whether the operator wants to keep or discard the data. Data should be discarded if the patient does not follow patient instructions (talking, keeping eyes open, sneezing, etc...). Data should be kept if the test is completed according to the patient instructions.
- > Assessment notes may be created at any time in the Notes text box (lower left corner).

# Test Completion Protocol:

- $>$  At the completion of the task(s), the test may be closed or the next test may be initiated.
- > It is recommended that final comments are added at this time.

# Test Analysis:

- > Generated Reports will Include:
	- > Speed
	- > Width of Step
		- Lateral distance between each foot on successive steps
		- Measured in centimeters
	- > End Sway
- > Red/Green Bars: Results falling outside of the normal values will be represented by solid red bars, whereas results falling inside of the normal values will be represented by solid green bars.

## Reports:

- > Summary Reports
	- > Summary of the patient's performance during one trial or trial series.
		- > Traces for each of the trials.
		- > Bar graphs comparing the results to normative data for Step Width, End Sway, and Speed.
- > Progress Reports
	- > Summary of the patient's performance for a series of trials conducted at different times.
		- > To view progress reports, click the information icon *i* in the patient's timeline.
		- > A drop-down menu will appear and list the available progress reports.
		- > The progress a patient makes on a report is given with progress reports that chart their performance scores over time.
- > Printing/Saving
	- > Select the desired protocol report from the patient's timeline.
	- > While viewing the report, select the printer icon  $\Box$  to either save a PDF file or print to a regular printer.

# Practical Considerations:

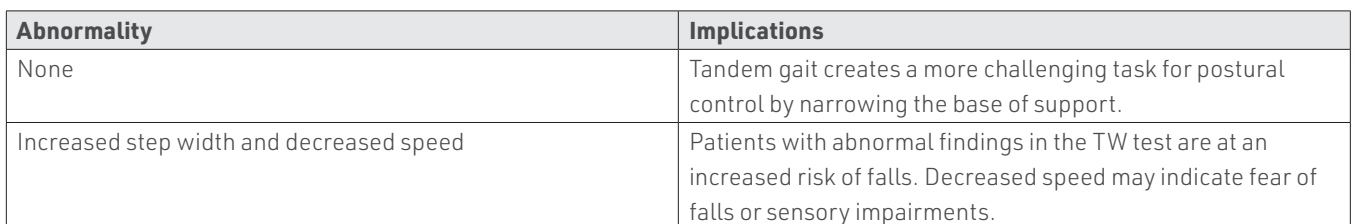

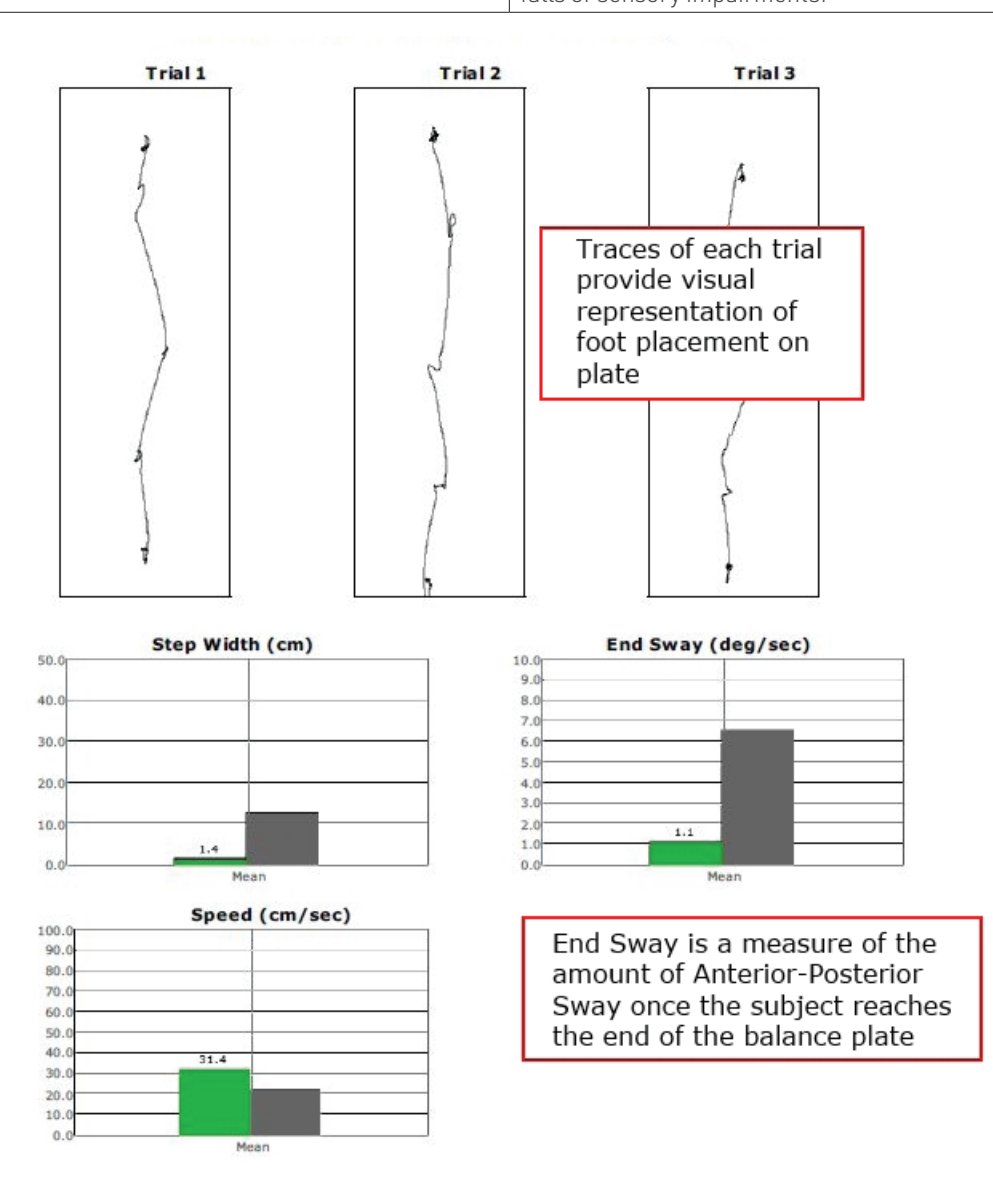

Figure 76: TW Report Information

# Step Quick Turn (SQT)

**IMPORTANT!** - Please make sure you are in a position to help the patient if they begin to lose their balance, as the clinician is responsible for the safety of himself or herself, the patient, others in the surrounding area, and the equipment.

# Compatible Packages:

Bertec® Balance Advantage® Functional and Portable Functional.

# Goal:

The goal is to assess the ability of the patient to maintain postural stability while taking two steps forward and making a quick turn either to the right or to the left.

## Protocol:

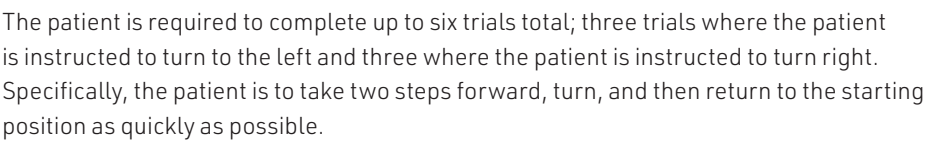

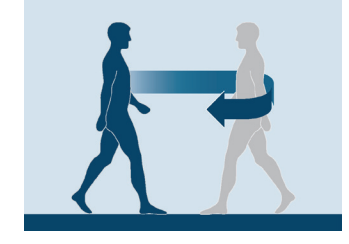

Figure 77: SQT Icon

## Patient Instructions:

"Please stand still and wait for the cue to begin the trial. When you see the "Begin!" command, take two steps forward, turn around the stated direction, and then return to the starting position. You should perform this movement as quickly as possible. Once you return to the starting point, please stand still for several seconds. I will give you further instructions as needed."

# Protocol Performance:

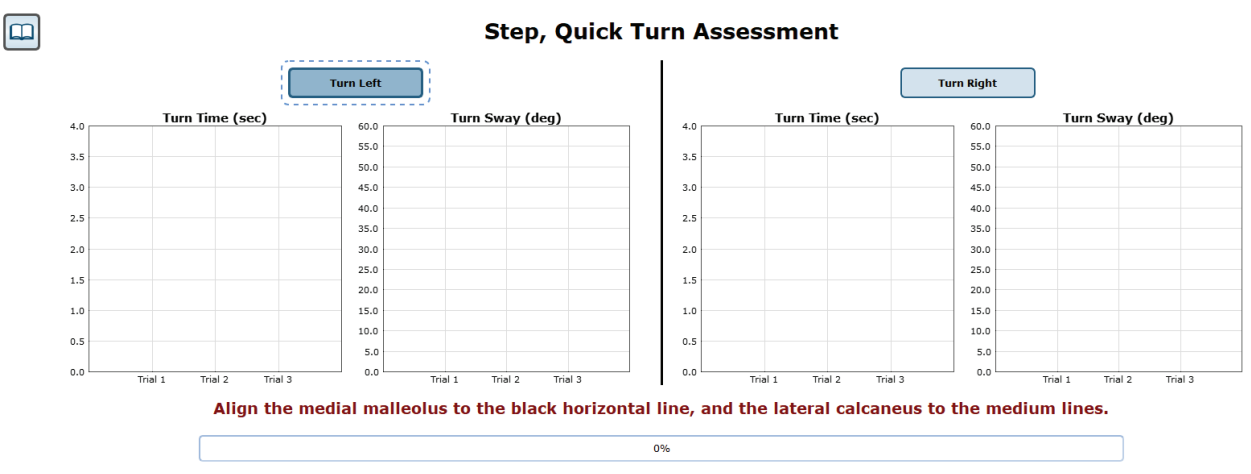

#### Please ensure that the patient is standing on the plate.

Figure 78: SQT Main Clinician Screen

- > Position the patient at the end of the plate on the side opposite from where the patient monitor is located (the patient faces the monitor).
- > Select the type of turn to complete (Ex. Turn Left).
- > Upon hitting start, "Hold Still" will be displayed on the patient screen.
- > When the "Begin!" command is shown, the patient should take two steps, turn the chosen direction, and then return to the starting position as quickly as possible.
- > When they have returned to the starting position, they should remain there until the trial is over.

# General Assessment Information:

- > Trials may be interrupted at any time by selecting the Stop button on the clinician screen or the third button on the wireless remote (see Figure 52 on page 40). When a trial is stopped, the software will prompt whether the operator wants to keep or discard the data. Data should be discarded if the patient does not follow patient instructions (talking, keeping eyes open, sneezing, etc...). Data should be kept if the test is completed according to the patient instructions.
- > Assessment notes may be created at any time in the Notes text box (lower left corner).

# Test Completion Protocol:

- > At the completion of the task(s), the test may be closed or the next test may be initiated.
- > It is recommended that final comments are added at this time.

## Test Analysis:

- > Generated Reports will Include:
	- > Center of Gravity tracing.
	- > Turn Time and the percent difference between left turns and right turns.
	- > Turn Sway and the percent difference in Turn Sway for left and right turns.
	- > Red/Green Bars: Results falling outside of the normal values will be represented by solid red bars, whereas results falling inside of the normal values will be represented by solid green bars.

## Reports:

- > Summary Reports
	- > Summary of the patient's performance during one trial or trial series.
		- > A graphic depiction of each of the two areas of analysis.
		- > The Center of Gravity tracing for each traverse is given.
		- > Scores are compared to age-matched normative data.
		- > Test comments (if entered) are available for inclusion in the report. Additional test comments may also be added.
- > Progress Reports
	- > Summary of the patient's performance for a series of trials conducted at different times.
		- $>$  To view progress reports, click the information icon *i* in the patient's timeline.
		- > A drop-down menu will appear and list the available progress reports.
		- > The progress a patient makes on a report is given with progress reports that chart their performance scores over time.
- > Printing/Saving
	- > Select the desired protocol report from the patient's timeline.
	- > While viewing the report, select the printer icon  $\Box$  to either save a PDF file or print to a regular printer.

# Practical Considerations:

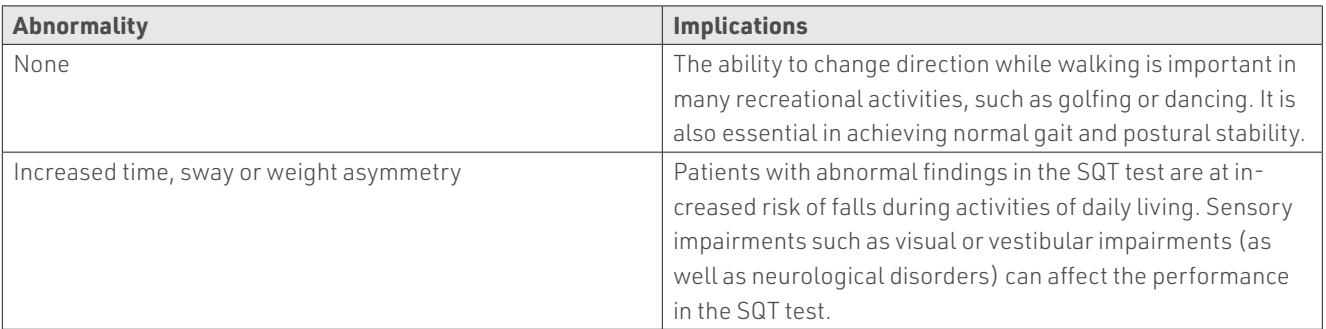

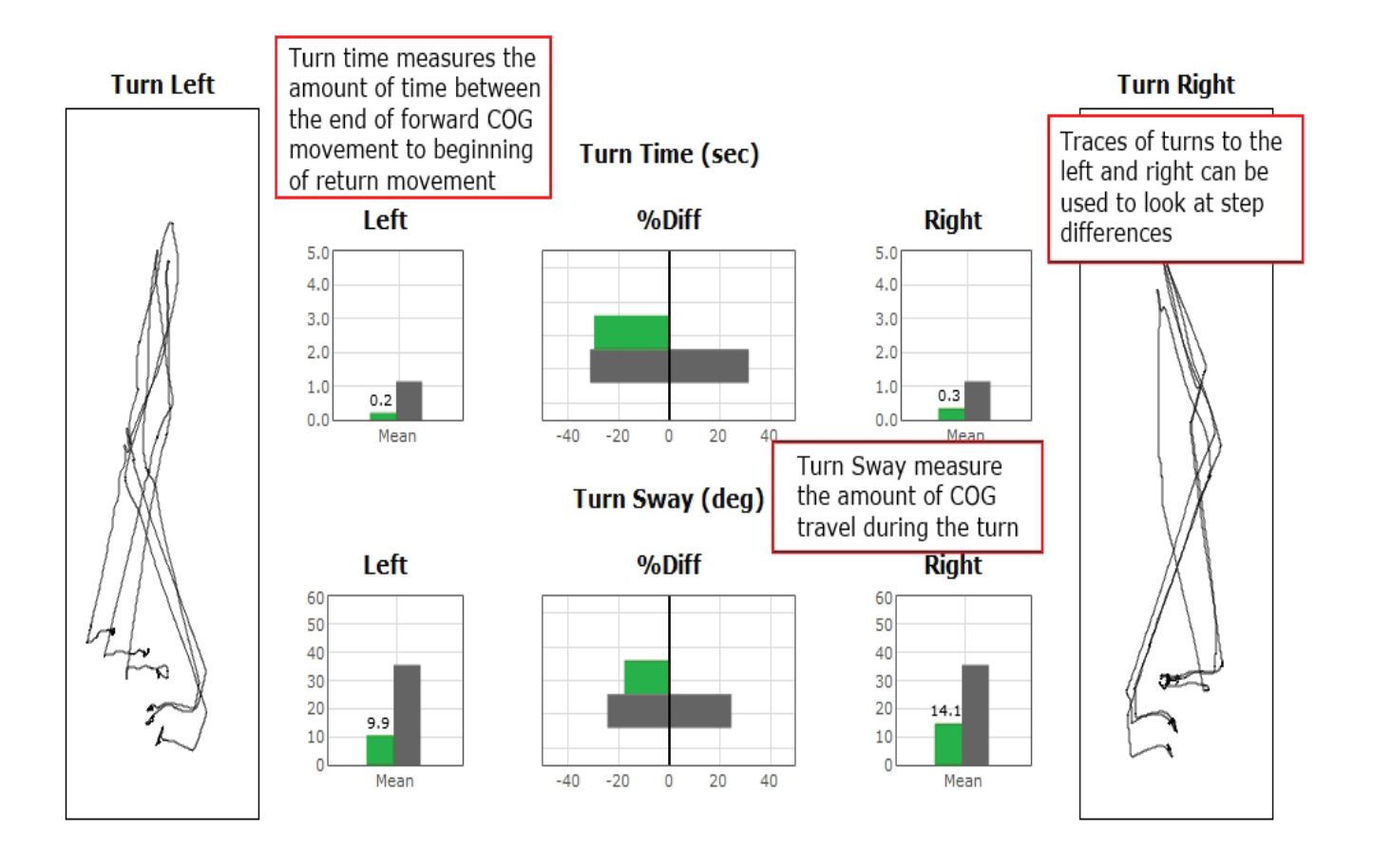

Figure 79: SQT Report Information

# Step Up and Over (SUO)

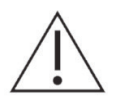

IMPORTANT! - Please make sure you are in a position to help the patient if they begin to lose their balance, as the clinician is responsible for the safety of himself or herself, the patient, others in the surrounding area, and the equipment.

# Compatible Packages:

Bertec® Balance Advantage® Functional and Portable Functional.

# Goal:

The goal is to assess the ability of the patient to maintain postural stability while stepping up and over obstacles.

# Protocol:

The patient is required to complete up to six trials total; three trials using the right leg to step up and three trials using the left leg to step up. Trials consist of the patient starting on the balance plate, stepping up onto the box, swinging their trailing leg up over the box and on to the ground on the other side. The trial finishes when the patient reaches the resting position.

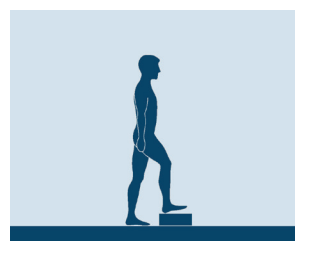

Figure 80: SUO Icon

## Required Accessories:

4" block 8" block 12" block

# Patient Instructions:

"Please stand still and wait to being the trial. When you see the command "Begin!", take one step onto the box in front of you and then swing your opposite leg up, over the box, and down onto the plate. I will give you further instructions as needed."

# Protocol Performance:

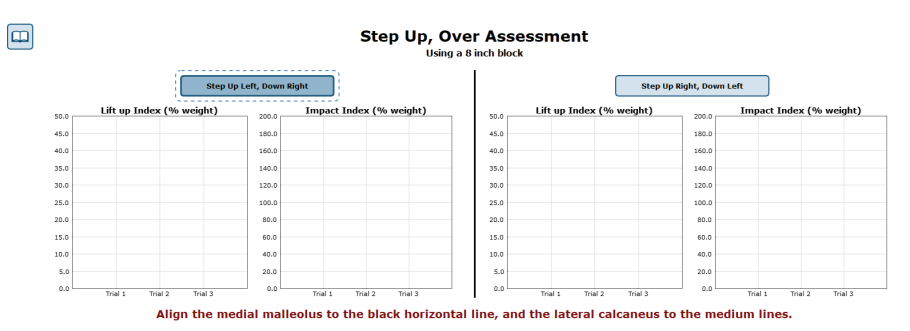

Figure 81: SUO Main Clinician Screen

- > Place the 4", 8", or 12" block in the middle of the long balance plate.
- > Select the desired starting condition (Ex. Step Up Left, Down Right).
- > Position the patient in front of the block, on the side opposite from where the patient monitor is located.
- > Upon hitting start, "Hold Still" will be displayed on the patient screen.
- > When the "Begin!" command is shown, the patient should step up, over, and down as quickly as possible.
- > When the patient comes to rest on the other side of the block, they should remain still until the end of the trial.

# General Assessment Information:

- > Trials may be interrupted at any time by selecting the Stop button on the clinician screen or the third button on the wireless remote (see Figure 52 on page 40). When a trial is stopped, the software will prompt whether the operator wants to keep or discard the data. Data should be discarded if the patient does not follow patient instructions (talking, keeping eyes open, sneezing, etc...). Data should be kept if the test is completed according to the aforementioned specifications.
- > Assessment notes may be created at any time in the Notes text box (lower left corner).

# Test Completion Protocol:

- $>$  At the completion of the task(s), the test may be closed or the next test may be initiated.
- > It is recommended that final comments are added at this time.
- > Click on a test in the list (i.e. Step Up Left) to perform it.

# Test Analysis:

The report will present the following:

- > Center of Gravity tracing of each completed trial.
- > Lift-up Index and the percent difference between the left and right leg when used as the lead leg.
- > Movement Time and percent difference between the left and right leg.
- > Impact Index and percent difference between the left and right leg.
- > Red/Green Bars: Results falling outside of the normal values will be represented by solid red bars, whereas results falling inside of the normal values will be represented by solid green bars.

## Reports:

- > Summary Reports
	- > Summary of the patient's performance during one trial or trial series.
		- > A graphic depiction of each of the three areas of analysis with numeric data given above each bar in the bar graphs.
		- > The Center of Gravity tracing for each traverse is given.
		- > Scores are compared to age-matched normative data.
		- > Test comments (if entered) are available for inclusion in the report. Additional test comments may also be added.
- > Progress Reports
	- > Summary of the patient's performance for a series of trials conducted at different times.
		- > To view progress reports, click the information icon *i* in the patient's timeline.
		- > A drop-down menu will appear and list the available progress reports.
		- > The progress a patient makes on a report is given with progress reports that chart their performance scores over time.
- > Printing/Saving
	- > Select the desired protocol report from the patient's timeline.
	- > While viewing the report, select the printer icon  $\boxed{1}$  to either save a PDF file or print to a regular printer.

# Practical Considerations:

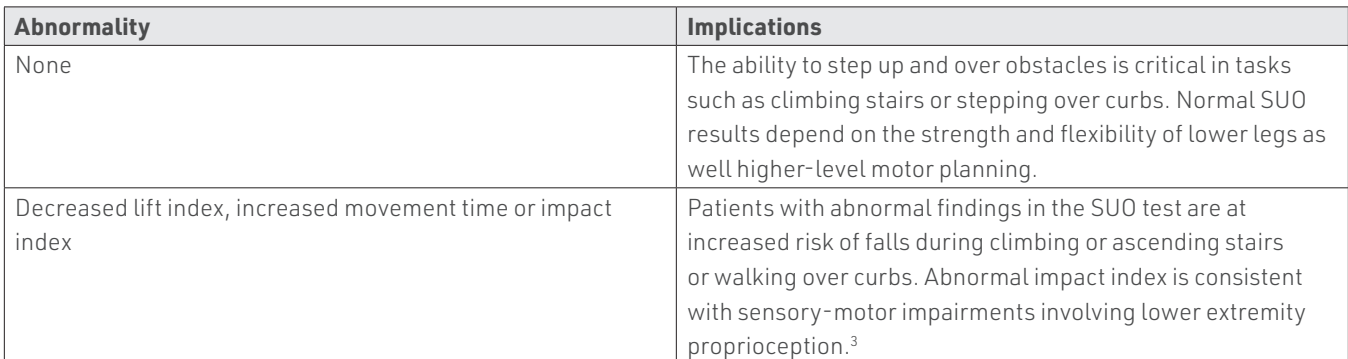

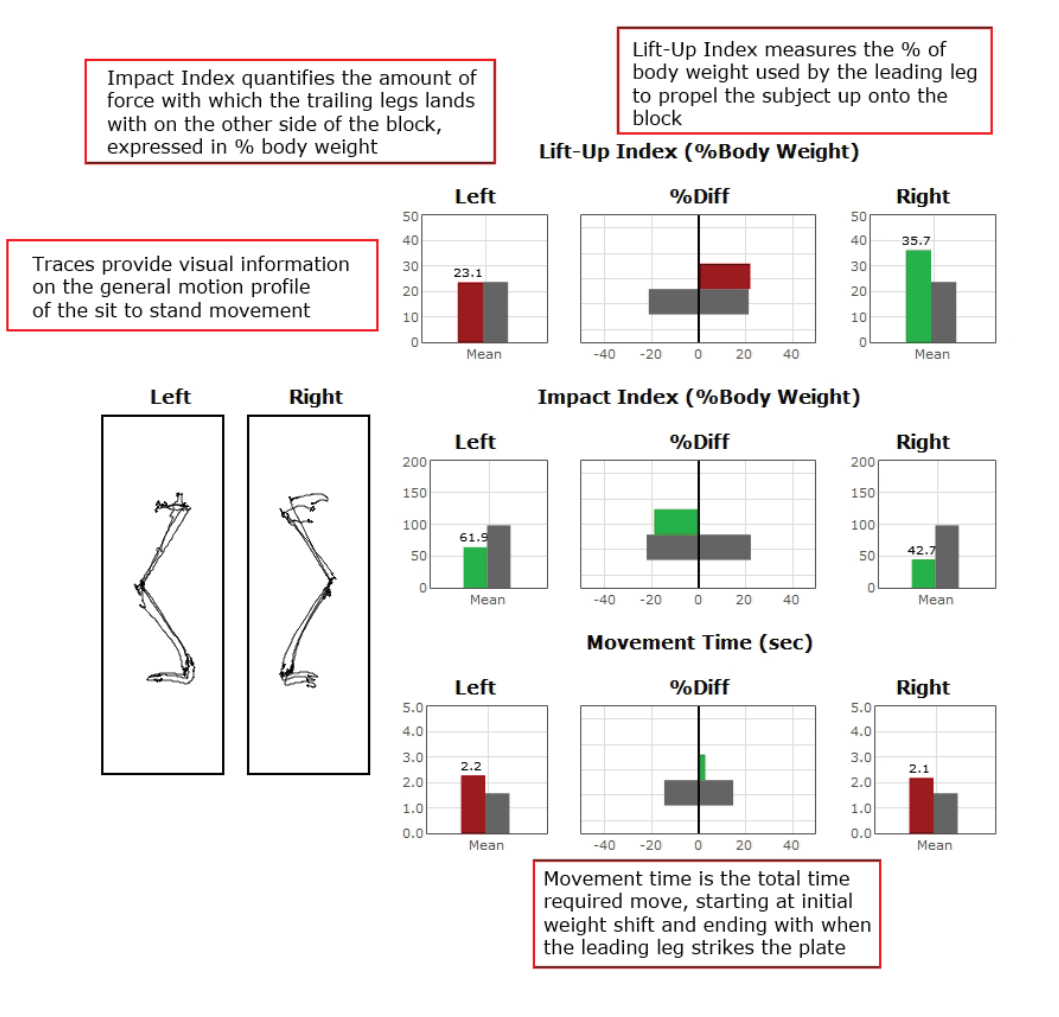

Figure 82: SUO Report Information

# Forward Lunge (FL)

**IMPORTANT!** - Please make sure you are in a position to help the patient if they begin to lose their balance, as the clinician is responsible for the safety of himself or herself, the patient, others in the surrounding area, and the equipment.

# Compatible Packages:

Bertec® Balance Advantage® Functional and Portable Functional.

# Goal:

The goal is to assess the ability of the patient to control postural stability while lunging forward with either right or left leg.

# Protocol:

The patient is required to complete up to three lunges, leading with both their left and right leg as the lead leg. They are instructed to lunge as far forward as possible and to return to the starting position as quickly as they are comfortable doing.

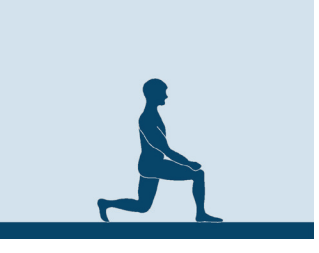

Figure 83: FL Icon

# Patient Instructions:

"Stand still and wait for the cue to begin your lunge. When you see the "Begin!" command, lunge forward with either your left or right leg; return to the starting position as quickly as possible. I will give you further instructions as needed."

# Protocol Performance:

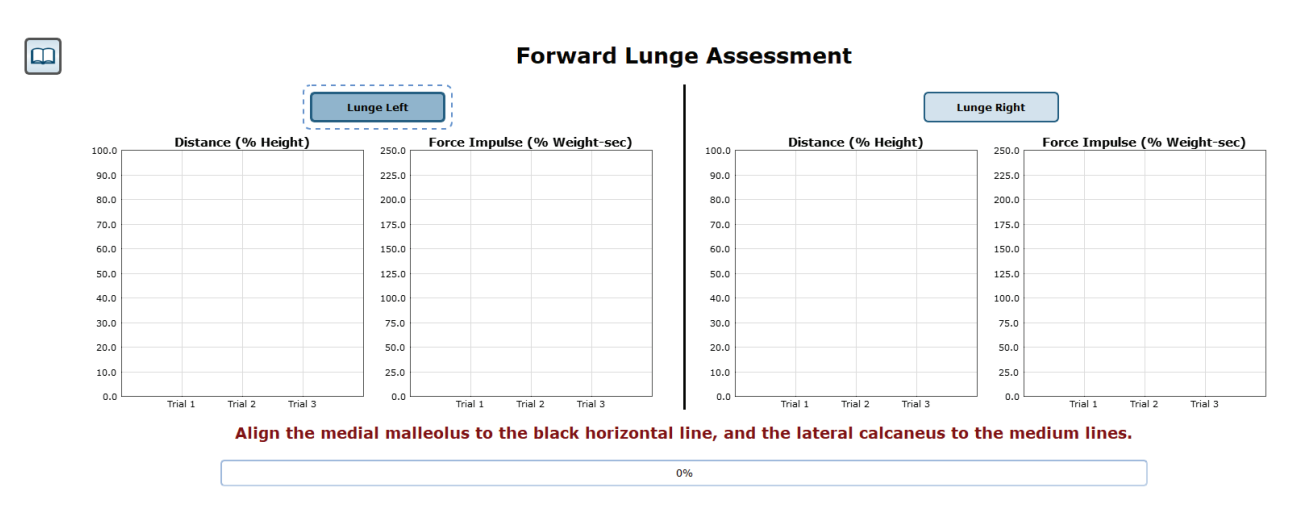

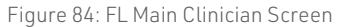

- > Position the patient at the end of the plate, opposite from where the patient monitor is located (patient faces the monitor).
- > Select which leg should perform the lunge (Ex. Lunge Left).
- > Upon hitting start, "Hold Still" will be displayed on the patient screen.
- > When the "Begin!" command is shown, the patient should lunge forward and return to the starting position as quickly as possible.
- > When they have returned to the starting position, they should remain there until the trial is over.

## General Assessment Information:

- > Trials may be interrupted at any time by selecting the Stop button on the clinician screen or the third button on the wireless remote (see Figure 52 on page 40). When a trial is stopped, the software will prompt whether the operator wants to keep or discard the data. Data should be discarded if the patient does not follow patient instructions (talking, keeping eyes open, sneezing, etc...). Data should be kept if the test is completed according to the patient instructions.
- > Assessment notes may be created at any time in the Notes text box (lower left corner).

# Test Completion Protocol:

- $>$  At the completion of the task(s), the test may be closed or the next test may be initiated.
- > It is recommended that final comments are added at this time.
- > Click on a test in the list (i.e. step up left) to perform it.

# Test Analysis:

The report will present the following:

- > Impact Index
	- The force exerted by the impact leg and the percent difference between left and right legs.
- > Contact Time
	- The amount of time the lunge leg was in contact with the ground. Also report the percent difference between the left and right legs.
- > Force Impulse
	- Takes into consideration the amount of force in the lunge leg and how long it was in contact with the ground, an estimation for how much work was done by the lunge leg.> Red/Green Bars: Results falling outside of the normal values will be represented by solid red bars, whereas results falling inside of the normal values will be represented by solid green bars.

## Reports:

- > Summary Reports
	- > Summary of the patient's performance during one trial or trial series.> A graphic depiction of each of the four areas of analysis with numeric data given above each bar in the bar graphs.
		- > The Center of Gravity tracing for each traverse is given.
		- > Scores are compared to age-matched normative data.
		- > Test comments (if entered) are available for inclusion in the report. Additional test comments may also be added.
- > Progress Reports
	- > Summary of the patient's performance for a series of trials conducted at different times.
		- > To view progress reports, click the information icon i in the patient's timeline.
		- > A drop-down menu will appear and list the available progress reports.
		- > The progress a patient makes on a report is given with progress reports that chart their performance scores over time.
- > Printing/Saving
	- > Select the desired protocol report from the patient's timeline.
	- $>$  While viewing the report, select the printer icon  $\pi$  to either save a PDF file or print to a regular printer.

# Practical Considerations:

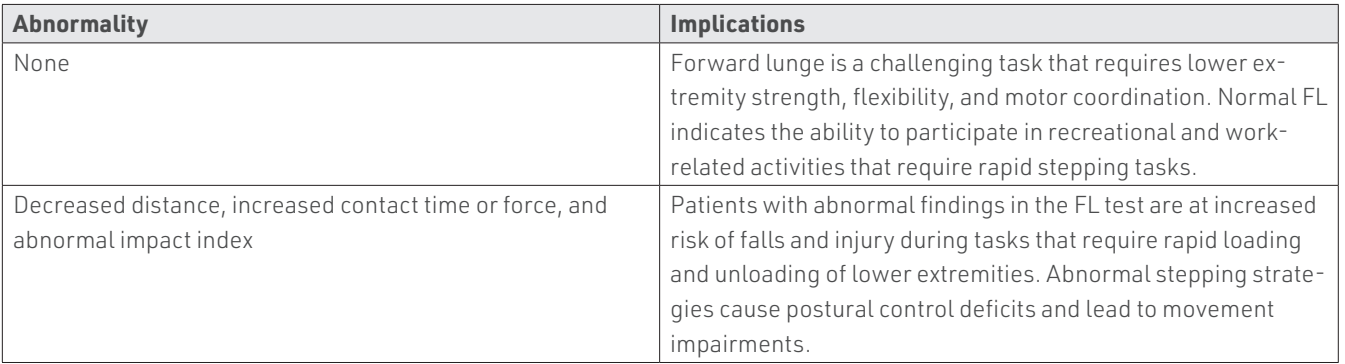

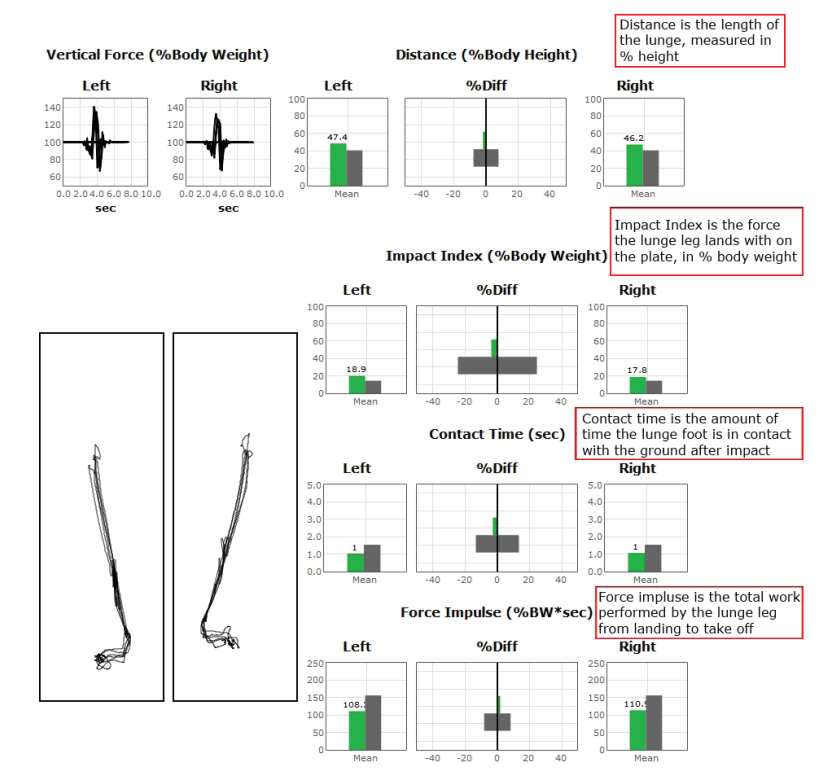

Figure 85: FL Report Information

# Additional Assessment Protocols

Several other protocols are available on select systems which assist in the evaluation of highly athletic patients or those who have been injured. These include:

> Instrumented Balance Error Scoring System (iBESS)

To add one of the above assessments onto a system, speak with a Bertec® Sales Representative.

# Instrumented Balance Error Scoring System (iBESS)

*Developed by researchers and clinicians at the University of North Carolina's Sports Medicine Research Laboratory, Chapel Hill, NC 27599-8700*

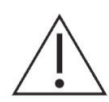

**IMPORTANT!** - Please make sure you are in a position to help the patient if they begin to lose their balance, as the clinician is responsible for the safety of himself or herself, the patient, others in the surrounding area, and the equipment.

# Compatible Packages:

Bertec® Balance Advantage® Essential and Sport packages.

# Goal:

The iBESS test provides clinicians with a quick and easy assessment tool for the objective evaluation of static postural stability.

# Protocol:

Patients will be asked to stand directly on the balance plate and on top of the foam surface throughout the evaluation. A total of eight trials will be collected with each trial lasting twenty seconds. Data collection for each trial is initiated at the discretion of the operator. Throughout the duration of the trial, the operator will look for and record specific patient errors.

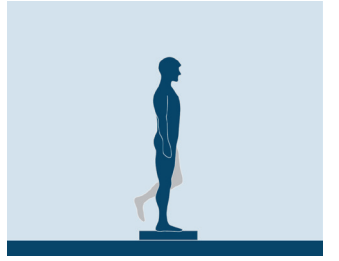

Figure 91: iBESS Icon

# Patient Instructions:

Patients are instructed to stand still with their eyes open and with their hands placed on their hips. Shoes and any athletic taping should be removed prior to the start of the evaluation; socks may be worn if the patient wishes to wear them. Patient errors include:

- > Moving hands off of hips.
- > Opening eyes.
- > Step, stumble, or fall.
- > Abduction or flexion of the hip beyond 30 degrees.
- > Lifting forefoot or heel off of the testing surface.
- > Remaining out of the proper testing position for greater than 5 seconds.

# Protocol Performance:

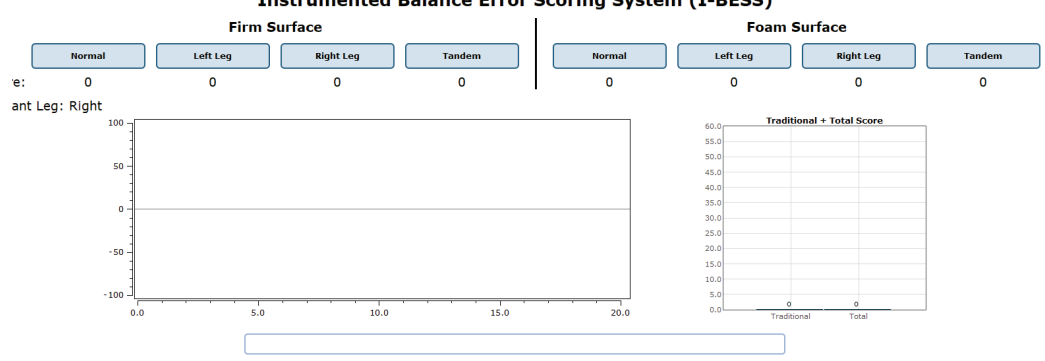

#### **Instrumented Balance Error Scoring System (I-BESS)**

Figure 92: iBESS Main Clinician Screen

Double Leg Stance – Eyes Closed

- > Patient is instructed to stand still with their feet together (touching), hands placed on their hips, and eyes closed (the clinician should demonstrate the correct position).
- > After instructing the patient on what he or she needs to do, the clinician will begin the trial.
- > Any time the patient performs an error, the clinician will click button 1 or 2 on the wireless remote.

Tandem Stance – Eyes Closed

- > The patient is instructed to stand heel-to-toe with their non-dominant foot in back, with weight evenly distributed between both feet.
- > The patient also is instructed to stand with their hands on their hips and with their eyes closed.
- > Errors are recorded by the clinician as before.

Tandem Stance – Eyes Closed on Foam

> Performed exactly the same as the first Double Leg Stance trial.

Single Leg Stance, Right – Eyes Closed

- > Patient is instructed to stand still on their right leg with their hands on their hips and eyes closed.
- > Errors are recorded by the clinician as before.

Single Leg Stance, Left – Eyes Closed

- > Patient is instructed to stand still on their left leg with their hands on their hips and eyes closed.
- > Errors are recorded by the clinician as before.

Double Leg Stance – Eyes Closed on Foam

> Performed exactly the same as the first Double Leg Stance trial.

Single Leg Stance, Right – Eyes Closed on Foam

> Performed exactly the same as the first Single Leg Stance trial - Right trial.

Single Leg Stance, Left – Eyes Closed on Foam

> Performed exactly the same as the first Single Leg Stance trial - Left trial.

## Test Completion Protocol:

- > At the completion of the task(s), the test may be closed or the next test may be initiated.
- > It is recommended that final comments are added at this time.
- > Click on a test in the list (i.e. Eyes Open, Fixed VR) to perform it.

# Test Analysis:

The report will present the following:

- > The Center of Gravity tracing for each traverse.
- > Red/Green Bars: Results falling outside of the normal values will be represented by solid red bars, whereas results falling inside of the normal values will be represented by solid green bars.

## Reports:

- > Summary Reports
	- > Summary of patient's performance during one trial or trial series.
		- > A graphic depiction of each of the three areas of analysis with numeric data given above each bar in the bar graphs.
		- > The Center of Gravity tracing for each traverse is given.
		- > Test comments (if entered) are available for inclusion in the report. Additional test comments may also be added.
- > Progress Reports
	- > Summary of patient's performance for a series of trials conducted at different times.
		- > To view progress reports, click the information icon *i* in the patient's timeline.
		- > A drop-down menu will appear and list the available progress reports.
		- > The progress a patient makes on a report is given with progress reports that chart their performance scores over time.
- > Printing/Saving
	- > Select the desired protocol report from the patient's timeline.
	- $>$  While viewing the report, select the printer icon  $\Box$  to either save a PDF file or print to a regular printer.

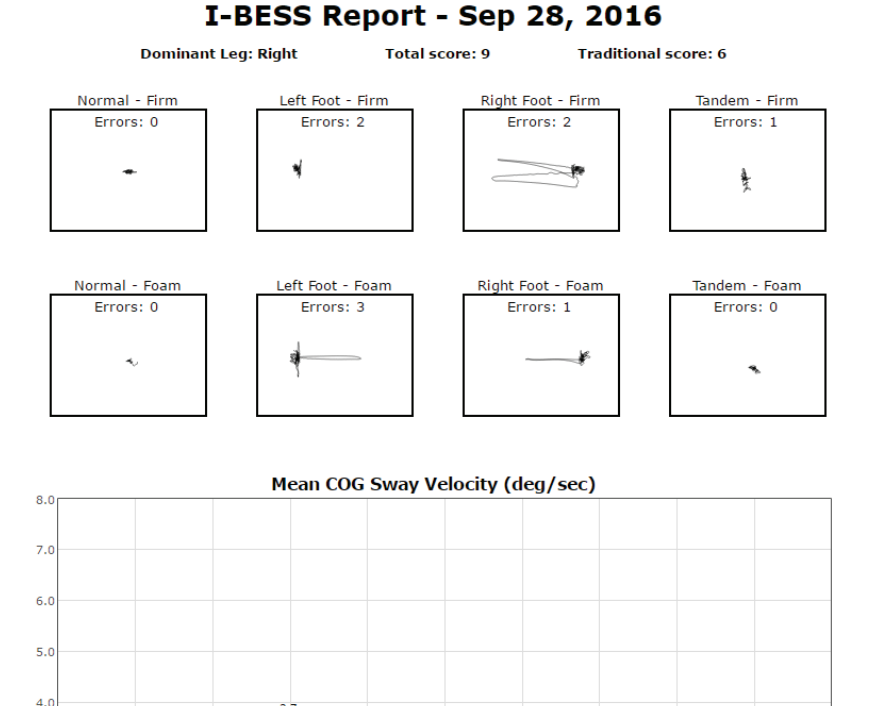

Figure 93: iBESS Report Information

Left (F)

Right (F)

 $\overline{3}$  $2.0$  $1.0$  $0.0$ 

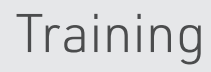

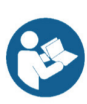

A wide variety of balance training exercises are available on each balance plate package. All of the systems implement versions of Seated, Weight Shifting, Mobility, Closed Chain, and Quick training. Due to the smaller size of the Essential balance plates, their trainings are limited to exercises that require no lunges, successive stepping, or stepping onto or over obstacles. For these types of trainings, the Functional System offers the greatest flexibility and number of exercises.

# Setting up a Training Session

Training screen templates are designed to be easy to use. To begin setting up a training session, follow these steps from the BBA program:

- 1. First, make sure the correct patient is selected from the patient list.
- 2. Next, select the *Training* tab, located across the top of the screen. This will open the view where all trainings can be found.
- 3. Trainings are ordered by 5 categories which appear across the top of the screen.
	- Closed Chain
	- Mobility
	- Quick Training
	- Seated
	- Weight Shifting
- 4. Select the appropriate training category from the categories across the top. Additional options may appear, such as direction for Weight Shifting, desired joint for Closed Chain, and type of Mobility training.
- 5. Once a training exercise group has been selected, icons representing the specific training will appear.
- 6. From the group of training icons now present on the screen, click and drag the desired training icon to the left side of the screen and drop it into the "Series of Tests to perform" box.
- 7. Note: Only one instance of each training module may be loaded in to a test series.
- 8. The specified training will then appear in the list.
- 9. Any options for the selected trainings will appear in the box titled "Test Options," below the list of trainings to perform.
- 10.Some trainings require an initial test option to be selected before the test series can be started. Required options are highlighted in yellow.

| <b>BERTEC</b>                                                                     | <b>Patients</b>           | <b>Assessments</b>                 | <b>Training</b>                                       |                                         | $\boxed{?}$ $\boxed{\mathfrak{m}}$<br>lo.                                           |  |
|-----------------------------------------------------------------------------------|---------------------------|------------------------------------|-------------------------------------------------------|-----------------------------------------|-------------------------------------------------------------------------------------|--|
|                                                                                   | <b>Closed Chain</b>       | Mobility                           | <b>Quick Training</b>                                 | Seated                                  | <b>Weight Shifting</b>                                                              |  |
|                                                                                   |                           | Pre-Gait<br>Scoots<br>Sit to Stand | <b>Quick Training</b>                                 |                                         |                                                                                     |  |
| Start the Test Series<br>Load from existing Test Series                           | Align center              | Step Up/Down<br>Stepping           | Center 3 anterior<br>$\circ$<br>$\bigcirc$<br>$\circ$ | Center 3 left<br>æ                      | Center 3 posterior                                                                  |  |
| 贾<br>Series of Tests to perform<br><b>Banner Concussion</b><br><b>Tandem Walk</b> | $\circ$                   | $\circ$                            | $\bigcirc$                                            | $\circ$<br>$\circ$                      | ◉<br>$\circ$<br>$\odot$<br>$\circ$                                                  |  |
|                                                                                   | Center 3 right<br>$\circ$ | Center anterior<br>O               | Center anterior posterior<br>∩                        | Center left anterior<br>C               | Center left lateral                                                                 |  |
| Test options                                                                      | $\circ$                   | $\circ$                            | $\circ$<br>$\bigcirc$                                 | $\circ$                                 | $\circ$<br>$\bigcirc$                                                               |  |
|                                                                                   | Center left posterior     | Center posterior                   | Center right anterior<br>$\odot$                      | Center right lateral                    | Center right lateral left<br>lateral                                                |  |
|                                                                                   | $\circ$<br>∩              | $\circ$<br>$\bigcirc$              | $\circ$                                               | $\circ$<br>$\bigcirc$                   | $\circ$<br>$\bigcirc$<br>$\circ$                                                    |  |
|                                                                                   | Center right posterior    | Circle left                        | Circle right                                          | Left anterior, left posterior<br>$\sim$ | Left anterior, right anterior<br>즤<br>$\sim$<br>$\curvearrowright$<br>Apr 9 3:12 PM |  |

Figure 94: Training Tab Main View. Note the additional options for Mobility training

# **Training/Test Options:**

Additional Training options allow for the training conditions to be tailored to a patient's needs. Possible options are included below.

#### Accessories

The following accessories are available for many of the exercises.

- > 4", 8" and 12" blocks
- > Foam Block
- > Rocker Board
- > Swiss Ball

#### Left/Right + Percentage Weight Bearing

Closed Chain exercises for the Ankle, Knee, and Hip focus on the left or right leg. The Percent Weight Bearing appears in the same options box. Example: Left 30%.

#### Limits of Stability (LOS)

The patient may progress from 25% through 100% for additional levels of difficulty. Changing the percent of difficulty adjusts how far a patient must move to reach a target.

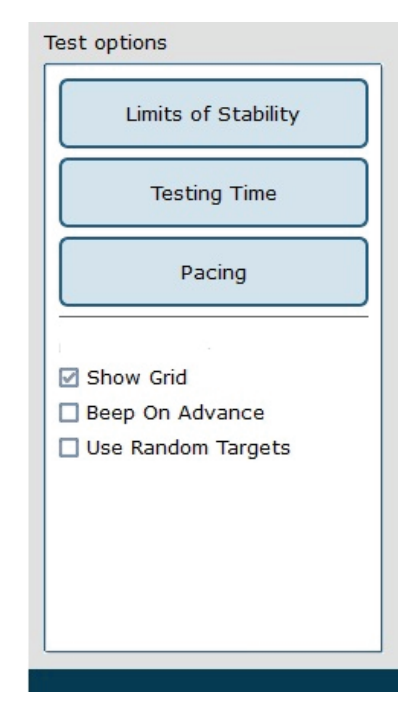

Figure 95: Test Options

Training Time

The available time ranges from 1 minute through 10 minutes. Each individual exercise may have a specific time limit. If the "save all raw data" configuration option is checked, a warning message will appear in this

window reminding the user that all data is being saved and that this option will accelerate the database's enlargement.

## Pacing

Pacing ranges from 1 second through 15 seconds.

- > On Demand: The target will move from one target to the next as each target is reached.
- > Random Pacing: The target will move within a preselected range of time from 1 second through 15 seconds.
- > No Pacing: The target will be stationary. The patient may be verbally instructed to make the changes between the targets or other stimuli may be used to instruct the patient to move between the targets. No compliance score is generated in this format.

#### Show Grid

The grid will display the LOS ellipse at the selected percentage of the theoretical maximum.

#### Beep on Advance

An audio indicator will be provided when the target is advanced. If this box is left unchecked, there will be no audio indicator.

#### Random Targets

A greater degree of difficulty is possible when the patient is unable to anticipate the location of the next target. To provide a greater degree of difficulty, check this box.

## Stride Length

The Stride Length may be selected in several training exercises involving stepping. The adjustment of the level of difficulty is based on the stride length selection: Small, Medium or Large.

#### Training

# Saving, Loading, and Viewing a Training Report

Saving: any list of trainings that has been selected may be saved for use with multiple patients.

To save the list:

- > Select the trainings by placing them in the left column.
- > Set the options for each of the training exercises.
- $>$  Select the save icon  $\boxed{=}$  and provide the list with a unique name.

#### Selecting a Saved List:

- > Select the Training Tab.
- > Select Load from existing Test Series.
- > Add the series to use.

#### To View a Saved List:

> Click on the *i* icon from the clinician home screen. If applicable, a list of previous training reports will be listed.

# Compliance Score

Compliance Score: a means of tracking the patient performance and progress based on the following calculations.

- > Specified Pacing exercises: a representation of the percentage of targets that were successfully reached during the training exercise. Example: if the pacing was set to 2 seconds and the training time is set to 1 minute, the target switches a total of 30 times. If the patient reaches the target 19 times within the 1 minute, the score of 63.3% is attained.
- > No Pacing:
	- Single Target: The compliance score is given as a percentage of how long the patient is able to stay within the target.
	- Multiple targets: No compliance score is available.
- > On Demand: As there is no pacing time selected and the movement from target to target is patient-initiated, the transition time is averaged and compiled as the compliance score.

# Visual Training Options

The Bertec Prime IVR system includes an immersive dome. Additional visual options to display in the dome are available for trainings. This allows the user to vary the difficulty of the training selected.

# Camera Gain

Controls how much the virtual environment rotates while performing a training protocol.

- A setting of 0 means the environment is stationary.
- A setting of 2 rotates the environment twice the amount the patient is leaning.
- A setting of -2 rotates the environment twice the amount the patient is leaning (but in the opposite direction).

# Scene

Allows the user to select which scene to use for the specific training currently selected. The scenes that can be used as a background with most training modules are included in Figures 118, 119, and 120.

Scenes that can be used as a background with most training modules are included in Figures 118 and 119.

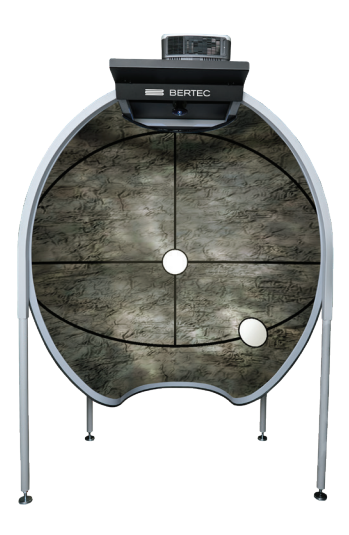

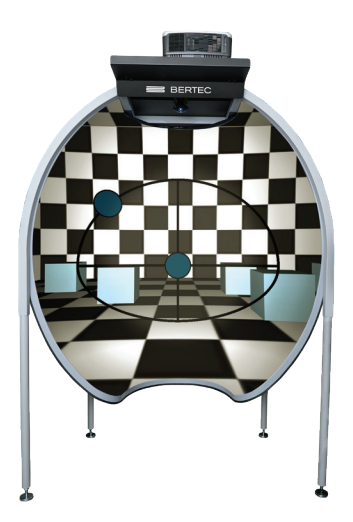

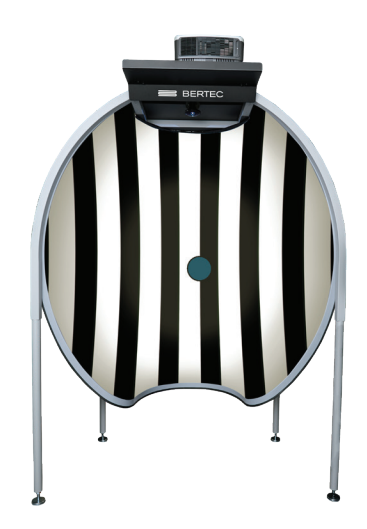

Figure 96: Rock Wall Figure 97: Checkered Room Figure 98: Optokinetics Flow

# Movement Gain or Force Gain

Controls how much the COG cursor moves based on the patient's actual COG.

- A setting of 1 means the on-screen COG will move at the same rate as the patient's actual COG
- A setting of 2 means the on-screen COG will move at twice the rate of the patient's actual COG
- A setting of 0.5 means the on-screen COG will move at half the rate of the patient's actual COG

# IVR Training Modules

The Bertec Prime IVR system includes an immersive dome. Additional vision training modules are available for this system.

# Castle Scene

Visual training designed to help the patient adapt to visual stimulus during balance training exercises.

- > Goal: Based on clinician's preference, the goal is for the patient to hit or miss all the monster targets using the COG cursor.
- > mStroop Test: During training, a word will flash for the patient to recognize one of two things; the color or the text. The clinician will then assess and record whether the patient's response was correct.

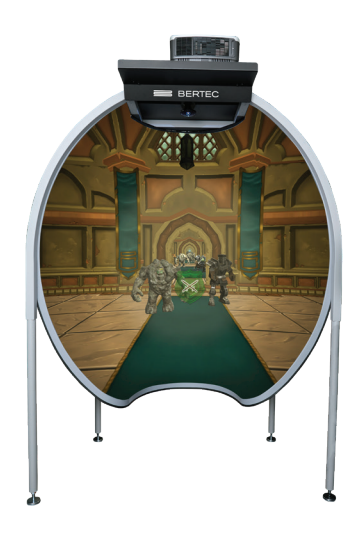

Figure 99: Castle Scene

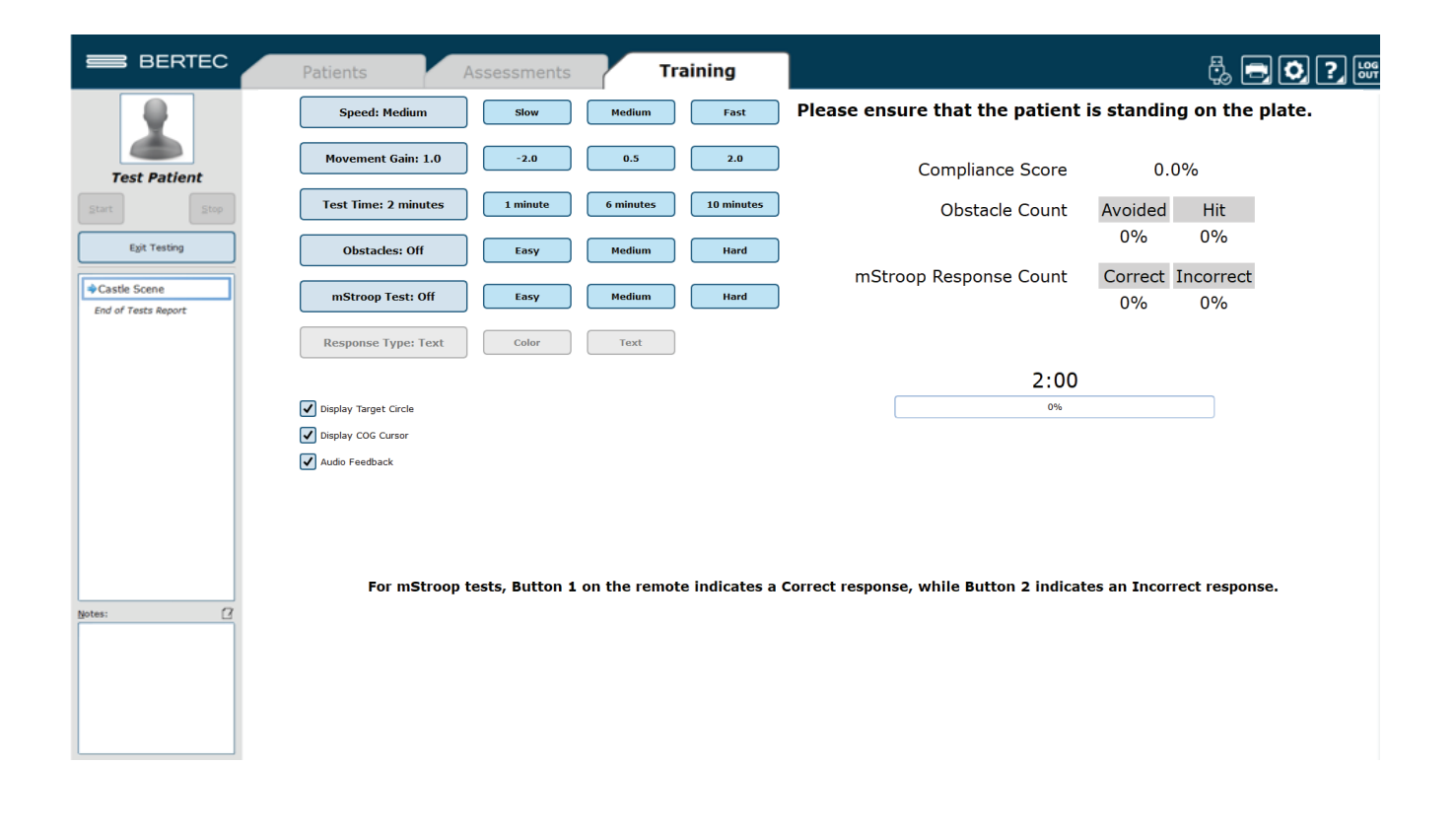

Figure 100: Castle Scene options

# Flight

Visual training designed to help the patient adapt to visual stimulus during balance exercises.

> Goal: The patient should use their center of gravity to fly the plane through the golden rings.

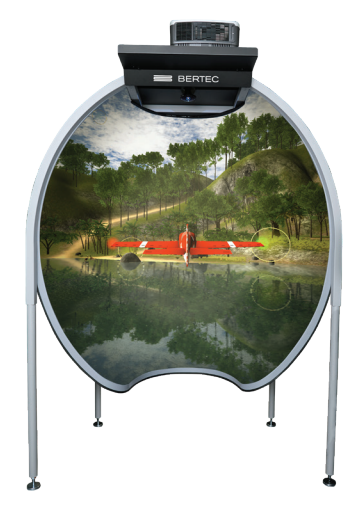

Figure 101: Flight.

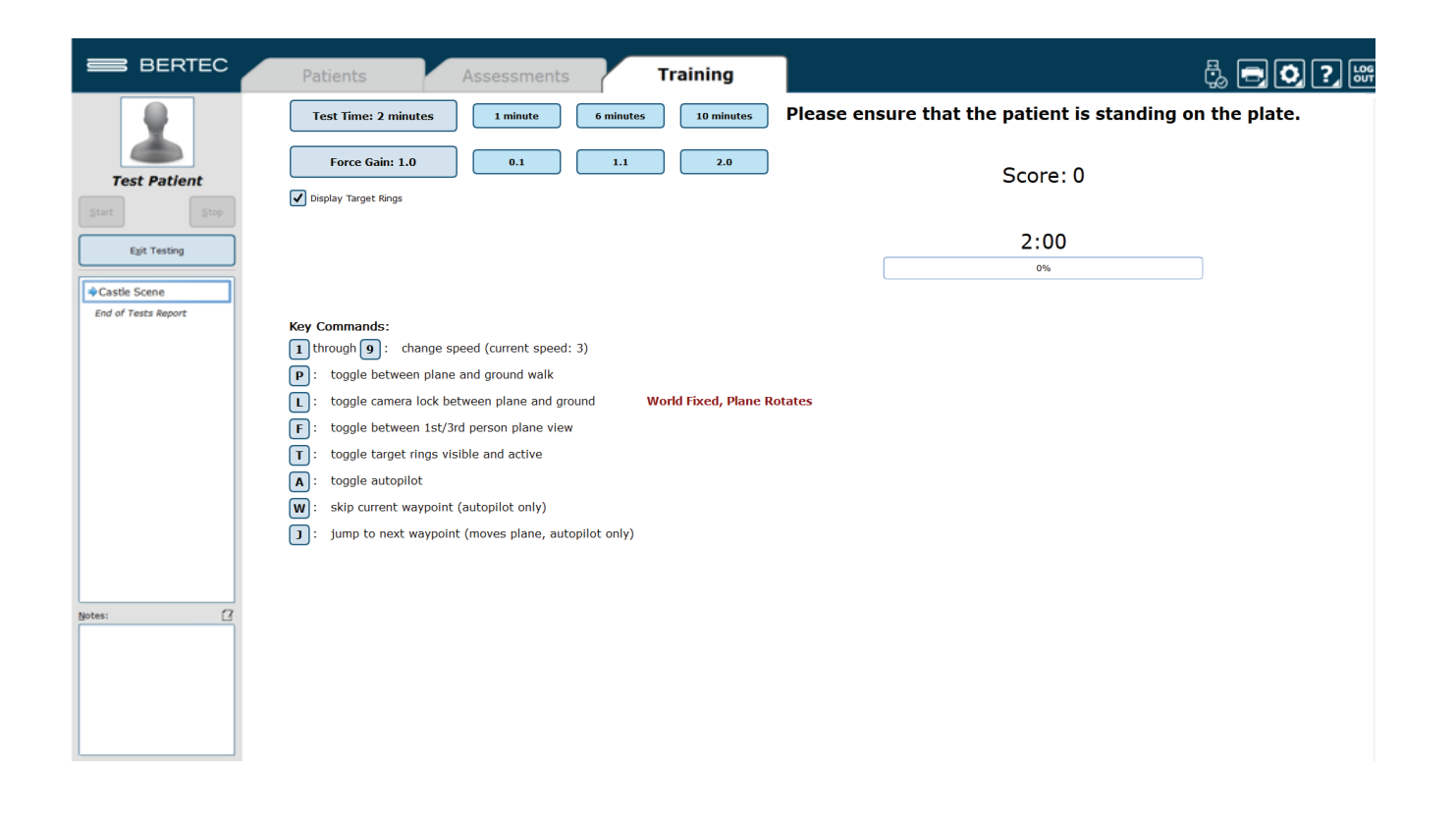

# Grocery Aisle

Visual Scene designed to help the patient adapt to visual stimulus during balance exercises.

> Goal: The patient should use their COG to maintain balance and shift around the box targets if/when they approach.

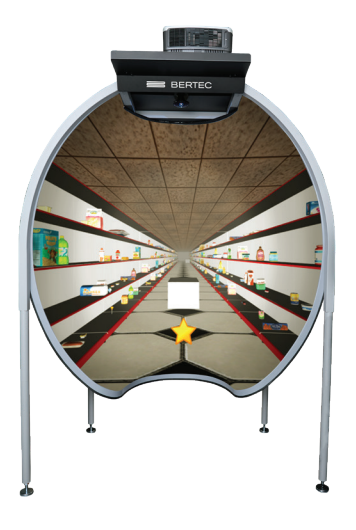

Figure 103: Visual Flow - Grocery.

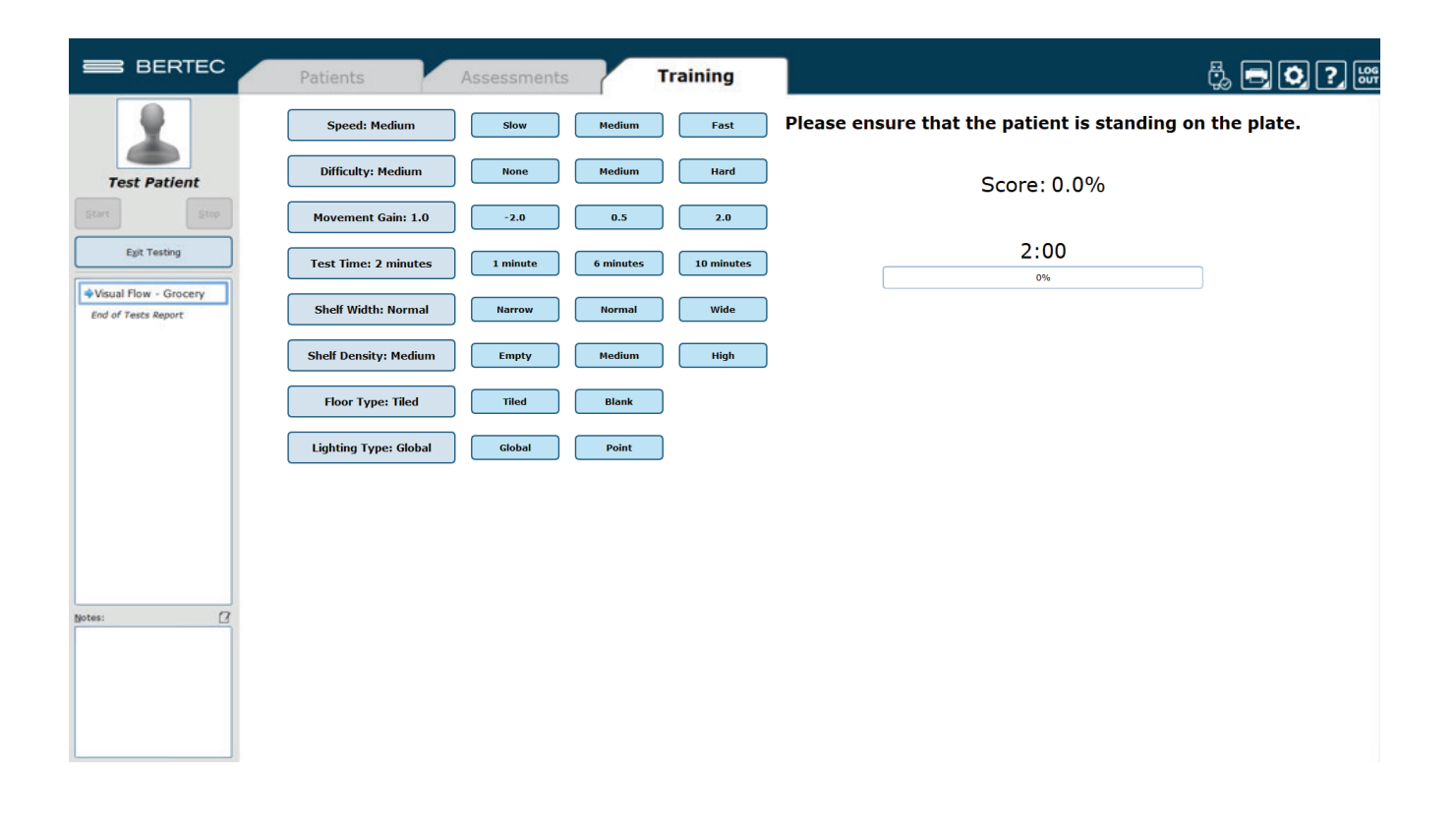

# Optokinetic Flow and Infinite Tunnel

Visual scenes designed to help the patient adapt to visual stimulus during balance exercises.

> Goal: The patient should maintain balance while immersed in the scene.

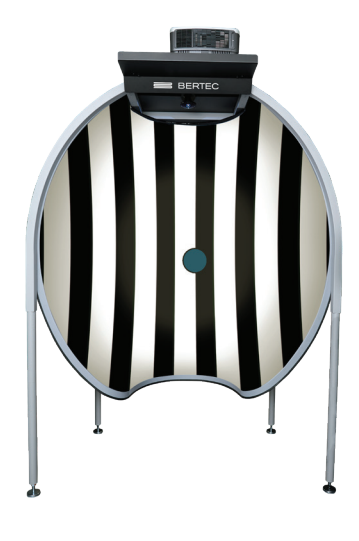

Figure 105: Optokinetic Flow

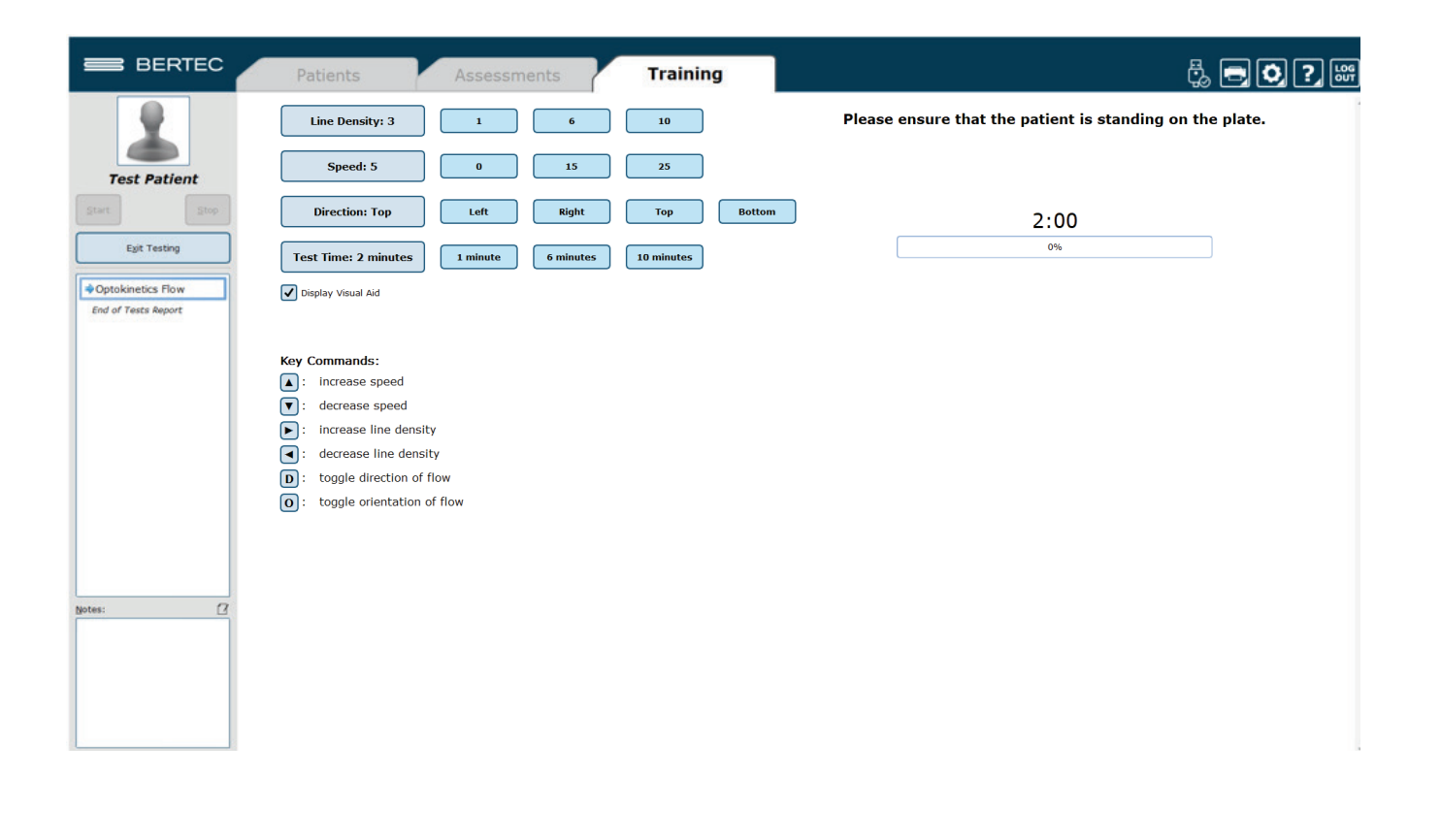

Figure 106: Optokinetic Flow options

# Boardwalk

Visual Scene designed to help the patient adapt to visual stimulus during balance exercises.

> Goal: The patient should use their COG to maintain balance and shift around the box targets if/when they approach.

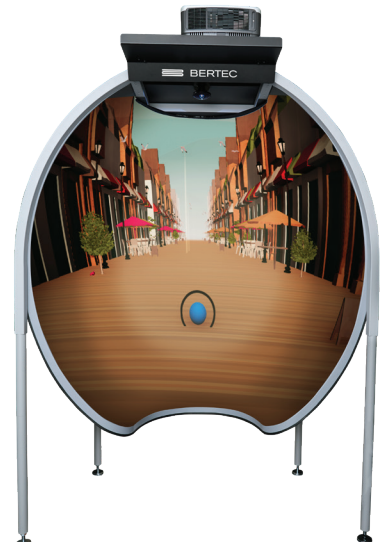

Figure 107: Boardwalk Scene

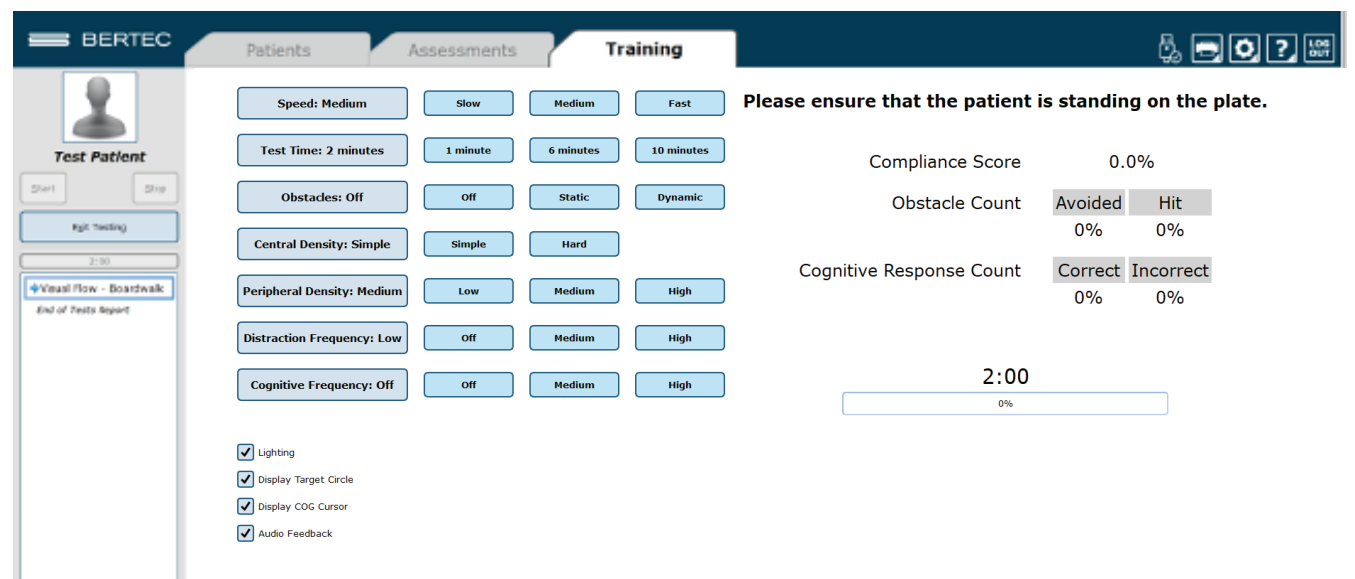

For Cognitive Testing, Button 1 on the remote indicates a Correct response, while Button 2 indicates an Incorrect response.

# Driving

Visual Scene designed to help the patient adapt to visual stimulus during balance exercises.

> Goal: The patient should use their COG to maintain balance and shift around the box targets if/when they approach.

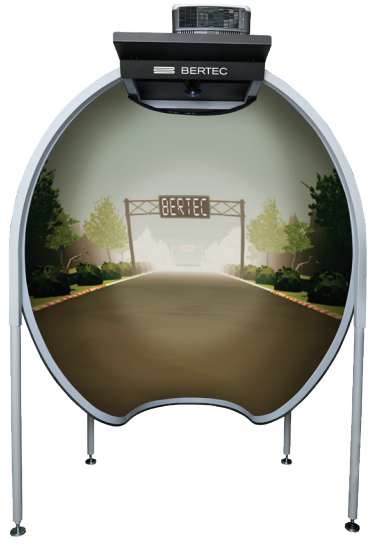

Figure 109: Driving Scene

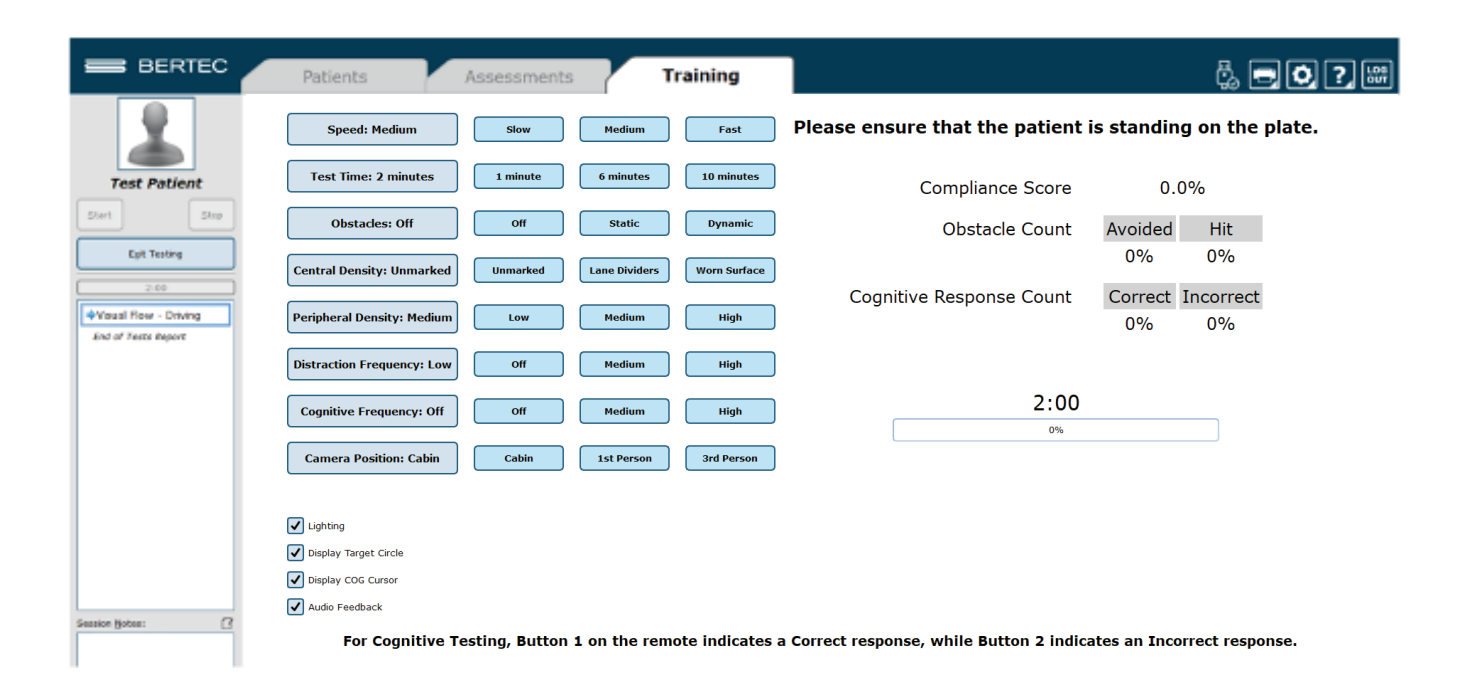

Figure 110: Driving Training Clinician Screen

# Park

Visual Scene designed to help the patient adapt to visual stimulus during balance exercises.

> Goal: The patient should use their COG to maintain balance and shift around the box targets if/when they approach.

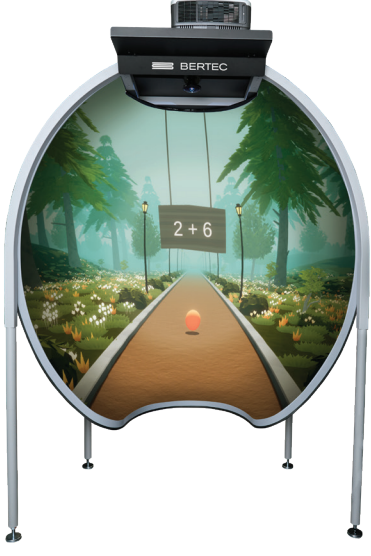

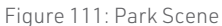

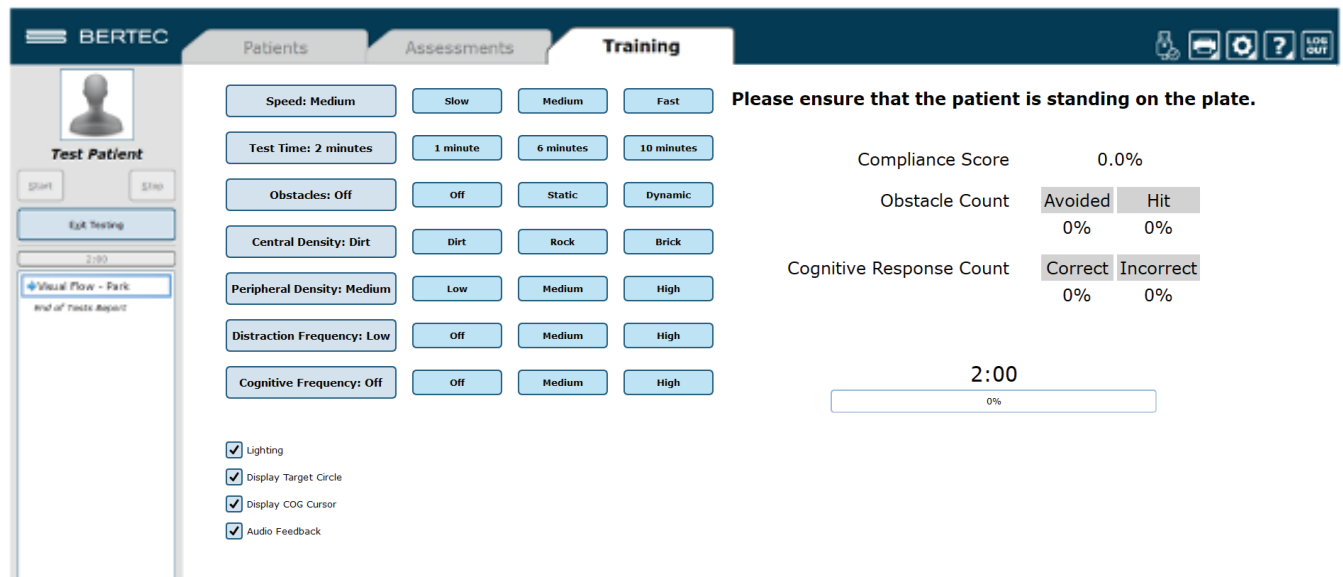

For Cognitive Testing, Button 1 on the remote indicates a Correct response, while Button 2 indicates an Incorrect response.

# Balance and Mobility Training

# Quick Training

Training Exercises designed to quickly and easily meet the basic needs of training.

- > Accessories: None
- > Goal: Quick and easy access to basic training exercises
- > Static Systems: All
- > Sub-categories: None

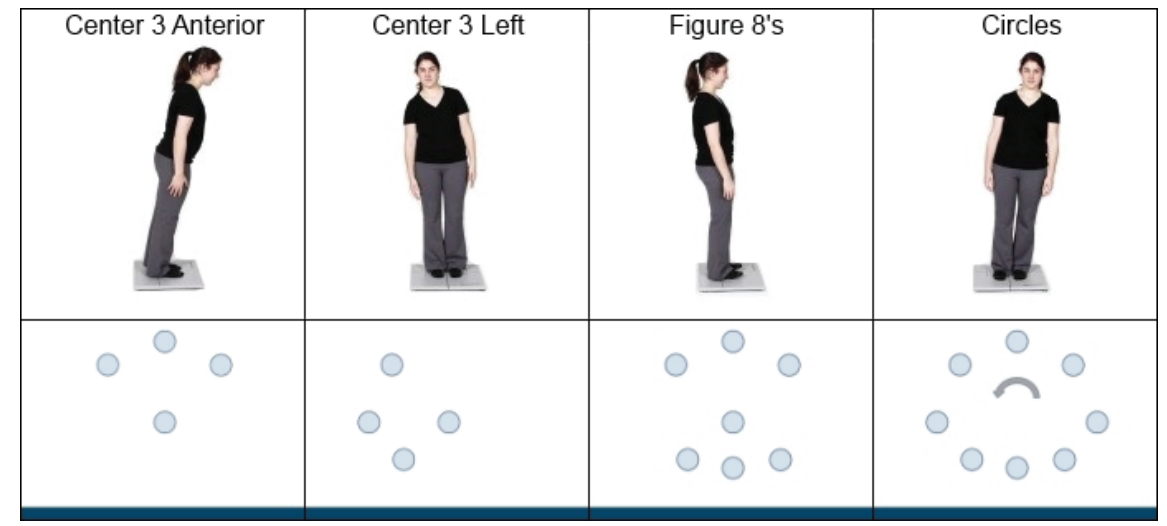

Figure 113: Examples of Quick Training

# Weight Shifting

Directional movements in the four cardinal directions (Forward, Backward, Left or Right)

- > Accessories: Foam, Wooden blocks, Rocker Board
- > Goal: Challenge the direction and distance of voluntary movement
- > Static Systems: All
- > Sub-categories: Forward, Backward, Left, Right

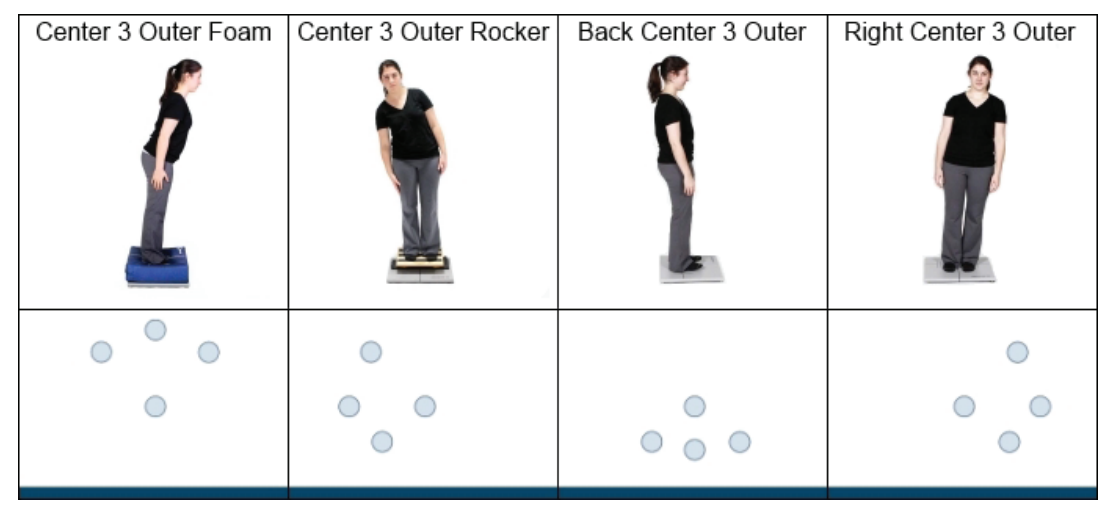

Figure 114: Examples of Weight Shifting Training

# Seated Training

Training performed in a seated position

- > Accessories: Foam, Wooden blocks, Rocker Board
- > Goal: Coordinate core stability, pre-ambulatory activities
- > Static Systems: All
- > Sub-categories: None, but generally broken down into Center Holds, Weight Shifts, Circles, Trunk Rotations, and Marching

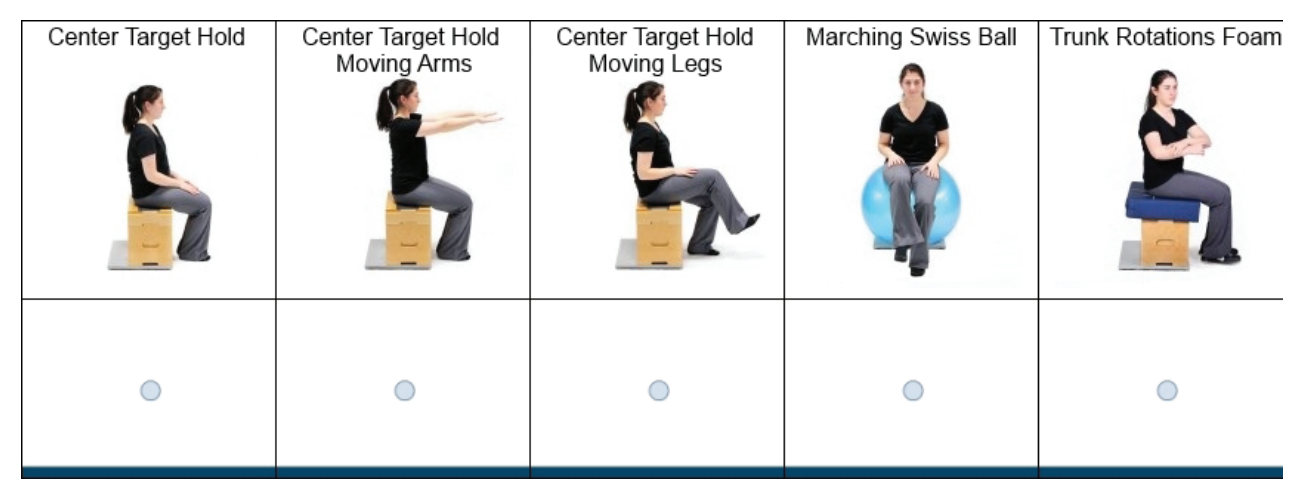

Figure 115: Examples of Seated Training
#### Mobility Training

Training activities from seated through full stepping motion

- > Accessories: Foam, Wooden blocks, Rocker Board
- > Goal: Coordination of the Sit to Stand movement, the initiation through the proficiency of daily living mobility activities
- > Static Systems: Full Mobility Exercise Protocols are available on the Functional System, a selection of Mobility Exercise Protocols is available on the Static Systems
- > Sub-categories: Scoots, Sit to Stand, Stepping, Step Up/Down

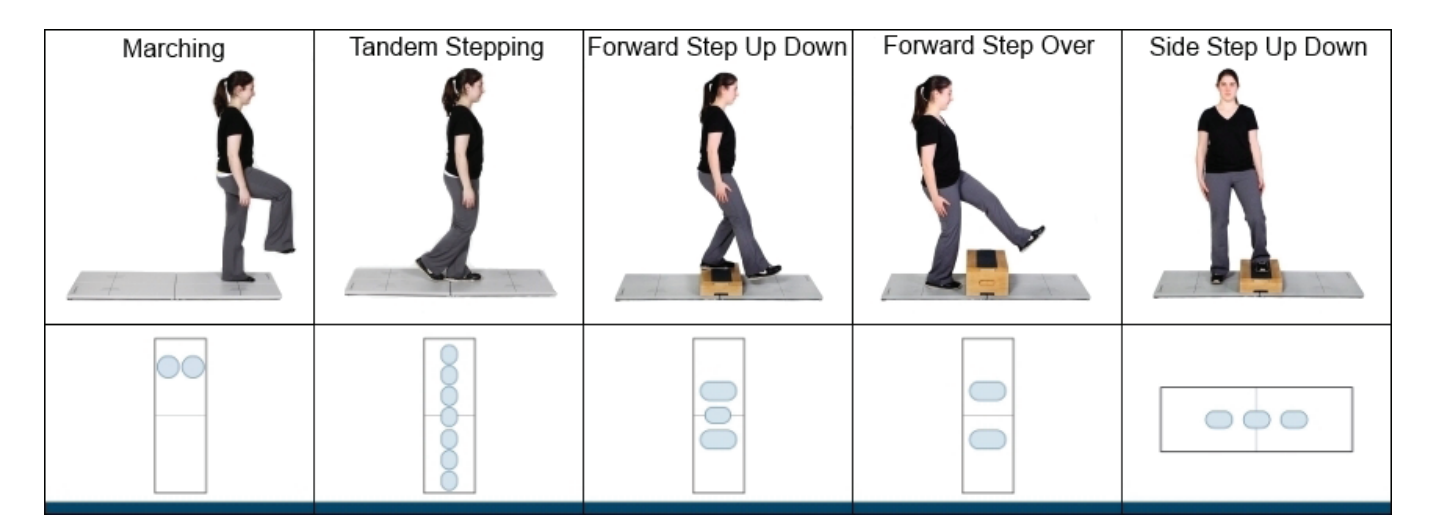

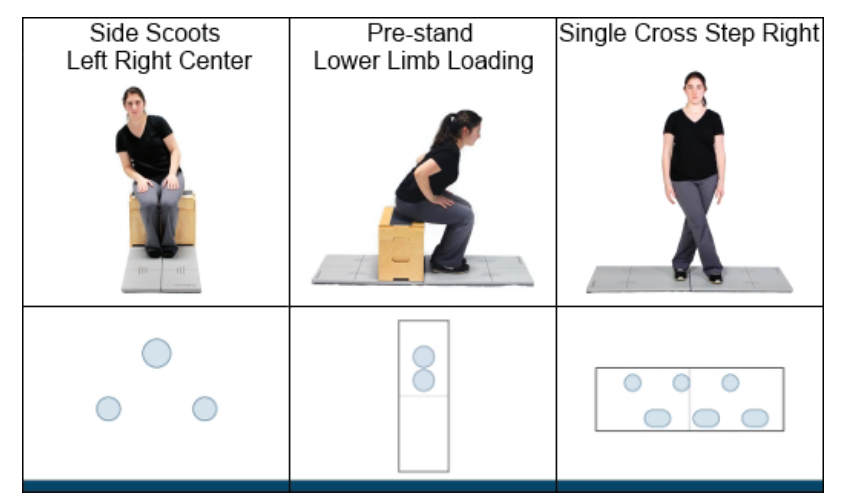

Figure 116: Examples of Mobility Training

### Closed Chain Training

Training Exercises specific to Ankle, Knee, Hip and Back weight bearing protocol

- > Accessories: Foam, Wooden blocks, Rocker Board
- > Goal: Increasing the Range of Motion and weight bearing capacity of selected area
- > Static Systems: Full Closed Chain Exercise Protocols are available on the Functional System. A selection of Closed Chain Exercise Protocols is available on the Static Systems.
- > Sub-categories: Ankle, Knee, Hip, Back

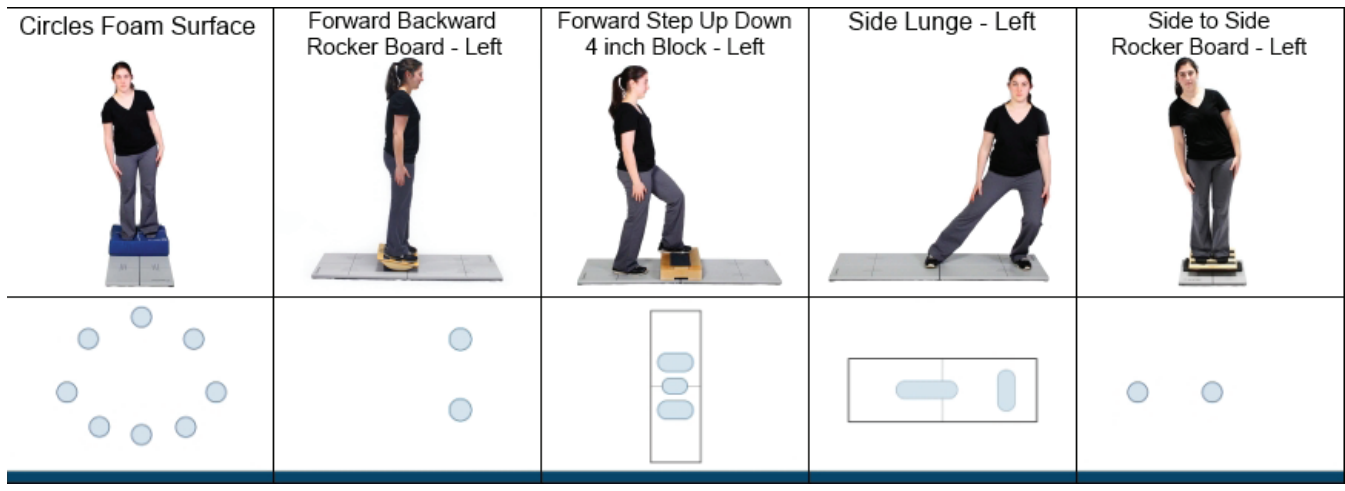

Figure 139: Examples of Ankle Training

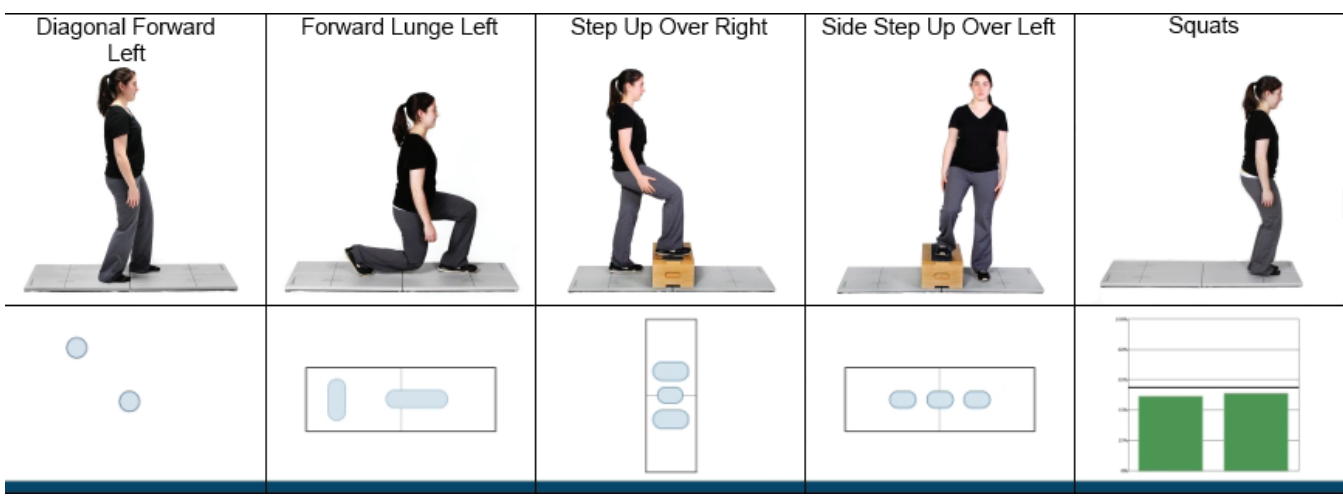

Figure 117: Examples of Knee Training

| Forward Step Over | Forward Step Up | Side Crossover Stepping | Side Step Over | Side Step Up Over |
|-------------------|-----------------|-------------------------|----------------|-------------------|
|                   |                 |                         |                |                   |
|                   |                 | ∩                       | n a            |                   |

Figure 118: Examples of Hip Training

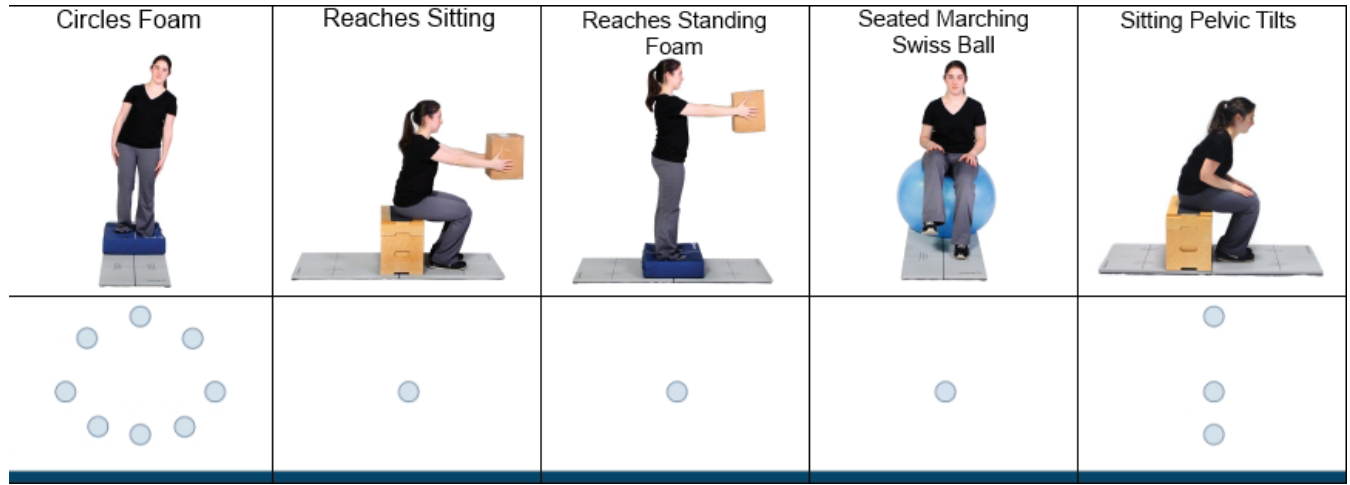

Figure 119: Examples of Back Training

This guide contains information, cautions, and warnings which must be followee to ensure the safe performance of the static systems. Local government rules and regulations, if applicable, should be followed at all times.

## Symbols Used

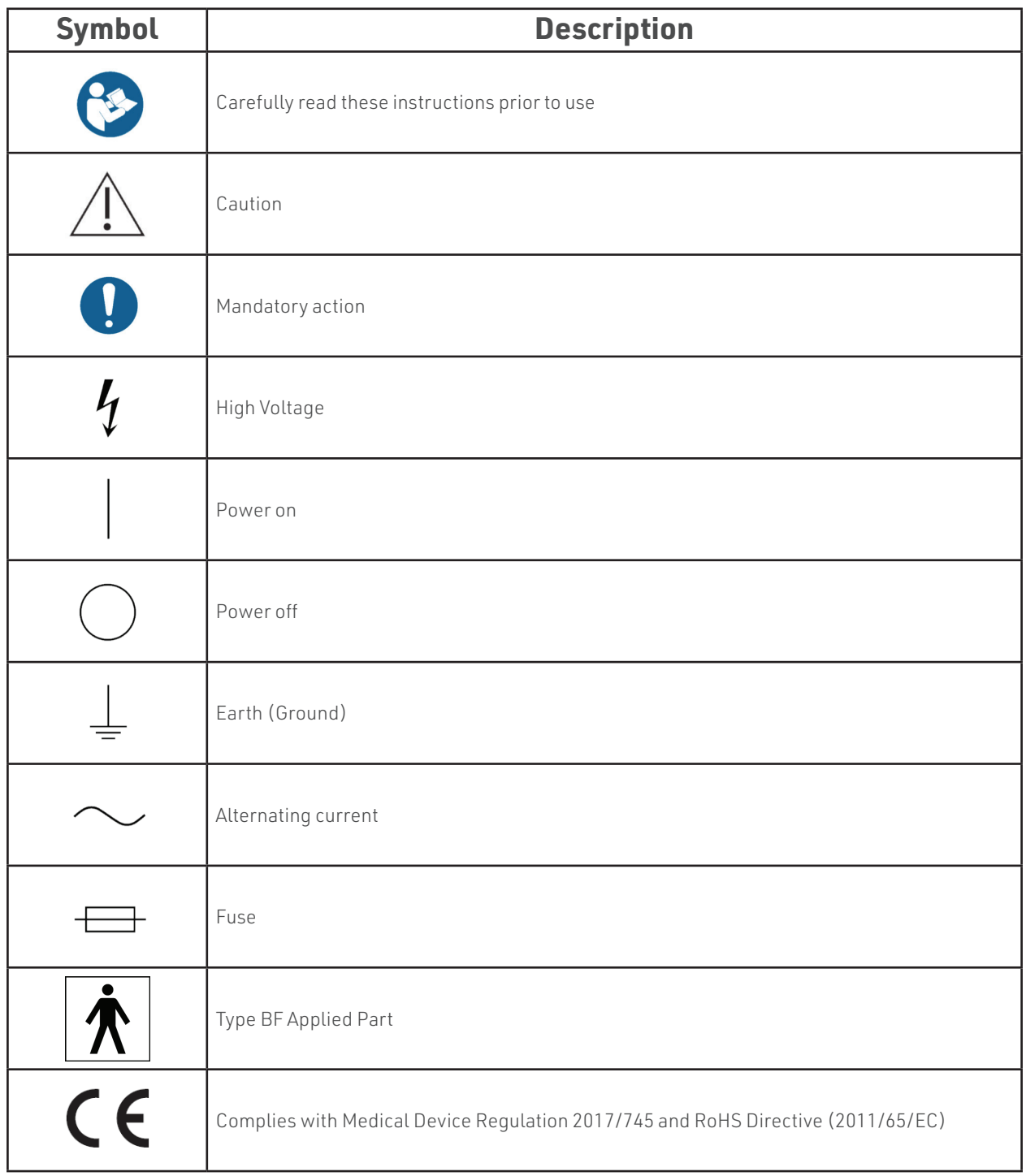

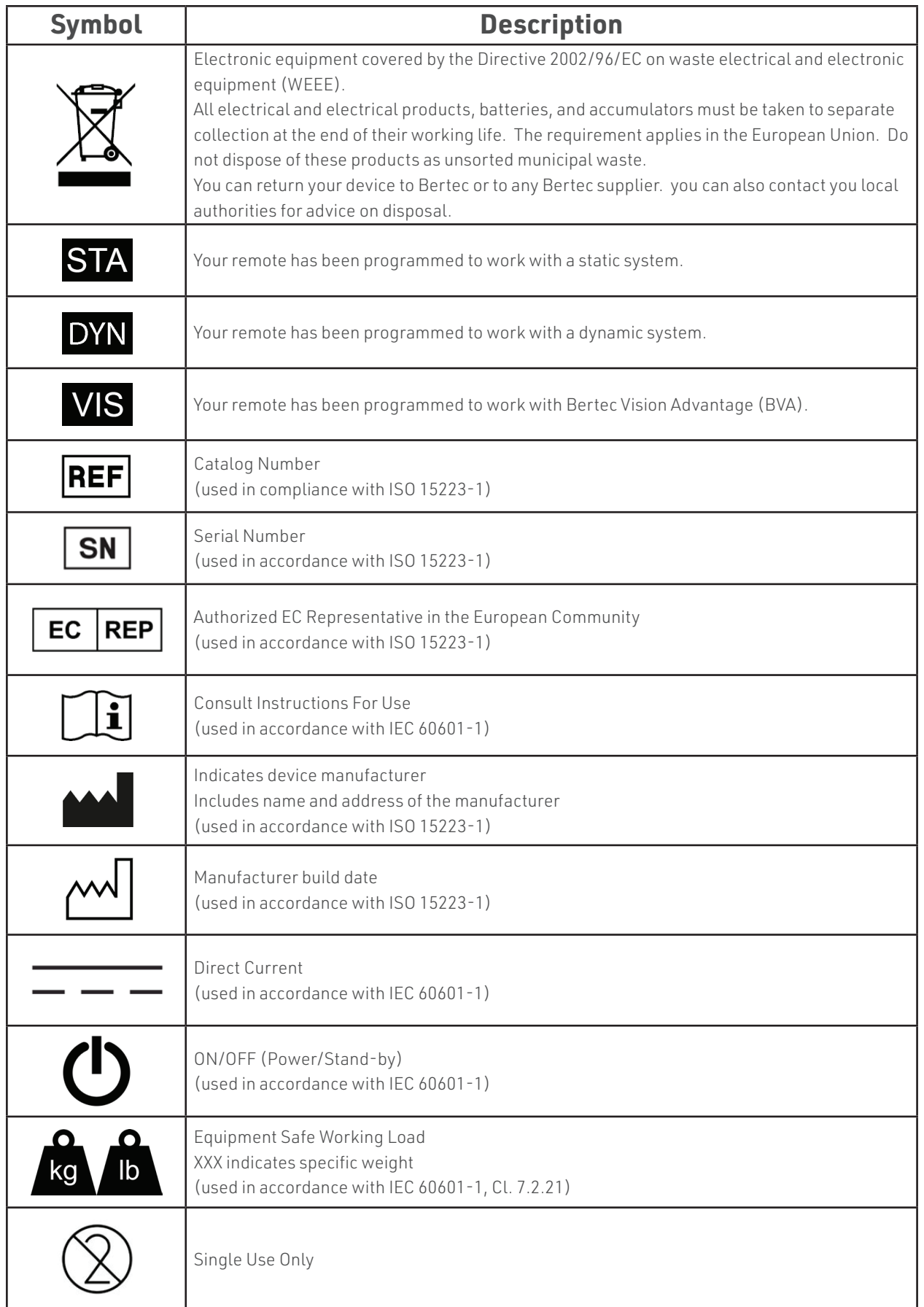

## Warning Notes

Bertec Balance Advantage products are not designed to be used in conjunction with any devices not approved by Bertec. All parts of the Bertec Balance Advantage system packages represented here are suitable for use within the patient environment.

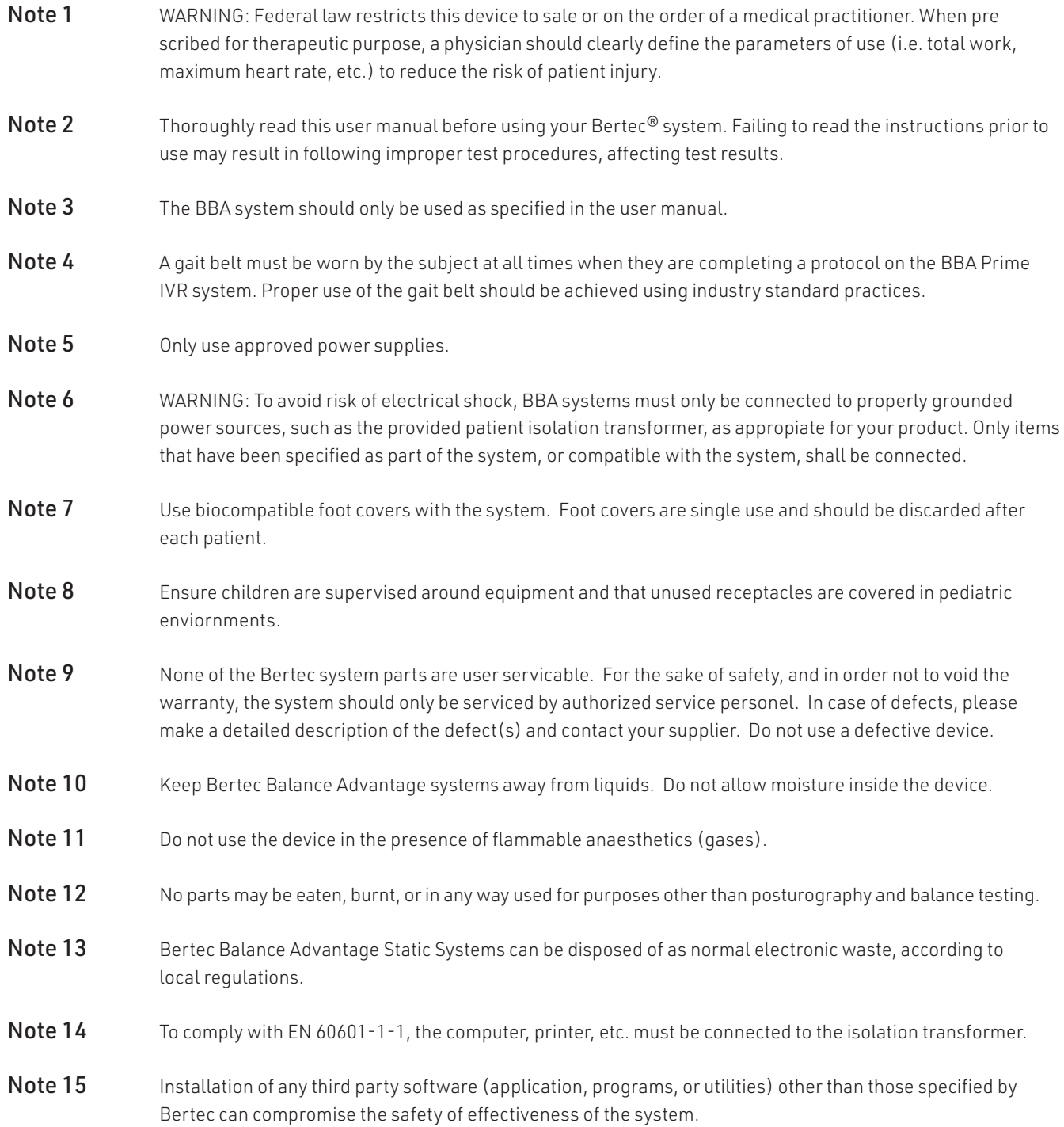

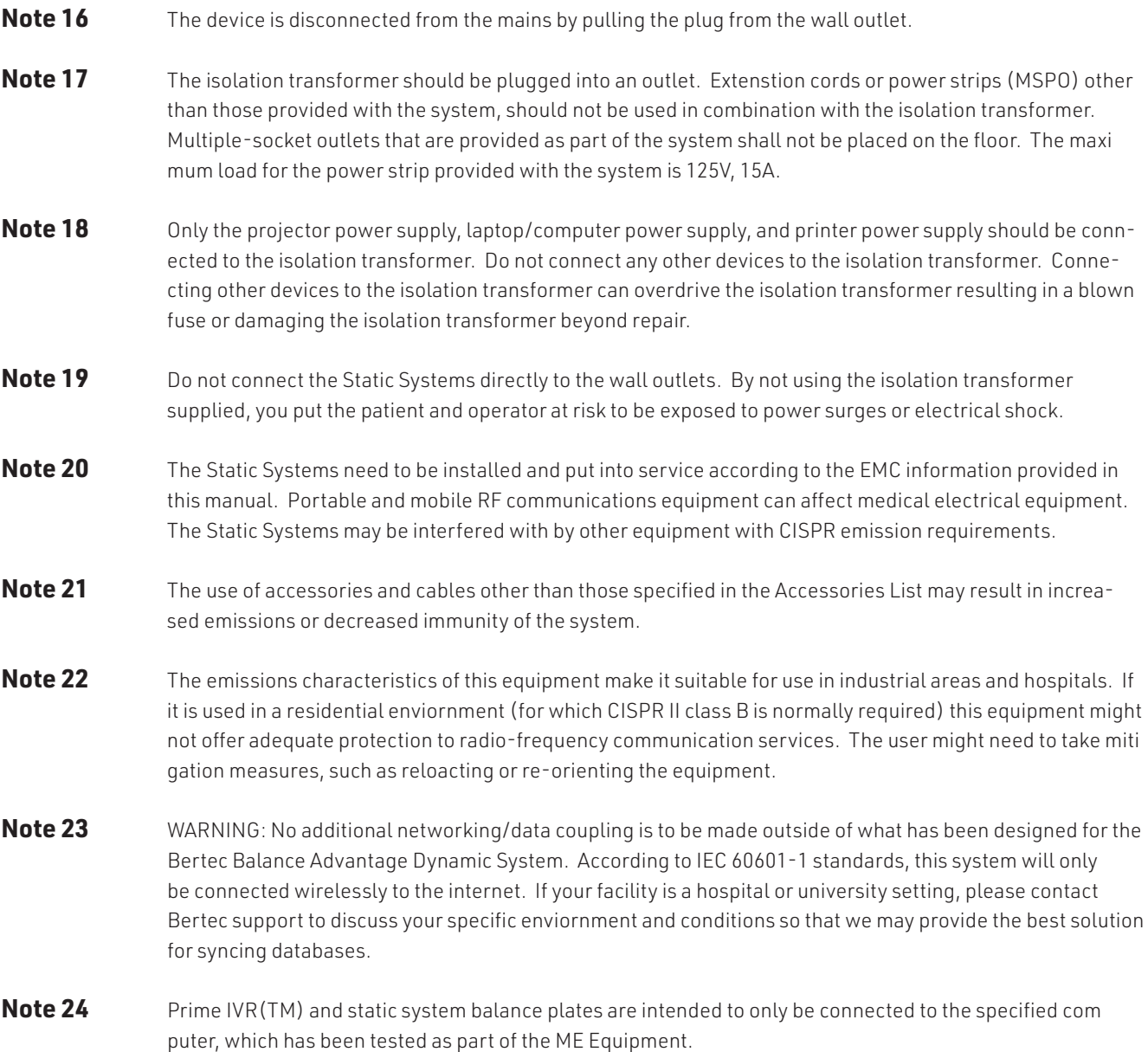

## Responsibility of the Manufacturer

The manufacturer is to be considered responsible for the effects on safety, reliability, and performance of the equipment only if:

- > All assembly operations, extensions, re-adjustments, modifications, or repairs are carried out by the equipment manufacturer or personel authorized by the manufacturer.
- > The electrical installation to which the equipment is connected complies with EN/IEC requirements.
- > The equipment is used in accordance with the instructions for use.

The manufacturer reserves the right to disclaim all responsibility for the operating safety, reliability, and performance of equipment serviced or repaired by other parties.

### Operating Environment

These systems are suitable for use in the patient enviornment. Temperature: +15° C to +35° C (+59° F to +95° F) Rel. Humidity: 30 to 90%, non-condensing Air Pressure: 600 hPa to 1060 hPa Operations at temperatures below -20° C (-4° F) or above +60° C (+140° F) may cause damage

#### Isolation Transformer

Powertronix Isolation Station AC/DC Adapter Input Voltage: 115(120)/ 230 (240) VAC - 50/60Hz Input Current: 2.7A / 1.35A Leakage Current: < 100-A Output Voltage: 115 (120) / 230 (240) VAC Output Current: 2.6A / 1.3A Receptacle: IEC 320

### Operating Mode

Warm-up time: <5 minutes Mode of Operation: Continuous

#### Storage and Handling

Temperature: -20 $^{\circ}$  C (-4 $^{\circ}$  F) or above +60 $^{\circ}$  C (+140 $^{\circ}$  F) Rel. Humidity: <90%, non-condensing Air Pressure: 500 hPa to 1060 hPa

#### **Standards**

Safety: IEC 60601-1, Class I, Type BF, IPXO System: IEC 60601-1 EMC: IEC 60601-1-2

### Input Voltage Configuration

Configured at factory

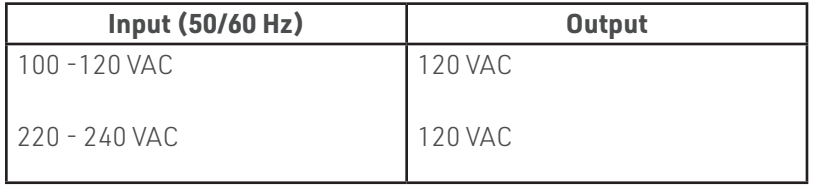

 $\Lambda$  Warning: Check input voltage before starting system

## Guidance and Manufacturer's Declaration Tables

Bertec Balance Advantage Static Systems are part of a medical electrical system and is this subject to special safety precautions. For this reason, the installation and operating instructions provided in this document should be followed closely.

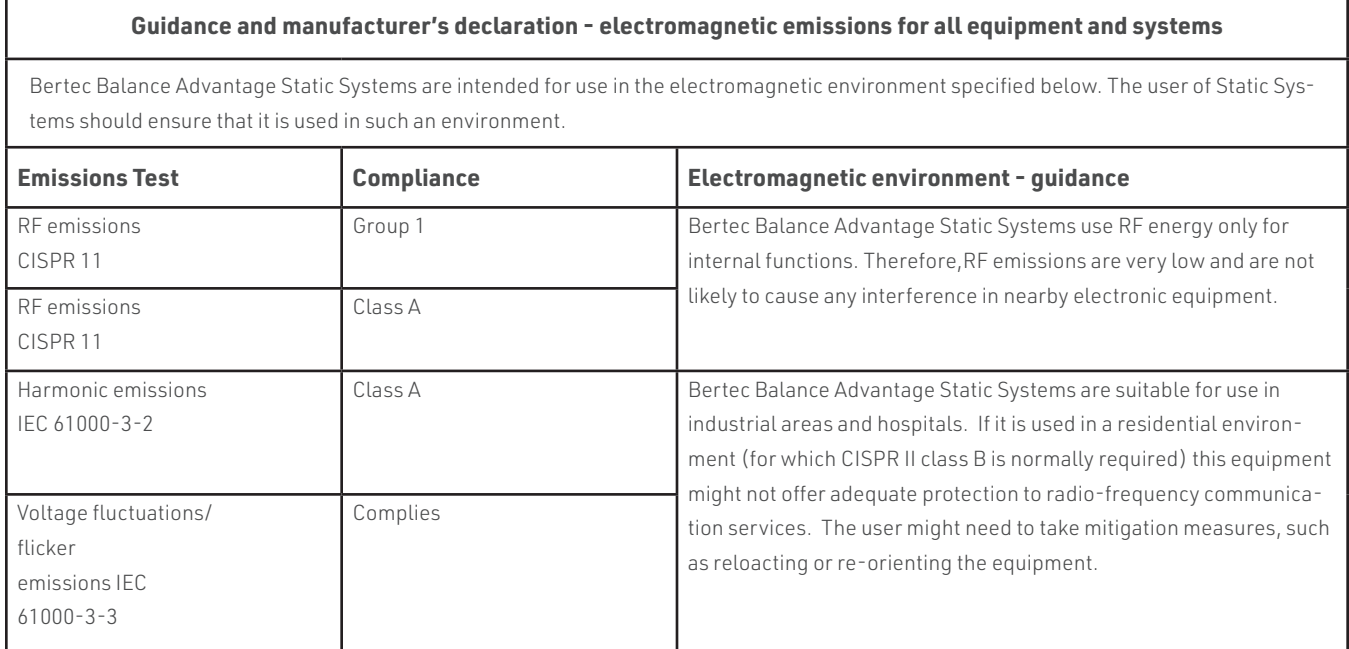

#### **Guidance and manufacturer's declaration - electromagnetic immunity for all equipment and systems**

Bertec Balance Advantage Static Systems are intended for use in the electromagnetic environment specified below. The user of Static Systems should ensure that it is used in such an environment.

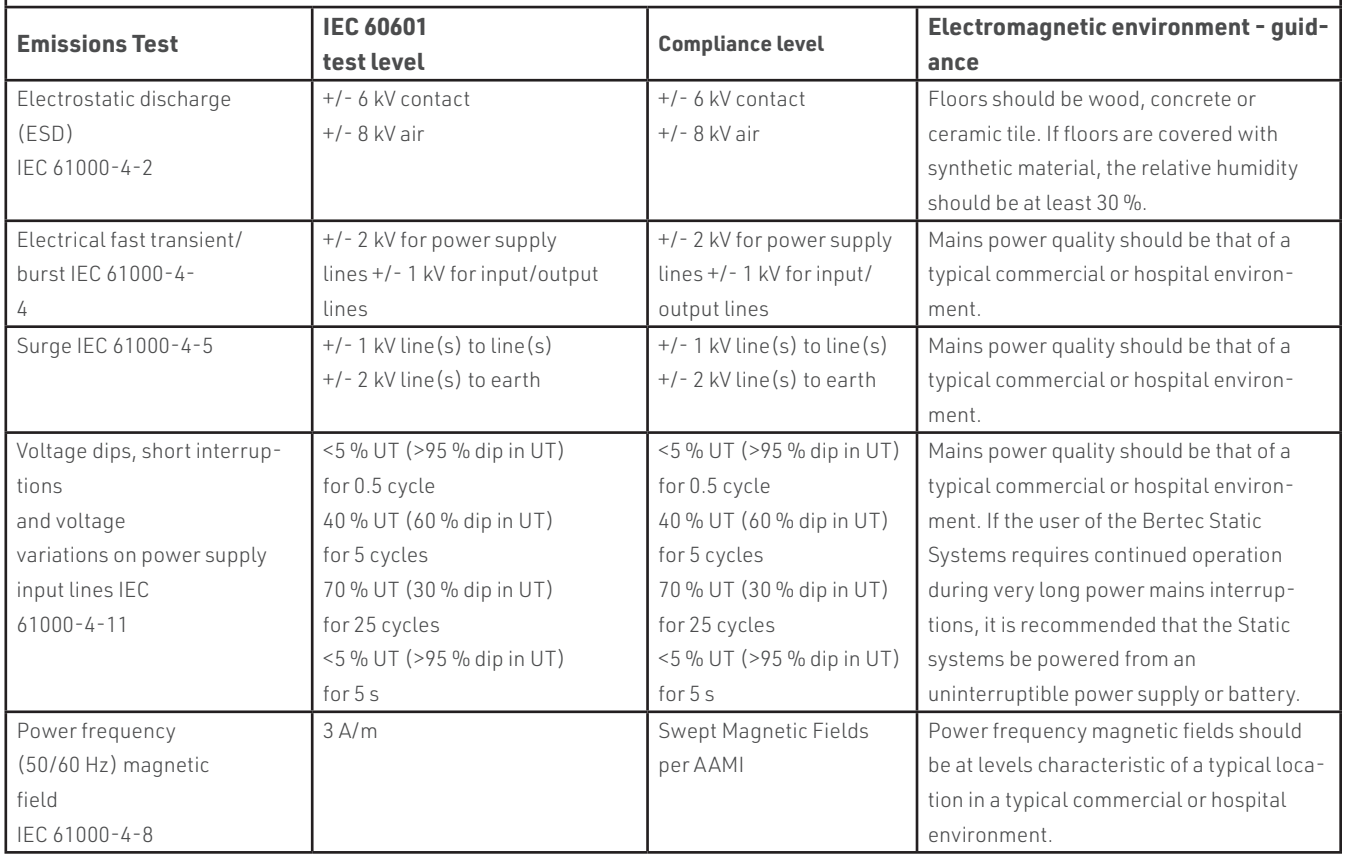

### **Guidance and manufacturer's declaration - electromagnetic immunity - for equipment and systems that are NOT life-supporting**

Bertec Balance Advantage Static Systems are intended for use in the electromagnetic environment specified below. The user of Static Systems should ensure that it is used in such an environment.

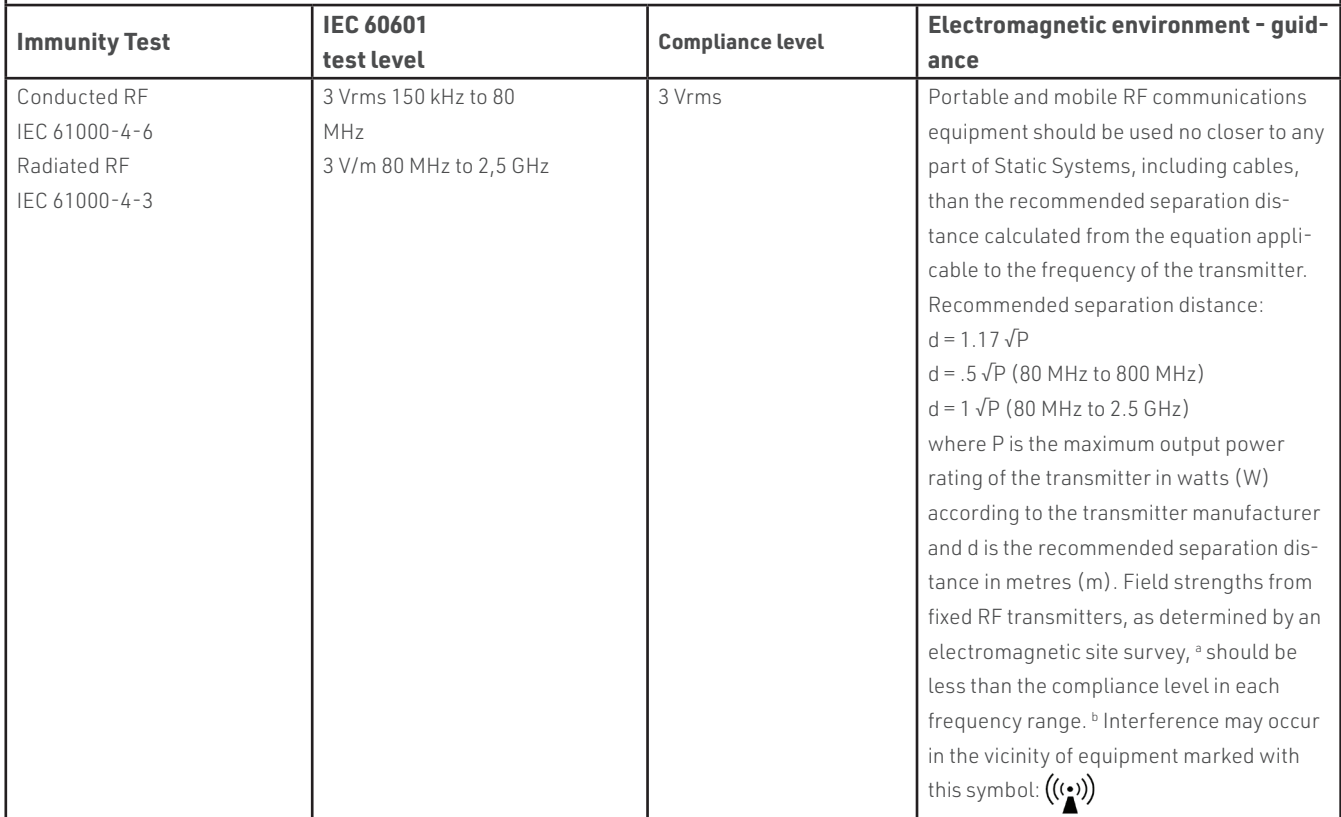

**Note 1**: At 80 MHz and 800 MHz the separation distance for the higher frequency range applies.

**Note 2**: These guidelines may not apply in all situations. Electromagnetic propagation is affected by absorption and reflection from structures, objects and people. Over the frequency range 150 kHz to 80 MHz, field strengths should be less than 3 V/m.The compliance levels in the ISM frequency bands between 150 kHz and 80 MHz and in the frequency range 80 MHz to 2.5 GHz are intended to decrease the likelihood that mobile/portable communications equipment could cause interference if it is inadvertently brought into patient areas. For this reason, an additional factor of 10/3 is used in calculating the recommended separation distance for transmitters in these frequency ranges.

#### **Recommended separation distances between portable and mobile RF communications equipment and Bertec Balance Advantage Static Systems**

Bertec Balance Advantage Systems are intended for use in an electromagnetic environment in which radiated RF disturbances are controlled. The customer or the user of Static Systems can help prevent electromagnetic interference by maintaining a minimum distance between portable and mobile RF communications equipment (transmitters) and Ststic Systems as recommended below, according to the maximum output power of the communications equipment.

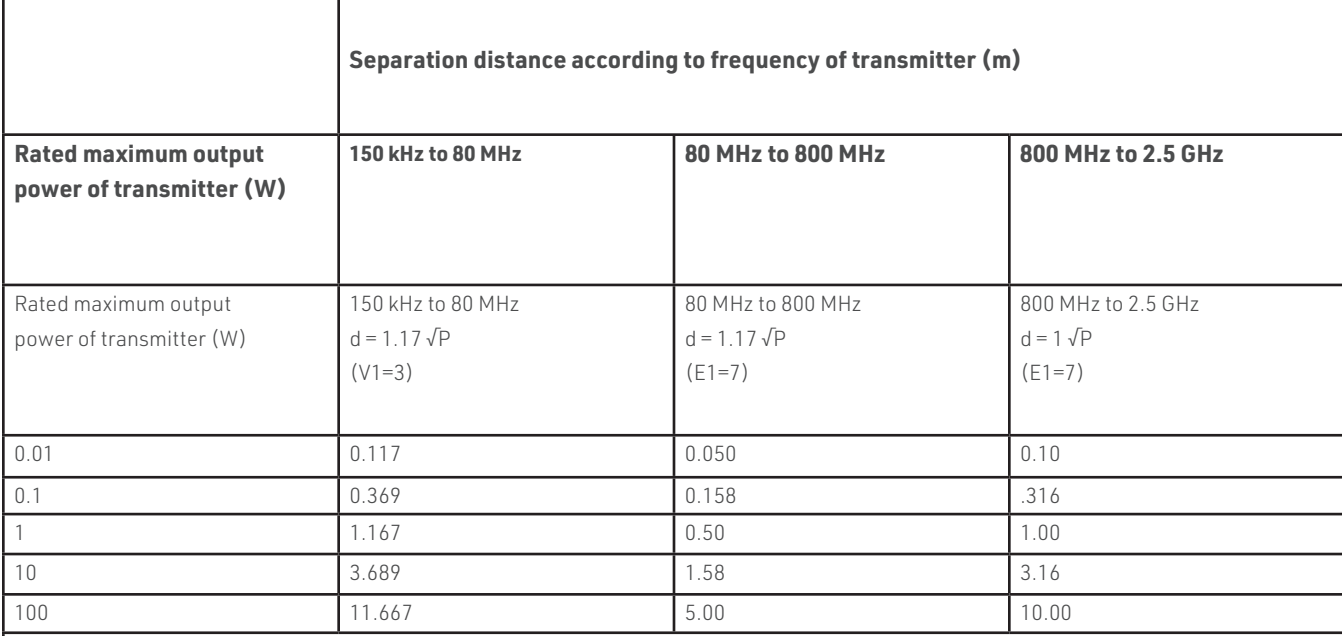

For transmitters rated at a maximum output power not listed above, the recommended separation distance d in meters

(m) can be estimated using the equation applicable to the frequency of the transmitter, where P is the maximum output

power rating of the transmitter in watts (W) according to the transmitter manufacturer.

**Note 1**: At 80 MHz and 800 MHz the separation distance for the higher frequency range applies.

**Note 2**: The ISM (industrial, scientific and medical) bands between 150 kHz and 80 MHz are 6.765 MHz to 6.795 MHz; 13.553 MHz to 13.567 MHz; 26.957 MHz to 27.283 MHz; and 40.66 MHz to 40.70 MHz.

**Note 3**: An additional factor of 10/3 has been incorporated into the formula used in calculating the recommended separation distance for transmitters in the ISM frequency bands between 150 kHz and 80 MHz and in the frequency range 80 MHz to 2.5 GHz to decrease the likeli-

hood that mobile/portable communications equipment could cause interference if it is inadvertently brought into patient areas. **Note 4**: These guidelines may not apply in all situations. Electromagnetic propagation is affected by absorption and reflection from structures,

objects and people.

# Accessories and Cables

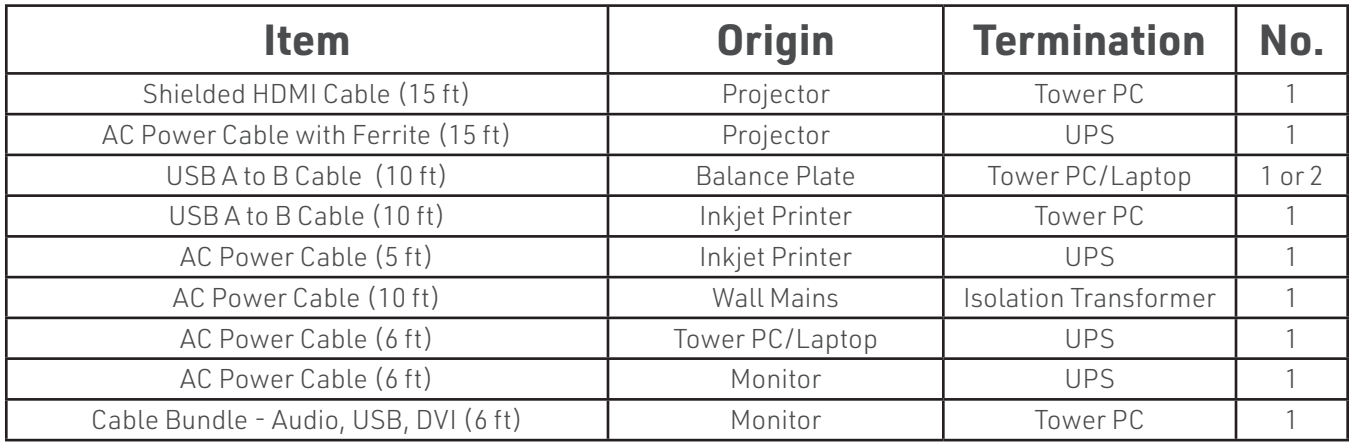

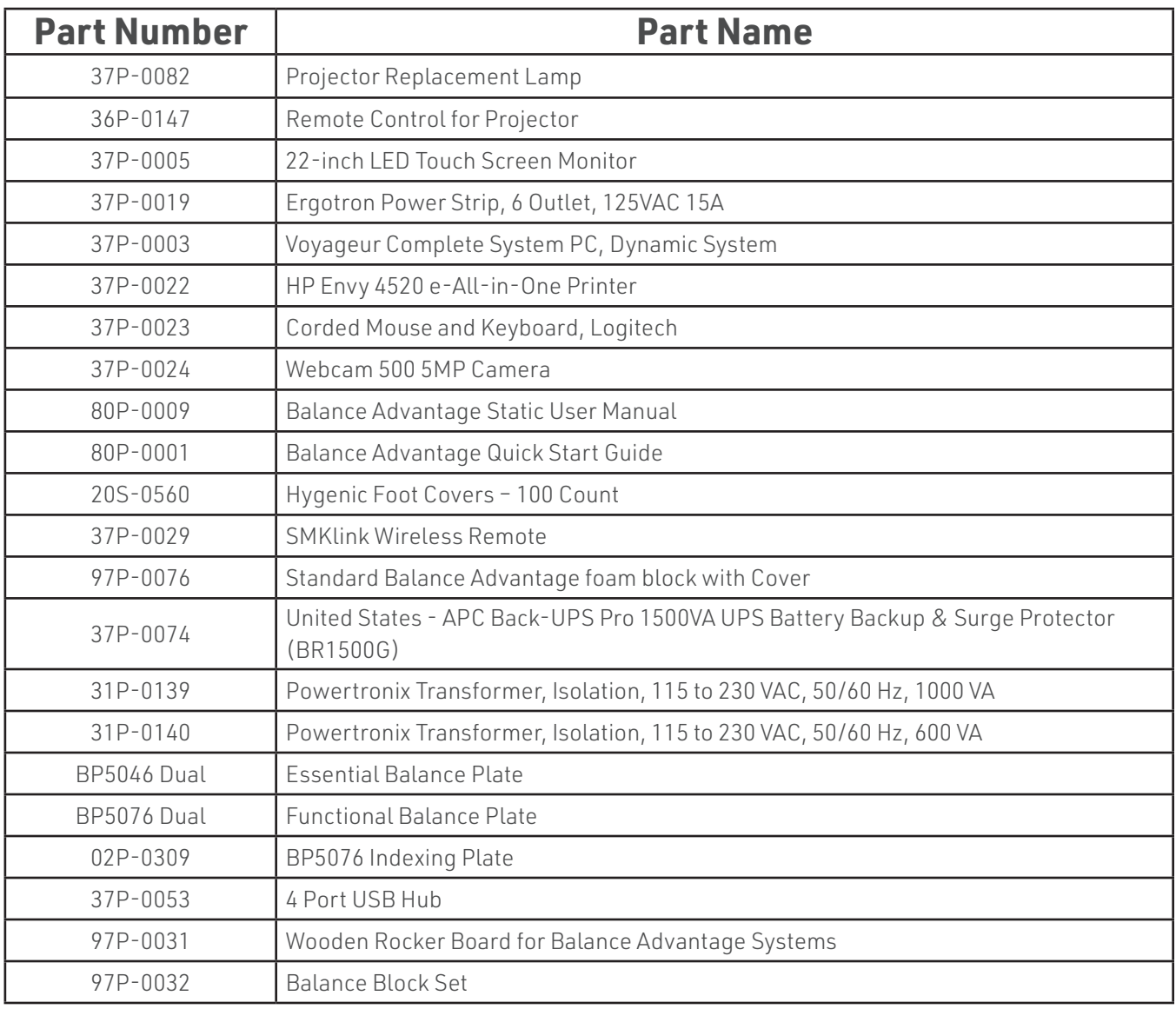

## Appendix A: Abbreviations and Glossary

Acoustic Neuroma: (Also called a vestibular schwannoma) A benign tumor growing on the vestibule-cochlear nerve. As it grows, it compresses the nerve. It may cause hearing loss, tinnitus, dizziness and loss of balance.

Ataxia: Incoordination.

Auditory: Having to do with hearing.

Benign Paroxysmal Positional Vertigo (BPPV): A condition resulting from loose debris (otoconia) that collects within a part of the inner ear. With head movement, the displaced otoconia shift: sending false signals to the brain.

Canalith Repositioning Maneuvers: Treatments intended to move displaced otoconia from the affected semicircular canal to the utricle.

Center of Gravity: Represents the focus of gravitational forces on a person's body, typically located in a standing person at the S1-S2 level, just anterior to the ankle joint.

Center of Gravity Sway Velocity: The total distance traveled by the Center of Gravity divided by the time of the movement.

Cerebellum: Portion of the hindbrain that modulates balance, limb, and eye movement.

Cochlea: The snail shaped portion of the inner ear. The hair cells used in hearing are located here.

Composite Mean Center of Gravity Sway Velocity: The average of the Mean Center of Gravity Sway Velocity scores for all of the conditions, then divided by the number of conditions.

Diplopia: Double vision.

Directional Control: A measurement of how much of the patient's movement was in the target direction.

Disequilibrium: Subjective sense of unsteadiness.

Dizziness: Non-specific term encompassing feelings of imbalance, spinning and lightheadedness.

End Point Excursion: A measurement of how far the patient leans towards the target on his or her first attempt.

End Sway: Measured for Tandem Walk, the amount of sway of the COG at the end of the Tandem Walk trial.

Eustachian tube: The tube that runs from the middle ear to the pharynx. The function of the Eustachian tube is to protect, aerate, and drain the middle ear and mastoid. The Eustachian tube permits the gas pressure in the middle ear cavity to adjust to external air pressure.

Forward Lunge (FL): The assessment quantifies the patient's ability to control body weight while lunging forward with one leg. The patient is instructed to, on command, lunge/step forward onto one leg, then push backward with that leg to the original standing position. The FL measures separately for each leg, the distance of the lunge, as well as the profile of the vertical force exerted by the lunging leg (force impulse) during the landing and push off phases of the maneuver.

Habituation: An acquired tolerance gained by repeated exposure to a particular stimulus.

Imbalance: Observable unsteadiness.

Impact Index: Measured in Step Up/Over as the force of the trailing leg when it strikes the ground on the other side of the block.

Labyrinth: Refers to the inner ear which includes the cochlea and vestibular organs.

Labyrinthitis: An inflammation of the inner ear, which is caused by the spread of bacterial or viral infections from the head or respiratory tract into the inner ear, causing dizziness or feelings of motion sickness caused by disturbance of the sense of balance.

Lateropulsion: Tendency to fall to the side.

Lift-up Index: Force in the climbing leg used to propel the individual up over the block.

Limits of Stability (LOS): The protocol quantifies impairments in ability to intentionally displace the COG to the patient's stability limits without losing balance. The patient performs the task while viewing a real-time display of the COG position in relation to targets placed at the center of the base of support and at the stability limits. For each of eight directions, the test measures movement reaction time, movement velocity, movement distance, and movement directional control.

Mal De Debarquement: The sensation of rocking or movement that persists after a sea cruise or other form of travel.

Maximum Excursion: A measurement of the maximum amount the patient leaned during the trial.

Mean Center of Gravity Sway Velocity: The average of the Center of Gravity Sway Velocity scores from the combined trials in each condition; the sums of the scores are then divided by the number of trials.

Mean Speed: The average forward advancement (measured in inches/sec or centimeters/sec).

Mean Step Length: The distance between successive heel strikes combined and divided by the number of steps (measured in centimeters or inches).

Mean Step Width: Lateral distance between each foot on successive steps combined and divided by the number of steps (Measured in centimeters or inches).

Meniere's Disease: Involves abnormalities of quantity, composition or pressure of endolymph (one of the fluids within the inner ear).

Migraine Associated with Vertigo (MAV): Typically characterized by head pain with symptoms associated with vestibular impairment, such as dizziness, motion intolerance, spontaneous vertigo, sensitivity to light and sound, tinnitus, and spatial disorientation.

Modified Clinical Test of Sensory Interaction on Balance (mCTSIB): A modification of the original CTSIB or "Foam and Dome", the mCTSIB eliminates the "dome" and adds objective analysis of a patient's functional balance control to quantify postural sway velocity. Eyes open firm, eyes closed firm, eyes open foam, and eyes closed foam.

Movement Time: Total time taken to perform the step-up and over assessment, measured from the initial shift to begin the step to when the trailing leg impacts the plate.

Movement Velocity: A measurement, in degrees/second, of the speed at which the patient moved towards the target.

Nystagmus: Beating eye movement that leads to oscillopsia and is indicative of acute vestibular loss or brainstem/cerebellum abnormality.

Optikinetic: Generates eye movements in response to sustained rotations of objects that encompass a large portion of the visual field.

Oscillopsia: Subjective illusion of visual motion.

Otoconia: Calcium carbonate crystals embedded within the maculae within the otolith organs (utricle and saccule).

**Ototoxic:** Having a harmful effect on the labyrinthine structures.

Peripheral vestibular system: Parts of the inner ear concerned with balance and body orientation; consists of the semicircular canals, utricle, and saccule. Peripheral in this context means outside the central nervous system (brain and brainstem), to which the peripheral system sends information.

Postural Evoked Response (PER): The protocol analyzes responses of the gastrocnemius and tibialis muscles following an unexpected external balance perturbation. The three components are commonly referred to as the short latency (SL), medium latency (ML), and long latency (LL) responses. In patients with prolonged MCT response latencies, the latency information provided by the PER further differentiates between peripheral and central causes. The PER is also indicated in patients with suspected CNS deficits affecting peripheral and/or central sensorimotor pathway innervating the lower extremities.

Pulsion: The feeling of being pulled in a certain direction.

Reaction Time: A measurement, in seconds, of the time taken by the patient to respond to the command to move towards the target.

Rhythmic Weight Shift (RWS): The protocol quantifies the patient's ability to perform rhythmic movements of their COG from left to right and forward to backward at three distinct paces. During performance of each task, the patient views a realtime display of their COG position relative to a target moving at the desired pace and amplitude. For each direction and pace, the RWS measures movement velocity and directional control.

Saccades: Abrupt rapid eye movement of both eyes utilized to change the point of fixation.

Saccule: The saccule is a bed of sensory cells situated in the inner ear. The saccule translates head movements into neural impulses which the brain can interpret. The saccule is sensitive to linear translations of the head, specifically movements up and down (think about moving on an elevator).

Semicircular canals: Circular, fluid filled, ducts within the vestibular organ, responsible for the detection of angular accelerations.

Sit to Stand (STS): The assessment quantifies the patient's ability, on command, to quickly rise from a seated to a standing position. The STS quantifies time required to transfer weight from the buttock to the feet (weight transfer time), the strength of the rise (rising index), the symmetry of the rising effort between the left and right legs (weight symmetry), and the COG sway velocity in the standing position.

Smooth pursuit: Maintains image of a small moving target on the fovea.

Step/Quick Turn (SQT): The assessment quantifies turn performance characteristics. The patient is instructed to take two forward steps on command and then quickly turn 180 degrees to either the left or right and return to the starting point. The SQT enhances commonly used observational tests for turn stability by measuring separately for each direction of turning, the time required to execute the turn, and the velocity of COG sway during the turn.

Step Up/Over (SUO): The assessment quantifies the patient's ability to control their body weight and postural stability while stepping up on and down over a curb. The patient is instructed to step up onto a curb on command with one foot, swing the other foot over the curb while lifting their body through an erect standing position as quickly as possible, and the lower the body weight to land the swing leg as gently as possible. The SUO measures, for each leg, the strength of the rise (lift-up index), the movement time, and the impact of the swing leg landing (impact index).

Tandem Walk (TW): The assessment quantifies the stability and speed of the patient's gait while placing one foot directly in front of the other. The patient is instructed to walk heel to toe from one end of the balance plate to the other as quickly as possible, then stop and wait for the test to come to an end. The TW measures the average width of the patient's steps on the balance plate, the speed of the gait, and the patient's COG sway velocity following termination of the gait.

Tinnitus: A sound in one ear or both ears, such as buzzing, ringing, or whistling, occurring without an external stimulus and usually caused by a specific condition, such as an ear infection, the use of certain drugs, a blocked auditory tube or canal, or a head injury.

Torsion: Rotation of the eye around a roll (anterior-posterior) axis.

Turn Sway: Calculated for the Step Quick Turn assessment. This is the total distance traveled by a patient's center of gravity while making a turn.

Turn Time: Calculated for the Step Quick Turn assessment. Quantifies the time it takes for a person to stop their forward progress, turn, and begin the forward progression back towards the starting position.

Unilateral Stance (US): The assessment quantifies the patient's ability to maintain postural stability while standing on one leg at a time with eyes open and eyes closed. The US enhances the observational testing of single leg stance performance by providing an objective measure of patient sway velocity for each of the four task conditions. The length of each trial is ten seconds.

Vertigo: Dizziness characterized by a sense of spinning.

Vestibular Evoked Myogenic Potential (VEMP): Sound evoked muscle response, provides diagnostic information about the function of the saccule or the inferior vestibular nerve.

Vestibulo-Ocular Reflex (VOR): The reflex that induces eye movements in response to head rotation to keep the eyes fixated at a constant point in space.

Videonystagmography (VNG): Measurement of eye movements with the use of video.

Walk Across (WA): The assessment quantifies the patient's steady gait while walking across the balance plate. The WA enhances observational testing of gait by measuring the average width and length of the patient's steps on the balance plate, the symmetry of left and right leg step lengths, and the patient's gait speed across the balance plate. Because the length of the balance plate, the test may not be appropriate for highly fit individuals whose stride lengths are greater than five feet.

Walking Mechanics: The manner in which a bipedal human ambulates, quantified through using numerous measures such as stride length and width, joint angles during stride and stance phase of gait, and muscle activation during walking. Sometimes described as "controlled falling," the purpose of walking is to move from one place to the next by displacing the body's center of gravity.

Weight Bearing Squat (WBS): The protocol quantifies the patient's ability to perform squats with knees at neutral and flexed at 30, 60 and 90 degrees, while maintaining equal weight on both legs.

## Appendix B: References

<sup>1</sup> Jacobsin GP, et al (1993). "Posturographic Testing." Handbook of Balance Function Testing 259-334.

<sup>2</sup> Branstater M, DeBruin HA, Sahrmann SA (1983). "Himparetic gait: Analysis of temporal variables." Arch Phys Med Rehab 64: 583-587

Hassid E, et al (1997). "Improved gait symmetry in hemiparetic stroke patients induced during body weight-supported treadmill stepping." J Neuro Rehab 11:21-26.

Holden MK, Gil KM, Magliozi MR (1986). "Gait assessment for neurologically impaired patients. Standards for outcome assessment." Physical Therapy 66: 1530-1539.

J. M. Potter, A. L. Evans, G. DuncanGait speed and activities of daily living function in geriatric patients.Arch Phys Med Rehabil. 1995 Nov; 76(11): 997–999.

<sup>3</sup> Stump TJ, Cavanaugh JT, Noonan DJ (2000). A comparison of the sensitivity of two separate forward step down test protocols for assessing functional strength deficits in the anterior cruciate ligament insufficient knee. Presented at the American Physical Therapy Association-Combined Sections Meeting, New Orleans, LA.

Stump TJ, Cavanaugh JT, Noonan DJ (2000). Forward step down test. Presented at the American Physical Therapy Association-Combined Sections Meeting, New Orleans, LA.

4 Lockhart T.E. (2002). "Relationship between postural control and slip response among different age groups." Gait & Posture 16: S1 25-26.

# Appendix C: Frequently Asked Questions (FAQs)

### Included below are answers to commonly asked questions.

#### Why use the digital copy of the manual?

Listed below are several reasons to use the digital copy of this manual.

- The digital copy of this manual is searchable. Holding the keyboard's Ctrl key and tapping the F key once will open a search form. Specific words and phrases can be directly identified in this manual through this form.
- The Table of Contents is clickable--clicking on a section will bring a user to that section.
- Reference notes are clickable--clicking a reference note will bring a user to the corresponding citation.
- Images are in color.

### What is the default password to the Balance Advantage® program?

The default password is "password". Use all lower-case characters and do not include quotation marks.

### How often should I turn off my computer?

The computer system should be turned off every night to promote software longevity and prevent database errors.

#### How do I export raw data?

Data export may be initiated by holding down the Ctrl+F6 keys on the keyboard while viewing a test report from the Patients tab. Refer to page 30 for additional information.

#### How do I move my setup?

Contact Bertec® Support for assistance.

#### My how do I fix my database?

Database issues are often caused from incorrectly shutting down a computer. Corrupt/damaged databases are almost always repairable, though. Contact Bertec® Support for assistance.

#### How do I archive a single set of patient data?

From the clinician home screen, select the patient to archive. Right click on the patient. In the dropdown list, select Create Patient Archive. Select where to save the archive to, then click the Save button.

#### How do I delete a single set of patient data?

From the clinician home screen, select the patient to delete. Right-click on the patient. In the dropdown list, select Delete Patient. If a patient archive is needed, leave the check box selected. Select OK. Deleted patients cannot be recovered.

# Appendix D: Passwords and Security

### Security Concerns

It is recommended that operators routinely change their Balance Advantage® account's password (i.e. every few months) for security. For an operator to change their own password, follow the steps listed below.

- 1. Log into the Balance Advantage® software. If the software is not pulled up, refer to page 12 for instructions on how to turn on the computer, load the program, and login.
- 2. Once logged in, locate and click on the Settings button (located in the upper right corner of the screen).
- 3. On the dropdown menu that appears, click on the Change Password option.
- LOG<br>OUT
- 4. In the new window, type in the current password once and desired new password twice. Be sure the new password is the same in both fields.
- Figure D1: Settings Button
- 5. Click Ok to finalize the password change. If an error message appears, click Ok and correct the new password field (make sure the password is entered in the exact same way both times).

### Forgotten Passwords

- 6. If an operator has forgotten a password, a system administrator or manager operator (given the permission to add/ edit operators) will need to change the account password. Instructions for administrators/managers with the required permissions are included below.
- 7.
- 8. Log into the Balance Advantage® software. If the software is not pulled up, refer to page 12 for instructions on how to turn on the computer, load the program, and login.
- 9. Once logged in, locate and click on the Settings button (located in the upper right corner of the screen).
- 10. On the dropdown menu, click on the Configuration option.
- 11. In the new window, click on the Operators button.
- 12. Select the affected operator in the list. On the bottom of the window, click on the Edit Operator button.
- 13. In the new popup window, change the operator's password in the Password and Confirm Password fields. Make sure the fields match.
- 14. Click Ok on both windows to finish changing the operator's password.

# Appendix E: Plate Taring

Bertec® Corporation's balance plates have a reputation for rarely, if ever, requiring re-calibration. The balance plates in the Bertec® Balance Advantage® system perform a self-calibration diagnostic each time the system is turned on. However, the plates cannot be disturbed during this process. If a plate appears to have been disturbed, follow the steps below to restart the plate's self-calibration process.

- 1. Click on the settings button. (Figure F1)
- 2. In the dropdown menu, click on the Reset Sensors button, then click OK.
- 3. If this process does not appear to fix the plate, try again and ensure that there is no weight on the plate.
- 4. If the plate still does not appear to work or sends an error message, the plate may need to be manually calibrated. Refer to the section immediately below.

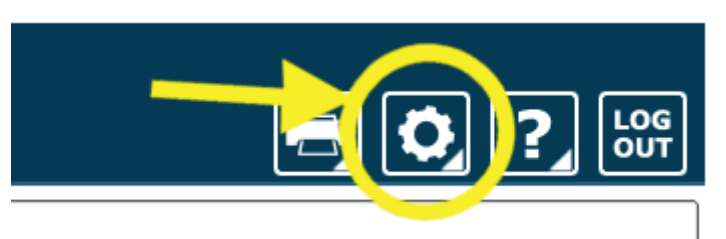

Figure F1: Settings Button

#### Manual Calibration

If the steps above do not work, manual calibration could be necessary. Please call the customer support line for assistance if the plate is not working properly or has been damaged.

# Appendix F: License and Support Features

The Bertec® Balance Advantage® software includes built-in license, support, and help features, all of which can be accessed from the  $\mathbf{z}$ , ymbol (located on the upper right-hand corner of the Clinician Screen, next to the Logout button). Clicking on this symbol will open a list of three to four different options, described in bold on the following pages. Immediately below are the different functions which can be completed from this tab—shown as step-by-step instructions on the following pages.

Functions: Register/Update License, Copy/Paste System Info, Upload System Info to Support, Opt Out or In of Sending Anonymous Program and Performance Reports to Bertec®, Schedule a Remote Support Session, Conduct a Remote Support Session.

About Bertec® Balance Advantage®: This option will open a new window, shown in Figure H1. The new window contains six different tabs: Version, Addons, System, License Agreement, Privacy Policy and Support. These tabs are underlined/described below and on the following page.

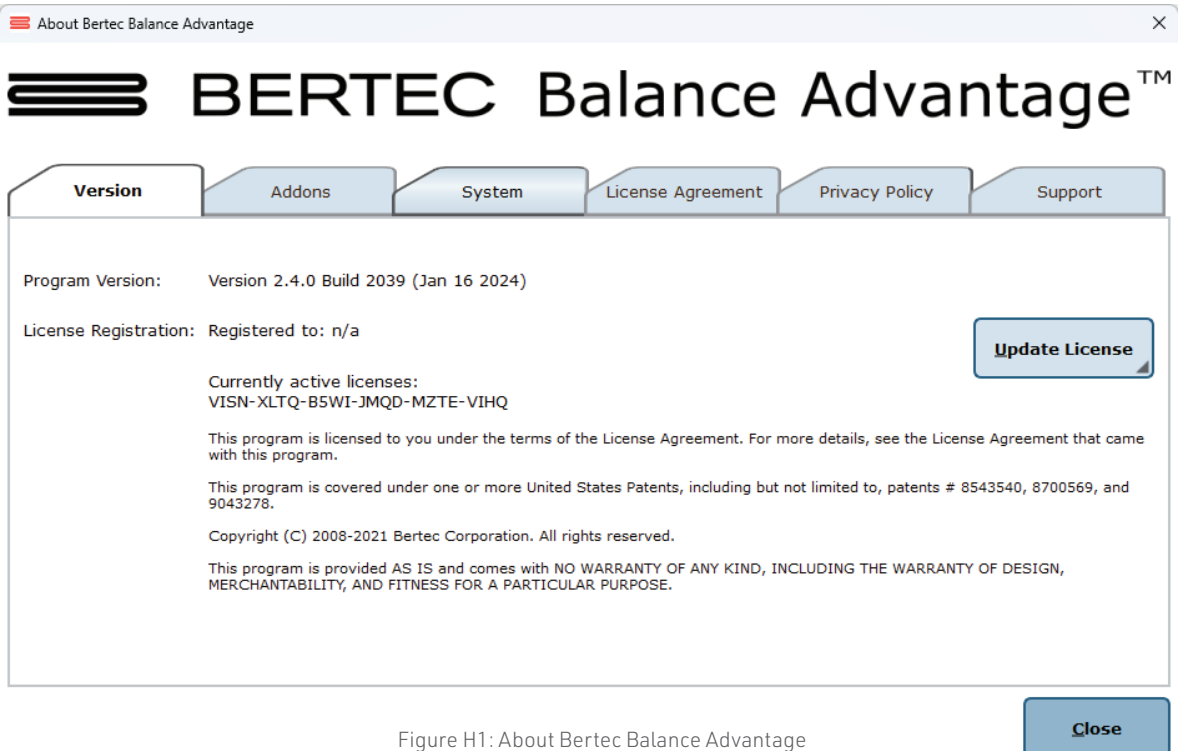

Version: The Version tab displays the program's version, license registration, license number, and an Add License button.

To register or update a license:

- 1. Click on the Add License button.
- 2. Enter a valid license key, along with other optional fields, in the new window.
- 3. Click on the Register License button.
	- a. System has access to the internet: If the license key is successfully registered, click Ok, then click Yes to exit and restart the software.
	- b. No access to internet: contact Bertec support for assistance.

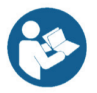

Note: The computer does not need to be connected to the internet to register a license key, however, an activation code obtained from the Bertec support team is required if registering offline.

Addons: The Addons tab displays the program's Plugins (along with version, build, and date), Extras Menu, Reports, and Tests in a list.

System: The System tab displays the Program's Application Name, System Operating System, Total Memory (and available memory), Primary Disk Space (total and available), the program's associated DLL files, and Device Information. This tab also contains two buttons: one to copy this information to the computer's clipboard and one to send this information directly to support.

#### To copy/paste this information from the clipboard

- 1. Click the Copy to Clipboard button. This information is now saved in the computer's clipboard.
- 2. To paste this information from the computer's clipboard, right click where the information should go (i.e. an email). On the dropdown list, select Paste.
- 3. Alternatively, select a text box to paste the information into, press and hold the Ctrl key on the keyboard, then tap the v key.

Note: It is okay to exit the program once the information has been copied to the clipboard.

#### To directly upload this information to support

- 1. Click on the Upload to Support button.
- 2. Fill out the name and email fields. The comment field is optional, but recommended.

Note: This information is extremely useful in the case that technical support is needed.

License Agreement: The License Agreement tab displays the license agreement, included in this manual.

Privacy Policy: The Privacy Policy tab displays the Privacy Policy, included in this manual. The option to opt in or out of sharing anonymous program performance and general usage data is available in this tab and can be done at any time.

Support: The Support tab includes information and instructions for contacting support, in addition to Bertec®'s address and the option to collect and report software failure.

#### To opt out of sending anonymous program reports to Bertec®

- 3. In the Support Tab, click on the box to the left of the phrase "Collect and report screenshots during application faults" so that no check-mark shows.
- 4. Close the window by clicking the Close button.

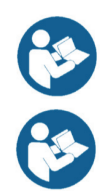

Note: Bertec® only collects data related to how the program is used by clinicians; all collected data is encrypted. No patient information is collected.

Note: If the system cannot be accessed, support contact information is also included in Appendix I.

Balance Advantage® User Manual: This option opens a digital copy of this manual outside of the Balance Advantage® program.

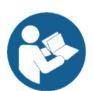

Note: Digital copies are searchable. Holding down the Ctrl key and tapping the 'f' key once will open a search menu. A word or phrase can be entered into this search bar to jump to every time that the word or phrase is used within the document.

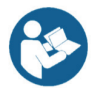

Vision Advantage User Manual: This option opens a digital copy of the BVA manual outside of the Balance Advantage® program.

Note: Digital copies are searchable. Holding down the Ctrl key and tapping the f key once will open a search menu. A word or phrase can be entered into this search bar to jump to every time that the word or phrase is used within the document.

Remote Support: This option is used for Remote Support sessions. Clicking this option will open a new window which asks if the operator has a remote session scheduled.

#### If the operator does not have a remote session scheduled

- 1. Click the No button.
- 2. Email or call Bertec® Support to schedule. Contact information will appear once the operator clicks the No button.

#### If the operator does have a remote session scheduled

- 1. Click the Yes button.
- 2. Fill out the fields for Your Name, Email and Facility Name. The phone number field is optional, but recommended.
- 3. Click the Ok button.
- 4. Click the Yes button if Windows asks if it is okay for the program to make changes to the computer.
- 5. Wait approximately 30 seconds for the session code to load.
- 6. Fill out the Your Name field
- 7. Wait for Bertec® to connect to the desktop.
- 8. Once the representative attempts to connect to the computer, select the Allow button within 30 seconds.

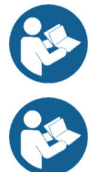

Note: If the Bertec® Remote Support window disappears once the operator clicks away from the screen, click on the Windows key (between the Ctrl and Alt keys) to reveal the computer's open programs. Click on the Remote Support window (blue and white square symbol) to open it again.

Note: It is recommended that the operator calls and talks with a Bertec® representative during this process.

# Appendix G: Aligning the Prime IVR System

The Prime IVR System can be aligned using our built-in alignment pattern found in the Balance Advantage software. This alignment pattern can be used to determine the optimal position of both the image from the projector as well as the balance plate for your system. To find the alignment pattern, follow the steps below.

- 1. Open the Balance Advantage software
- 2. Click on the settings button (Figure F1)
- 3. In the dropdown menu, click on the Configure Dome Projector button.
- 4. Ensure that the 1-meter dome with fisheye lens option is selected
- 5. Select the check box that says "Show Alignment Pattern" as seen in Figure F2.
- 6. The pattern (Figure F3) will project both on the dome as well as partially on the floor underneath the lens (Figure F4). The image has proper alignment when the bottom alignment square (circled in Figure F4) is touching the front edge of the dome and measures 5.5" tall.
- 7. There is a + symbol which is labeled 90<sup>\*</sup> at the bottom of this alignment pattern and projected on to the floor. As shown in figure F5, that + symbol should be centered in the middle of the Essential balance plate. Similarly, for the Functional balance plate, center the + symbol just above the horizontal foot placement line.
- 8. Once the alignment is set, click OK for the alignment pattern to close.

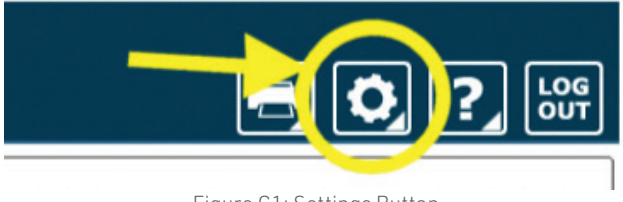

Figure G1: Settings Button

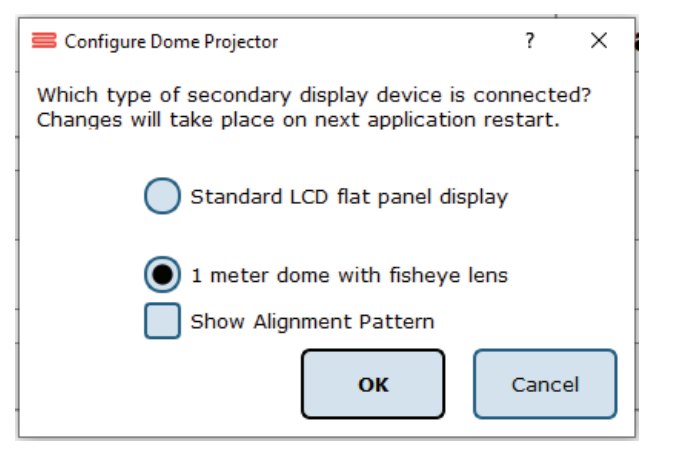

Figure G2: Configure Dome Projector

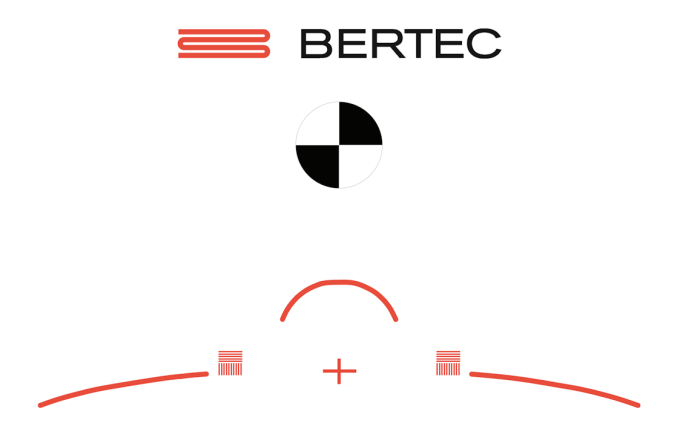

Figure G3: Alignment Image

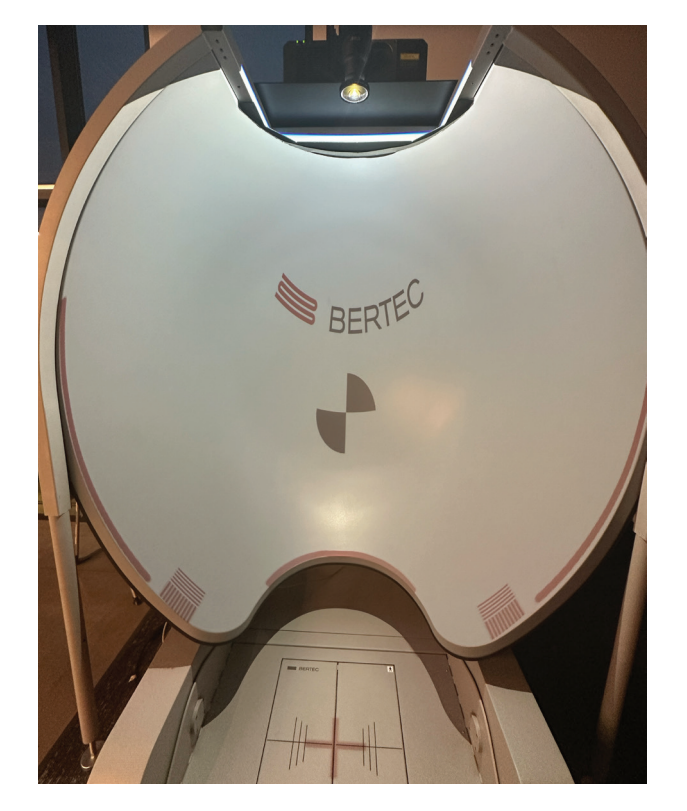

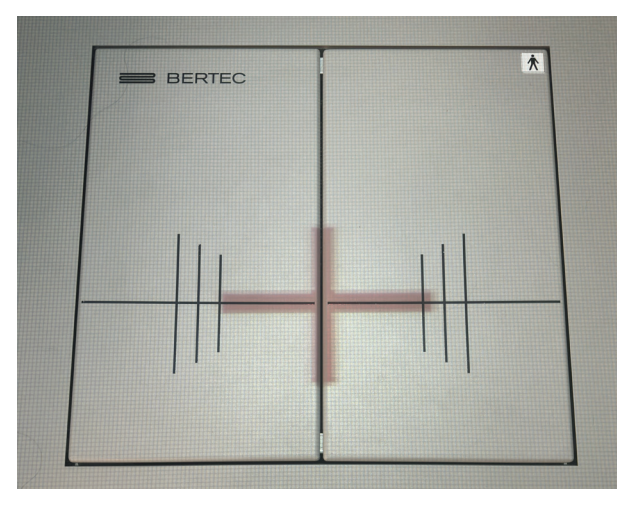

Figure G5: Balance Plate Alignment

Figure G4: Dome Alignment

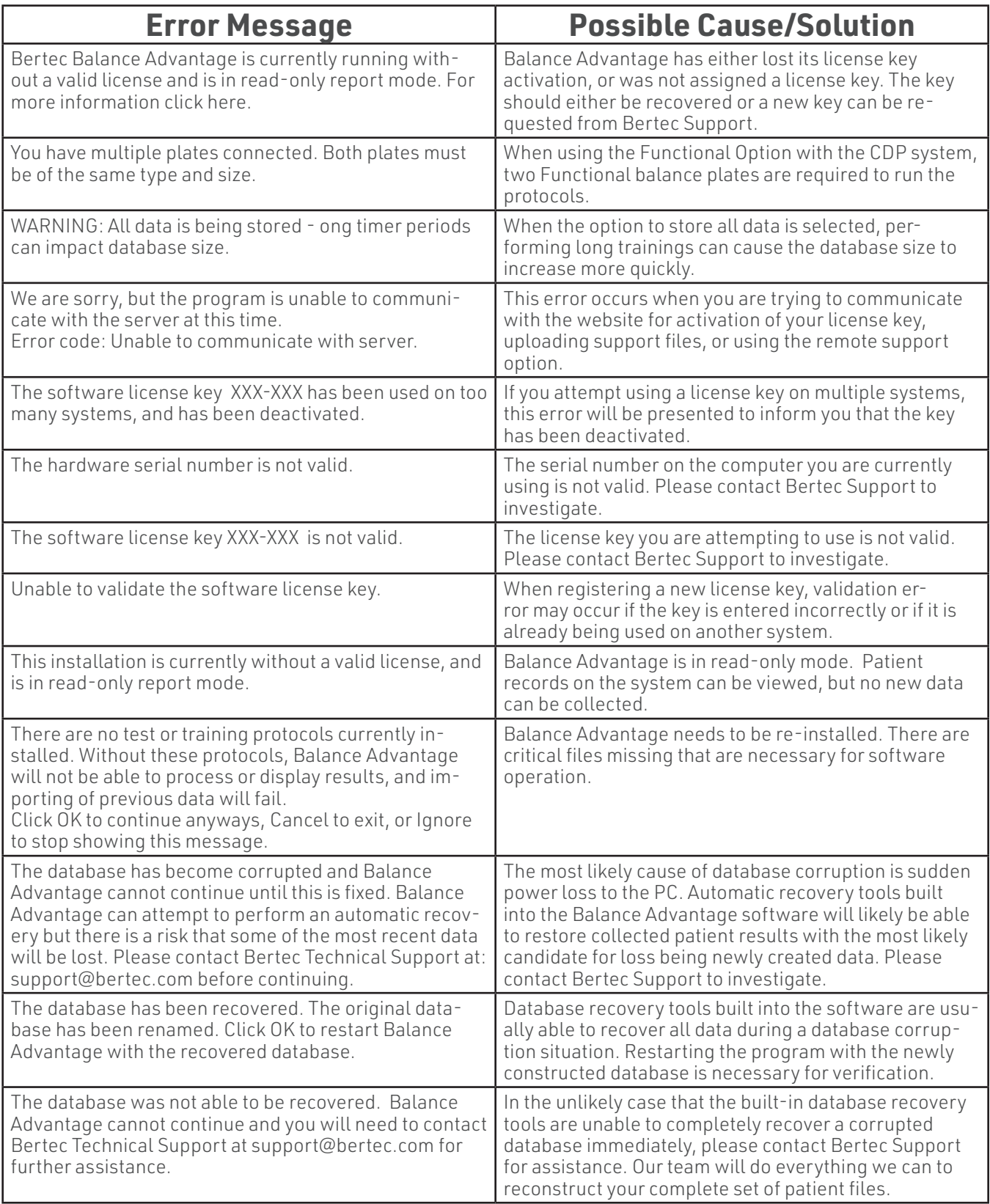

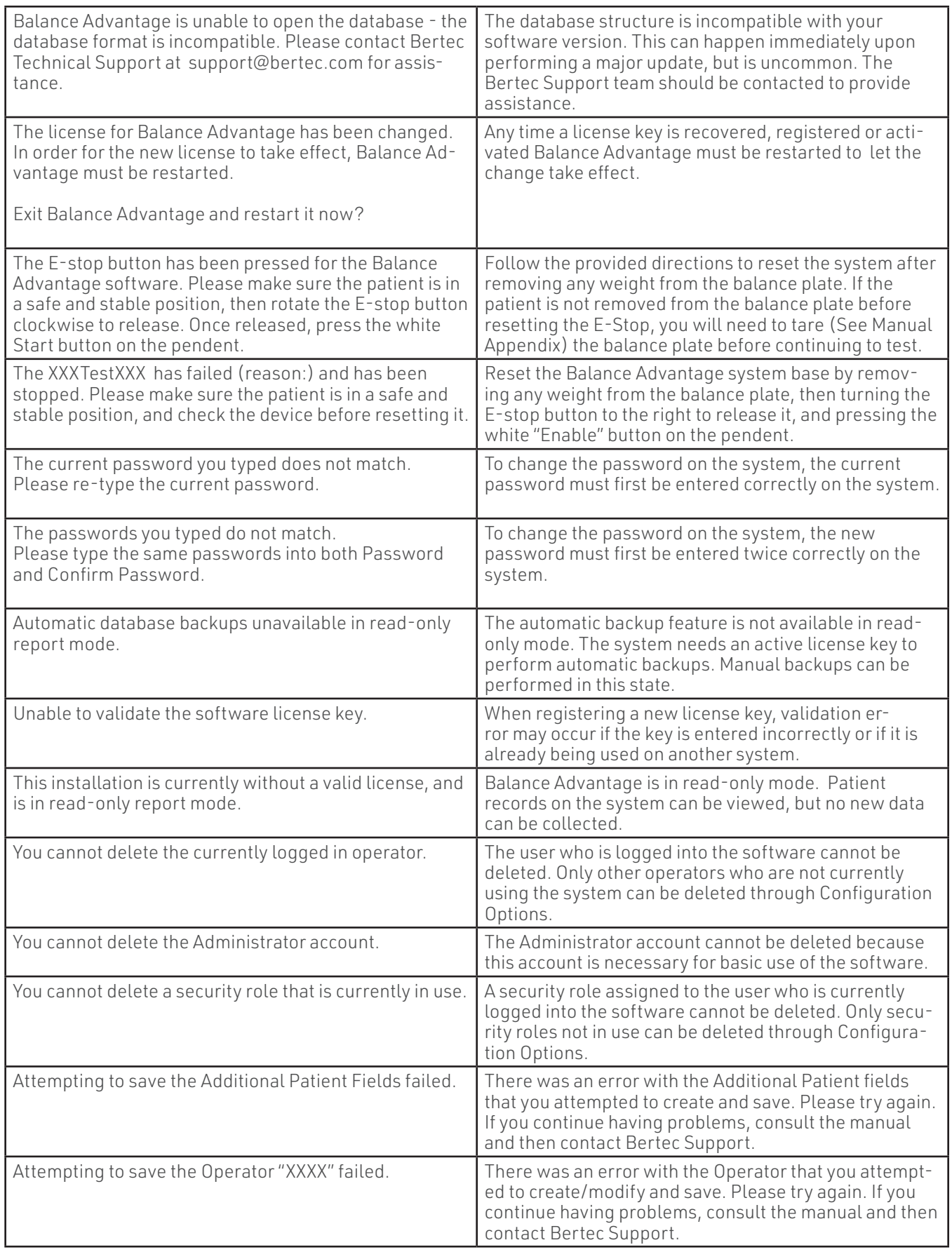

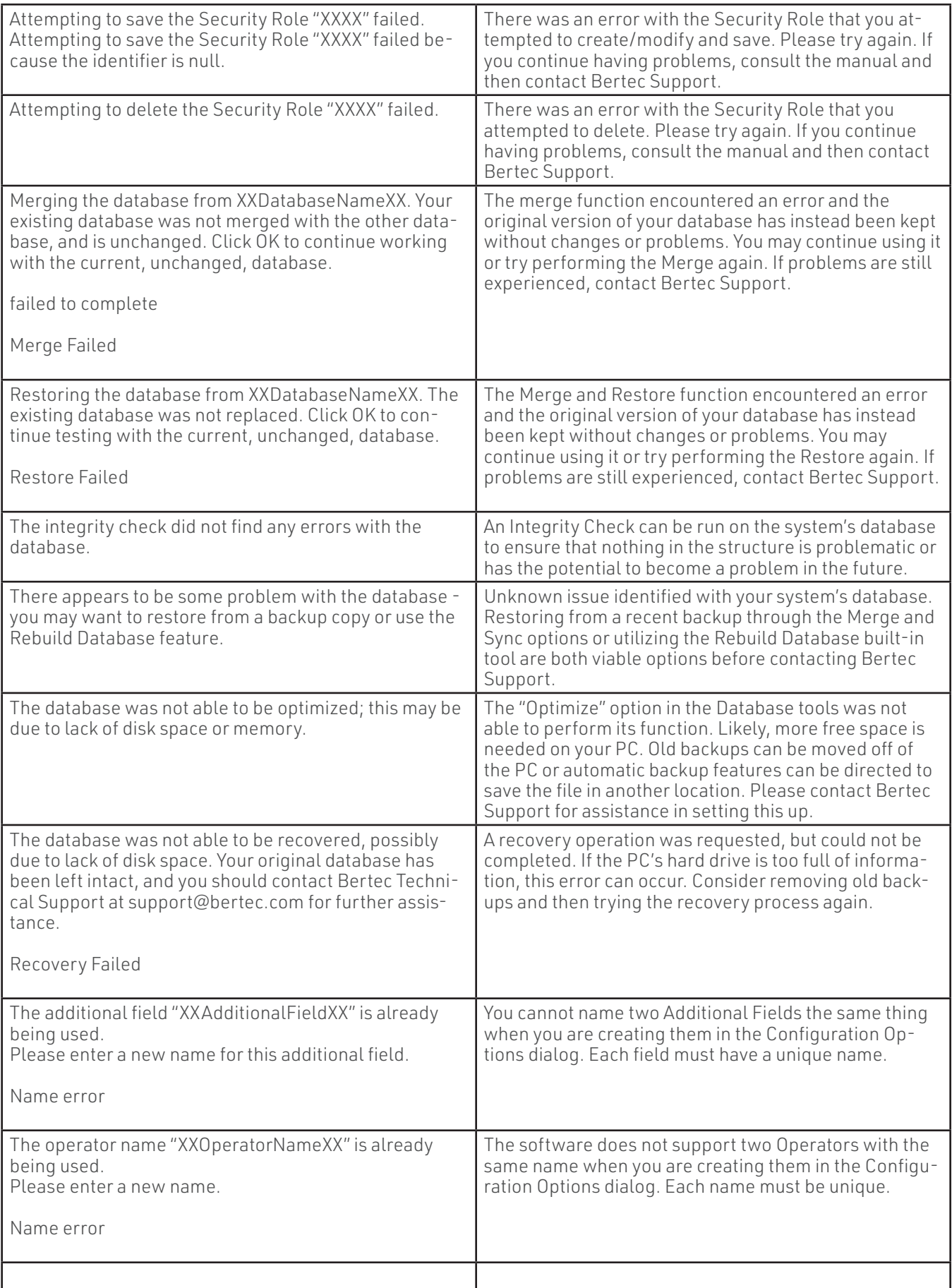

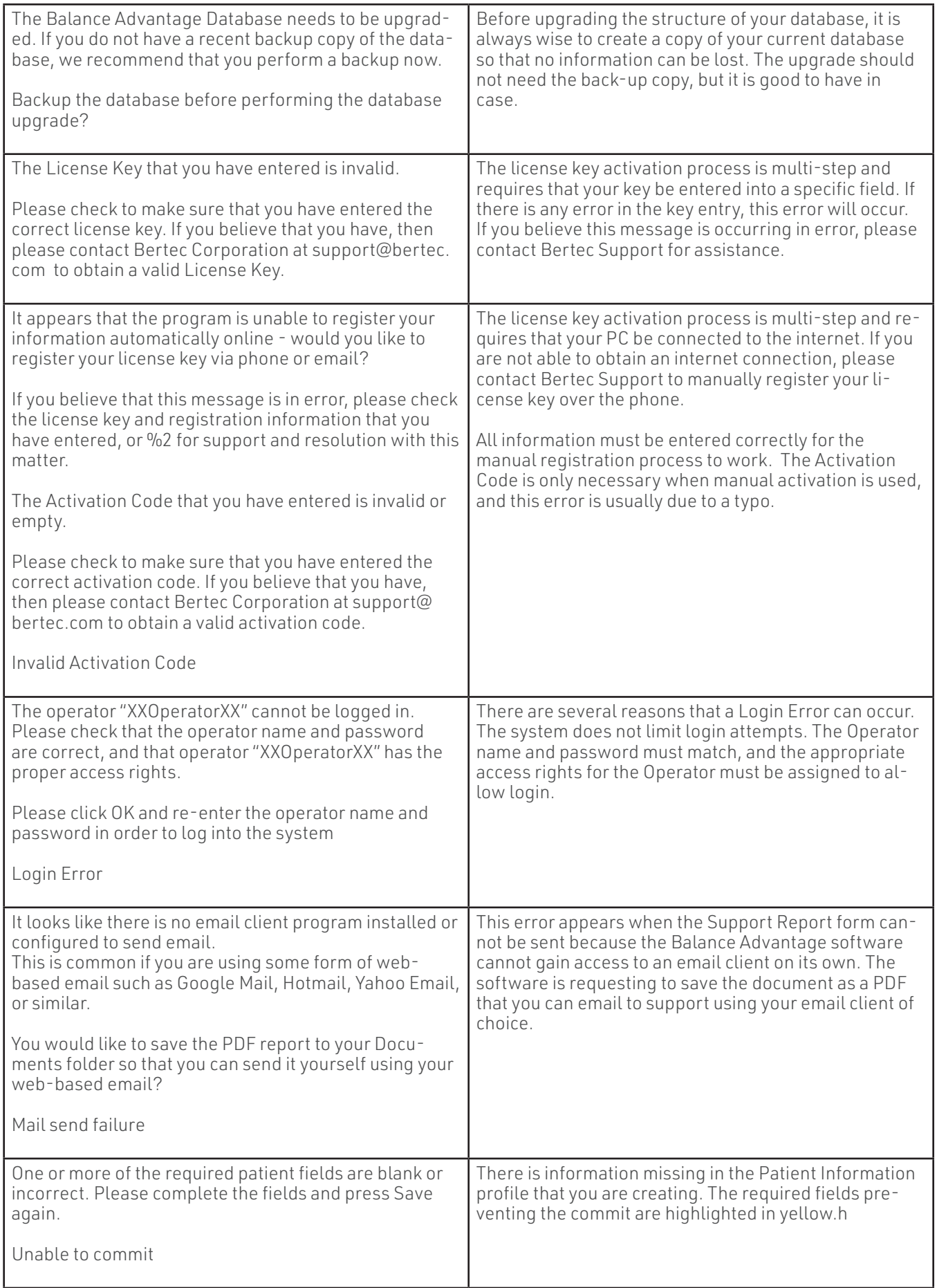

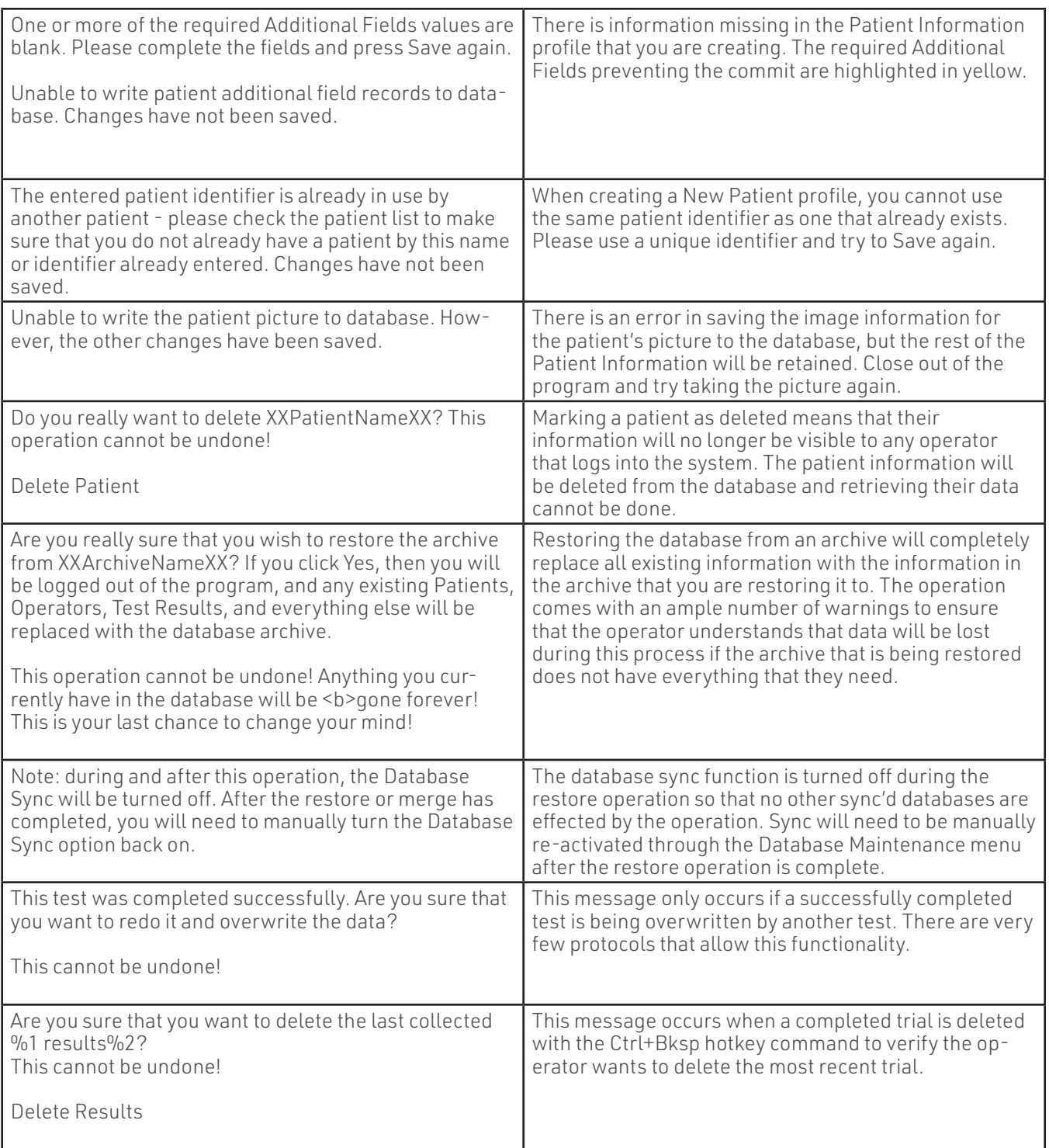

# Appendix I: Contact Bertec®

If this manual does not satisfactorily answer a question, or if additional information or purchases are desired, contact Bertec® via email or phone. Our office hours are Monday-Friday 8am to 5pm Eastern Standard Time.

Phone: +1 (614) 543-8099

Support: +1 614-450-0331

Fax: +1 (614) 430-5425

Information: balanceinfo@bertec.com

Sales: balancesales@bertec.com

Support: support@bertec.com

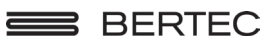

Bertec ® Corporation 2500 Citygate Drive Columbus, OH 43219 U.S.A.

t + 1 614 543-8099 f + 1 614 430-5425 www.bertec.com

We Bring Balance to Lives ®